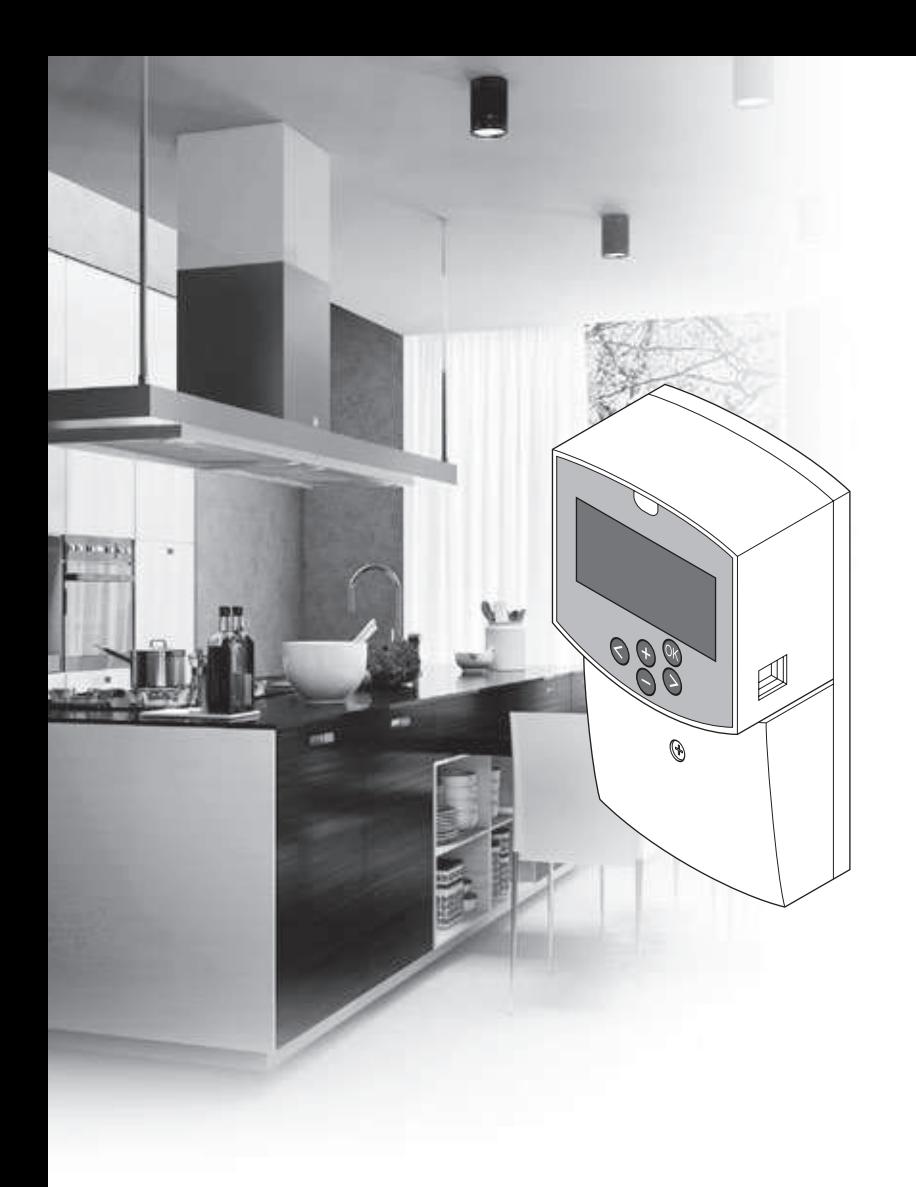

# **Uponor**

# **Uponor Smatrix** Move/Move PLUS

RU РУКОВОДСТВО ПО МОНТАЖУ И ЭКСПЛУАТАЦИИ

# **Содержание**

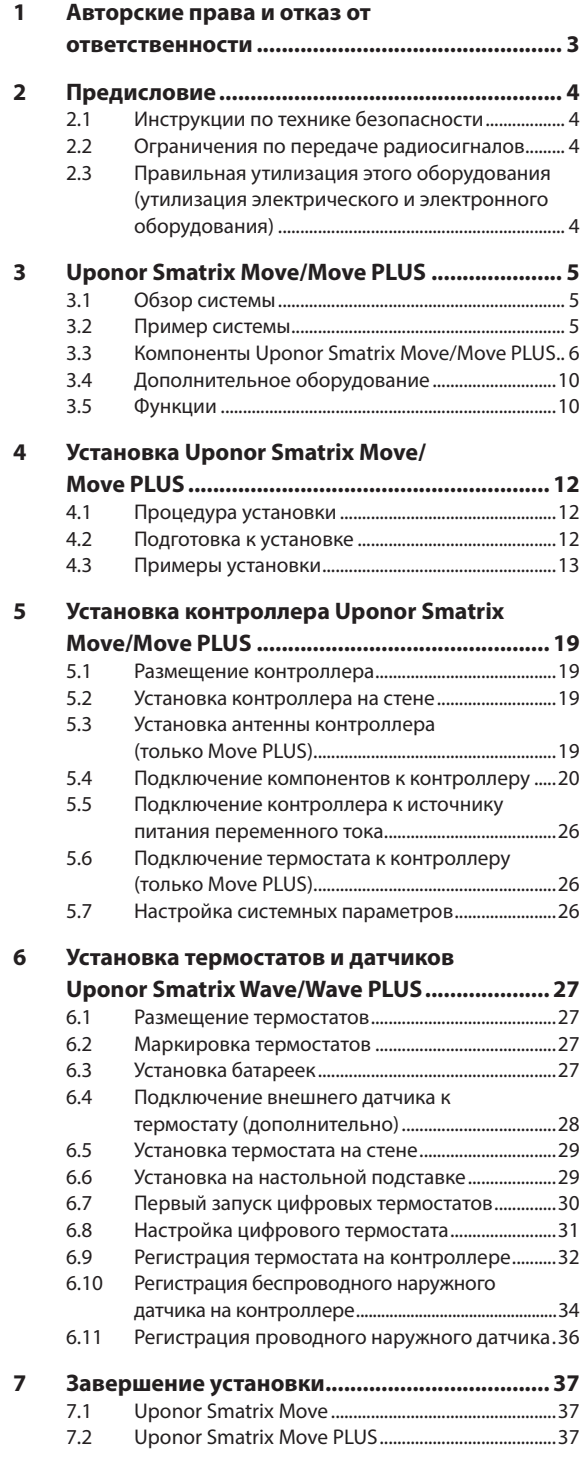

#### **8 Эксплуатация контроллера Uponor Smatrix Move/Move PLUS ............................................... 38** 8.1 Принцип работы ............................................................38 8.2 Схема контроллера ......................................................38 8.3 Схема дисплея ................................................................39 8.4 Запуск .................................................................................39 8.5 Режим работы .................................................................39 8.6 Настройки системных параметров.......................46 **9 Эксплуатация аналоговых термостатов Uponor Smatrix Wave ........................................ 57** 9.1 Схема термостата ..........................................................57 9.2 Регулировка температуры ........................................57 9.3 Замена батареек ............................................................57 9.4 Заводской сброс ............................................................58 **10 Эксплуатация цифровых термостатов Uponor Smatrix Wave/Wave PLUS .................... 59** 10.1 Схема термостата ..........................................................59 10.2 Схема дисплея ................................................................59 10.3 Кнопки управления ......................................................60 10.4 Запуск .................................................................................60 10.5 Регулировка температуры ........................................61 10.6 Режим работы .................................................................61 10.7 Режим управления .......................................................62 10.8 Изменение режима управления ............................62 10.9 Настройки ........................................................................62 10.10 Замена батареек ............................................................66 10.11 Заводской сброс ............................................................66 **11 Обслуживание .................................................. 67** 11.1 Ручное профилактическое обслуживание .......67 11.2 Автоматическое профилактическое обслуживание .....................................................................67 11.3 Корректирующее обслуживание...........................67 **12 Поиск и устранение неисправностей ............ 68** 12.1 Поиск и устранение неисправностей после установки ............................................................69 12.2 Аварийные сигналы и неисправности цифровых термостатов T-166, T-167 и T-168 ......69 12.3 Аварийные сигналы и неисправности аналогового термостата T-163 ................................70 12.4 Аварийные сигналы и неисправности контроллера ....................................................................70 12.5 Обращение к специалисту по установке ...........70 12.6 Инструкции для специалиста по установке .....70 **13 Технические данные ........................................ 71** 13.1 Технические данные ....................................................71 13.2 Технические характеристики ..................................72 13.3 Схема контроллера ......................................................72 13.4 Монтажная схема контроллера..............................73 13.5 Контрольные данные для датчиков .....................73 13.6 Размеры .............................................................................74 **14 Отчет установки ............................................... 75**

**The Common** 

#### 1 Авторские права и отказ от ответственности

Компания Uponor подготовила настоящее руководство по монтажу и эксплуатации и все его содержание исключительно для информационных целей. Содержание данного руководства (включая графику, логотипы, значки, текст и родными законами по авторскому праву и договорами. Используя настоящее руководство, пользователь соглашается соблюдать все законы об авторском праве. Изменение или использование фрагментов настоящего руководства в иных целях является нарушением авторского права компании Uponor, права на товарный знак и прочих имуществен-HHIX DDAR

Настоящее руководство предполагает, что все правила техники безопасности соблюдаются, и для системы Uponor Smatrix Move/Move PLUS и всех отдельных ее компонентов выполняются следующие условия:

- Подбор, проектирование, монтаж и ввод в эксплуатацию должны осуществляться уполномоченным и компетентным персоналом в соответствии с имеющимися (на момент установки) инструкциями по монтажу, предоставленными компанией Uponor, в соответствии с действующими нормами и правилами по строительству и инженерным системам, а также другими требованиями и указаниями;
- Температура, давление и/или напряжение (временно или постоянно) не лолжны выхолить за прелелы указанные на оборудовании или в инструкциях компании Uponor:
- Место первоначальной установки не изменяется, а ремонт, замена или конструктивное вмешательство ОСУШЕСТВЛЯЮТСЯ ТОЛЬКО ПРИ УСЛОВИИ ПРЕЛВАРИТЕЛЬного письменного согласия компании Uponor;
- Подключение осуществляется к отопительным и/или охлаждающим системам, соответствующим требованиям компании Uponor:
- Не попускается полключение или совместное использование с оборудованием или компонентами сторонних производителей, кроме одобренных или указанных компанией Uponor;
- Перед установкой и вводом в эксплуатацию не должно быть следов повреждений, неправильного обращения, недостаточного техобслуживания, ненадлежащего хранения, ущерба из-за невнимательности или случайных факторов.

Компания Uponor стремится обеспечить, но не гарантирует, точность приводимой в этом руководстве информации. Uponor оставляет за собой право вносить изменения в технические характеристики и функции, описанные в настоя-**ILIAM ROKVMAHTA, KRIK RIAKOSTKITA RIOKISRORCTRO ORKCAHHOM** системы Uponor Smatrix Move/Move PLUS в любое время без предварительного уведомления или обязательств. Данное руководство предоставляется на условиях «как есть» без каких-либо гарантий, явных или подразумеваемых. Перел любым использованием данной информации, она должна быть проверена на актуальность.

Насколько это допустимо действующим законодательством, компания Uponor отказывается от любых гарантий, явных или подразумеваемых, в частности, подразумеваемых гарантий товарного состояния, пригодности для определенной цели и соблюдения прав собственности.

Это заявление относится, помимо прочего, к точности, достоверности и правильности данного руководства.

Ни при каких обстоятельствах компания Uponor не несет ответственности за любые косвенные, специальные, случайные или воспоследовавшие убытки или ущерб, возникающие в результате использования или невозможности использования материалов или информации, содержащейся в руководстве, или по любой претензии, обусловленной ошибкой, упущением или другими неточностями данного руководства, даже если компания Uponor была предупреждена о . .<br>возможности такого ущерба.

Настоящий отказ от ответственности и любые положения, содержащиеся в данном руководстве, не ограничивают законные права потребителей.

#### $\overline{\mathbf{2}}$ Предисловие

Это руководство по монтажу и эксплуатации содержит инструкции по установке и использованию компонентов СИСТАМЫ

#### $2.1$ Инструкции по технике безопасности

#### Предупреждения в настоящем руководстве

В настояшем руководстве используются следующие обозначения особых мер предосторожности при установке и эксплуатации оборудования Uponor:

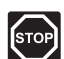

#### Предупреждение!

Риск травмирования. Несоблюдение предупреждений категории «Предупреждение!» может привести к повреждениям компонентов или травмированию.

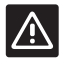

#### Внимание!

Несоблюдение предупреждений категории «Внимание!» может привести к неисправностям.

#### Правила техники безопасности

При монтаже и эксплуатации оборудования Uponor должны соблюдаться следующие требования:

- Ознакомьтесь с инструкциями по монтажу и эксплуатации и выполняйте их.
- Установка должна производиться квалифицированным персоналом в соответствии с местным законодатель-**CTROM**
- Запрещается вносить в конструкцию устройства изменения, не указанные в настоящем руководстве.
- Перед выполнением работ с электропроводкой необходимо отключить электропитание.
- Не используйте воду для чистки компонентов Uponor.
- Не подвергайте компоненты Uponor воздействию огнеопасных паров или газов.

Компания Uponor не несет ответственности за ущерб или неисправности, возникшие в результате несоблюдения этих инструкций.

#### Электропитание

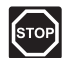

#### Предупреждение!

Система Uponor использует питание 230 В, 50 Гц переменного тока. В аварийной ситуации немедленно отключите электропитание.

#### Технические ограничения

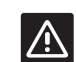

#### Внимание!

Во избежание помех не прокладывайте монтажные кабели/кабели передачи данных рядом с силовыми кабелями с напряжением более 50 В.

#### $2.2$ Ограничения по передаче радиосигналов

В системе Uponor используется радиосвязь. Используемые частоты зарезервированы для подобных применений. и вероятность помех от других источников радиоизлучения очень низка.

Однако в некоторых редких случаях высококачественная радиосвязь может оказаться невозможной. Дальность передачи достаточна для большинства условий, но препятствия в зданиях ухудшают радиосвязь и снижают максимальное расстояние передачи. Если существуют проблемы радиосвязи, для устранения редко возникающих проблем Uponor рекомендует переместить антенну в более подходящее место.

#### $2.3$ Правильная утилизация этого оборудования (утилизация электрического и электронного оборудования)

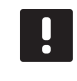

#### ПРИМЕЧАНИЕ!

Действительно для Европейского Союза и других европейских стран с системами раздельного сбора отхолов

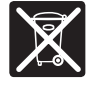

Эта маркировка на оборудовании или в документации к нему обозначает недопустимость его утилизации вместе с прочими бытовыми отходами

в конце срока службы. Во избежание ущерба для окружающей среды или здоровья в результате неправильной утилизации, это оборудование требует ответственного подхода и подлежит отправке на переработку отдельно от прочих типов отходов для экологически безопасного повторного использования материалов.

При использовании в бытовых условиях, за разъяснениями о местах и способах экологически безопасной переработки необходимо обратиться либо к продавцу этого оборудования, либо в местную правительственную организацию.

Компании должны обращаться к своим поставщикам и смотреть условия соглашения о приобретении. Не допускается совместная утилизация этого оборудования с прочими коммерческими отходами.

#### **Uponor Smatrix Move/Move PLUS**  $\overline{\mathbf{3}}$

Uponor Smatrix Move/Move PLUS - первичная система управления температурой для установок отопления и охлаждения с использованием напольного отопления, радиаторов, напольного охлаждения и т.д. Комфорт, удоб-СТВО В ЭКСПЛУАТАЦИИ И КОНТРОЛЬ ЗА ТАМПАРАТУРОЙ ЛОСТИгаются одновременно за счёт использования различных компонентов системы.

Обе системы используют одинаковый контроллер, в различных комплектациях, что расширяет диапазон применения.

Пример: Контроллер Move PLUS в сочетании с внешней антенной и беспроводным термостатом, что повышает эксплуатационную гибкость, сокращает время ответа системы и делает возможной интеграцию с системой Uponor Smatrix Wave/Wave PLUS/Space/Space PLUS.

#### ПРИМЕЧАНИЕ!

Возможна модернизация системы Move до Move PLUS с помощью добавления внешней антенны и беспроводного термостата.

#### $3.1$ Обзор системы

#### **UPONOR SMATRIX MOVE**

Uponor Smatrix Move используется для управления системой отопления. Она включает контроллер, датчик наружной температуры и датчик температуры подачи/обратки. Контроллер управляет температурой подачи теплоносителя посредством контроля привода смесительного клапана. Дополнительно, возможно управление циркуляционным насосом.

#### **UPONOR SMATRIX MOVE PLUS**

Uponor Smatrix Move PLUS используется для управления системой отопления и охлаждения. Система включает контроллер с внешней антенной, датчик наружной температуры, датчик температуры подачи и беспроводной термостат. Контроллер управляет температурой подачи теплоносителя посредством контроля привода клапана смесителя. Дополнительно, возможно управление циркупяционным насосом

Uponor Smatrix Move PLUS может работать с разными типами термостатов. Термостаты предназначены для максимального комфорта и поддерживают радиосвязь с контроллером. В одной установке можно использовать максимум два разных типа термостатов Uponor Smatrix Wave, Один из этих термостатов может работать только как беспроводная точка соединения для датчика наружной температуры.

#### $3.2$ Пример системы

#### **UPONOR SMATRIX MOVE**

На рисунке ниже показана система Uponor Smatrix Move с несколькими вариантами монтажа.

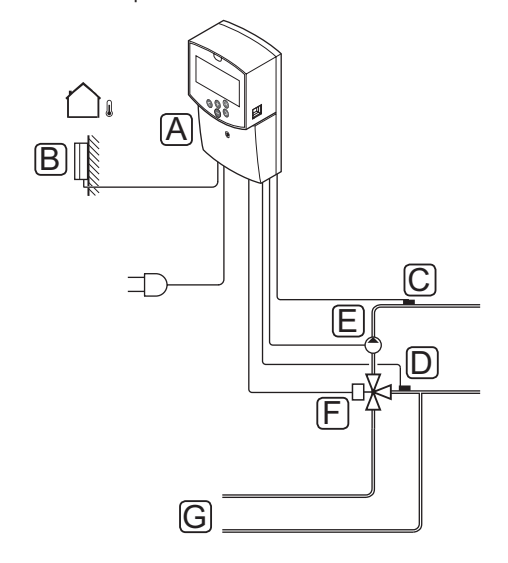

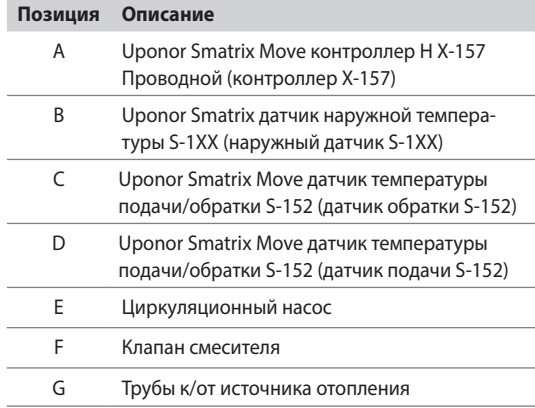

#### **UPONOR SMATRIX MOVE PLUS**

На рисунке ниже показана система Uponor Smatrix Move PLUS с несколькими вариантами монтажа и термостатом.

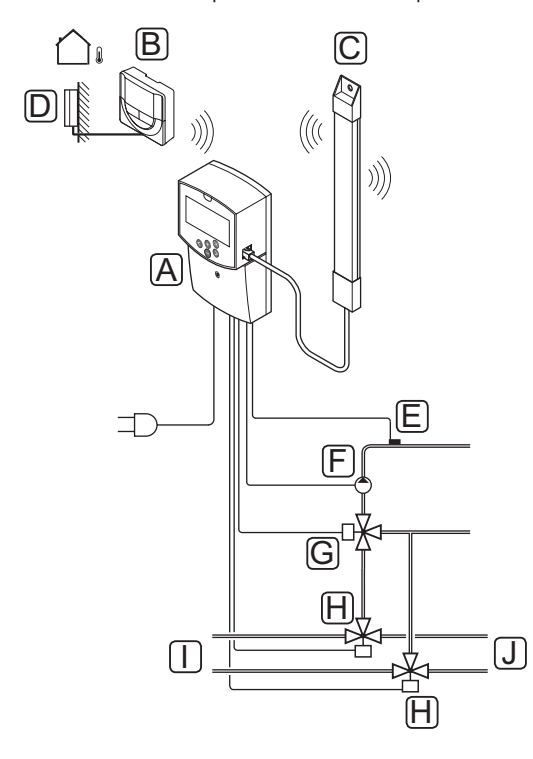

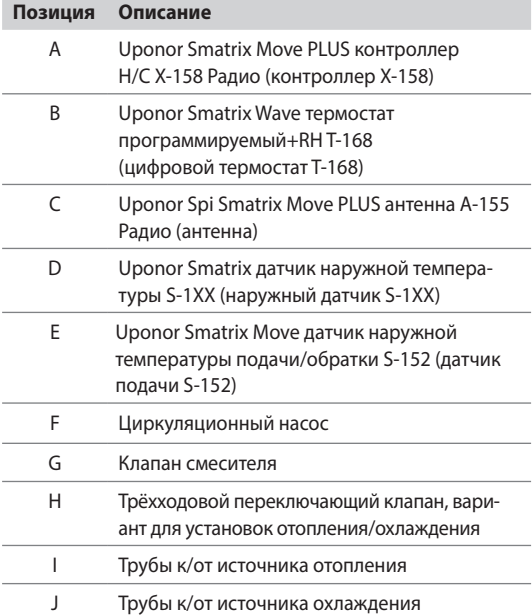

## **3.3 Компоненты Uponor Smatrix Move/ Move PLUS**

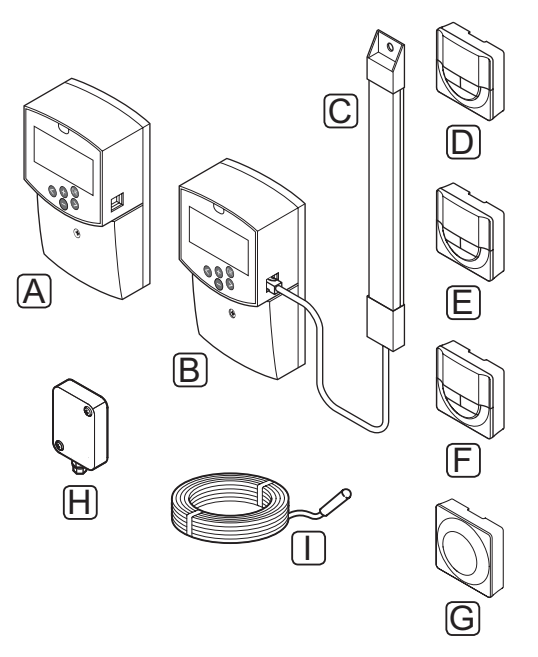

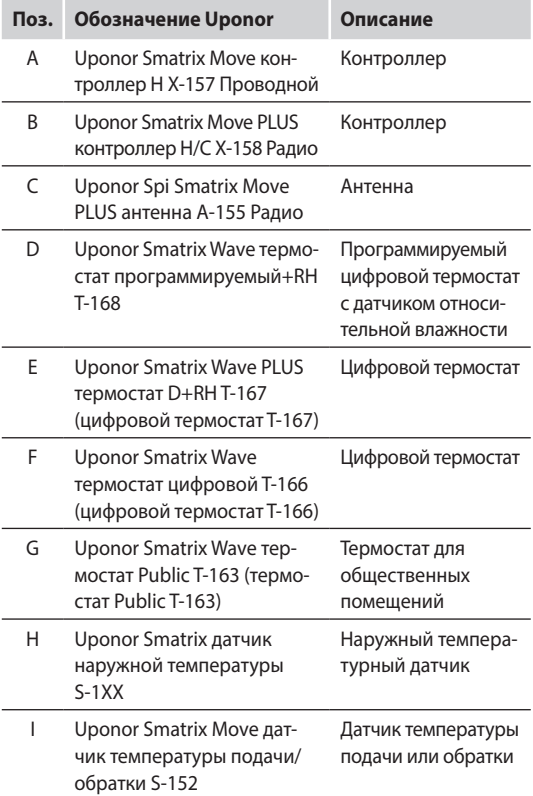

**RU**

**The Company** 

#### Контроллер

Контроллер управляет электроприводом трёхходового клапана и циркуляционным насосом, которые в свою очередь влияют на подачу воды, для изменения температуры подачи и внутри помещения.

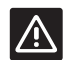

#### Внимание!

С контроллером совместимы только электроприводы/исполнительные механизмы с напряжением 230 R

#### Uponor Smatrix Move контроллер Н Х-157 Проводной

Uponor Smatrix Move контроллер Н Х-157 Проводной использует датчик наружной температуры, датчик температуры подачи, опциональный датчик температуры обратки и системные параметры для управления системой.

Основные характеристики:

- Управление температурой подачи в системы отопления.
- Кривая отопления для погодозависимого управления.
- Управление трёхходовым клапаном со статусом на лисплее
- Управление двухходовым клапаном, специальный исполнительный механизм, со статусом на дисплее.
- Управление циркуляционным насосом со статусом на дисплее.
- Программы планирования: предварительно запрограммированные и настраиваемая пользователем.
- Проводной датчик наружной температуры.
- Запуск/остановка источника отопления (котел и т.д.).
- Уменьшение внутренней температуры благодаря функции ночного снижения (экономичный режим).

#### Варианты:

Установка на стене (винты входят в комплект).

#### Uponor Smatrix Move PLUS контроллер Н/С X-158 Радио

Uponor Smatrix Move PLUS контроллер Н/С X-158 Радио использует датчик наружной температуры, датчик температуры подачи, опциональный датчик температуры обратки, данные от зарегистрированных беспроводных термостатов и системные параметры для управления системой.

Основные характеристики:

- Управление температурой подачи в системах отопления и/или охлаждения с контролем относительной влажности.
- Кривая отопления и охлаждения.
- Внешняя антенна, которая устанавливается вертикально.
- Управление трёхходовым клапаном со статусом на лисплее.
- Управление двухходовым клапаном, специальный исполнительный механизм, со статусом на дисплее.
- Выходы отопления/охлаждения для переключающих клапанов.
- Управление циркуляционным насосом со статусом на  $\overline{\phantom{a}}$ дисплее.
- Программы планирования: предварительно запрограммированные и настраиваемая пользователем.
- 1-направленная связь с комнатным термостатом (получение данных от термостата).
- Беспроводной (через термостат) или проводной (на контроллер) датчик наружной температуры.
- Запуск/остановка источника отопления и/или охлаждения (котел, охладитель и т.д.).
- Уменьшение внутренней температуры благодаря функции ночного снижения (экономичный режим).
- Интеграция системы с системой Uponor Smatrix Wave/ Wave PLUS/Space/Space PLUS.

Варианты:

Установка на стене (винты входят в комплект).

#### Компоненты контроллера

На рисунке ниже показан контроллер и его компоненты.

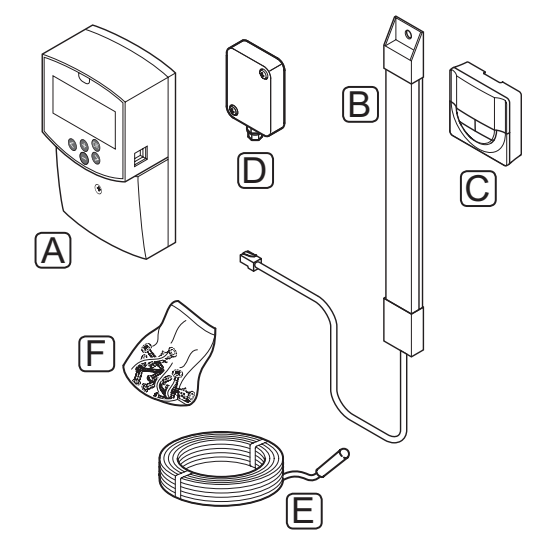

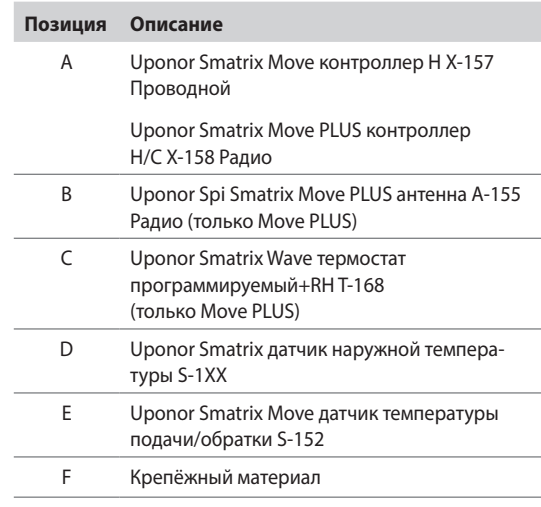

#### **ТЕРМОСТАТЫ (ТОЛЬКО MOVE PLUS)**

Термостаты поддерживают радиосвязь с контроллером Move PLUS. В одной установке можно использовать максимум два разных типа термостатов Uponor Smatrix Wave. Один из этих термостатов может работать только как беспроводная точка соединения для датчика наружной температуры.

В системе используются следующие термостаты Uponor Smatrix:

- Uponor Smatrix Wave термостат Public T-163
- Uponor Smatrix Wave термостат цифровой Т-166
- Uponor Smatrix Wave PLUS термостат D+RHT-167
- Uponor Smatrix Wave термостат программируемый+RH T-168

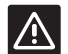

#### **Внимание!**

Не пытайтесь подключать термостаты Uponor Smatrix Base к контроллеру. Они не совместимы с данной системой и могут быть повреждены.

#### ПРИМЕЧАНИЕ!

На термостат воздействует температура окружающих поверхностей, а также температура окружающего воздуха.

#### Uponor Smatrix Wave термостат цифровой Т-166

Термостат показывает на дисплее температуру окружающего воздуха или заданную температуру. Настройки температуры регулируются с помощью кнопок +/- на передней панели.

Основные характеристики:

- Дисплей с подсветкой, гаснет через 10 секунд бездействия
- Единицы измерения в градусах Цельсия или Фаренгейта.
- Отображение потребности в охлаждении или отоплении, а также индикация низкого заряда батареек на лисплее.
- Отображение версии программного обеспечения во время включения
- Диапазон заданной температуры 5 35 °С (максимальная и минимальная настройки могут ограничиваться другими параметрами системы).
- Регулировка комнатной температуры с помощью дополнительных внешних температурных датчиков.
- Отображает значения дополнительных температурных датчиков, если они подключены, и выполнена соответствующая настройка.
- Возможность установки на расстоянии до 30 метров от контроллера.

#### Компоненты термостата:

На рисунке ниже показан термостат и его компоненты.

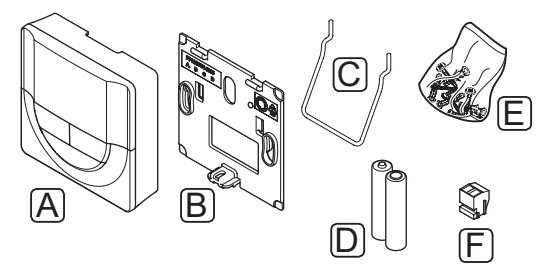

#### Позиция Описание

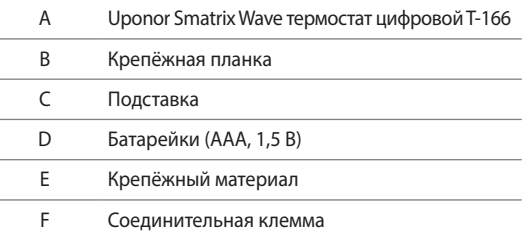

#### Uponor Smatrix Wave PLUS термостат D+RHT-167

Термостат показывает на дисплее температуру окружающего воздуха, заданную температуру или относительную влажность. Настройки температуры регулируются с помощью кнопок +/- на передней панели.

Основные характеристики:

- Дисплей с подсветкой, гаснет через 10 секунд бездействия.
- Единицы измерения в градусах Цельсия или Фаренгейта.
- Отображение потребности в охлаждении или отоплении, а также индикация низкого заряда батареек на лисплее.
- Отображение версии программного обеспечения во **ROAMS RKUMUAHIAS**
- Диапазон заданной температуры 5 35 °С (максимальная и минимальная настройки могут ограничиваться другими параметрами системы).
- Регулировка комнатной температуры с помощью дополнительных внешних температурных датчиков.
- Отображает значения дополнительных температурных датчиков, если они подключены, и выполнена соответствующая настройка.
- Предел относительной влажности отображается на дисплее (требуется интеграция с системой Wave/ Wave PLUS/Space/Space PLUS).
- Возможность установки на расстоянии до 30 метров от контроллера.

#### Компоненты термостата:

На рисунке ниже показан термостат и его компоненты.

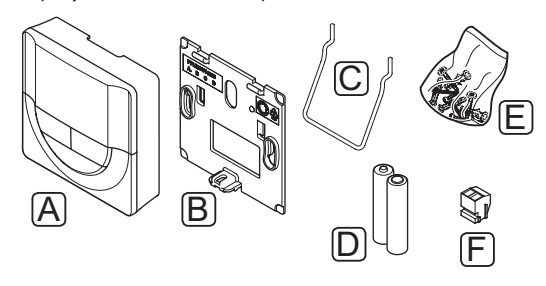

#### **Позиция Описание**

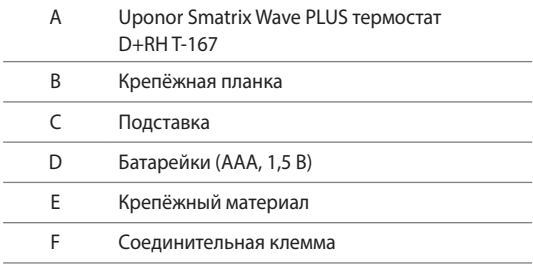

#### **Uponor Smatrix Wave термостат программируемый+RH T-168**

Термостат показывает на дисплее температуру окружающего воздуха, заданную температуру или относительную влажность и время. Настройки регулируются с помощью кнопок +/- на передней панели. К другим программируемым настройкам относятся программы планирования (работа по расписанию) и индивидуальное снижение ночной температуры (для каждого помещения) и т.д.

Основные характеристики:

- Дисплей с подсветкой, гаснет через 10 секунд бездействия.
- Отображение значения в градусах Цельсия или Фаренгейта.
- Отображение потребности в охлаждении или отоплении, а также индикация низкого заряда батареек на дисплее.
- Отображение версии программного обеспечения во время включения.
- Мастер настройки даты и времени, если установка выполняется впервые или после заводского сброса.
- Возможность настройки часов.
- Диапазон заданной температуры 5 35 °C (максимальная и минимальная настройки могут ограничиваться другими параметрами системы).
- Регулировка комнатной температуры с помощью дополнительных внешних температурных датчиков.
- Отображает значения дополнительных температурных датчиков, если они подключены, и выполнена соответствующая настройка.
- Программируется для переключения между комфортным, экономичным режимом и с регулируемым значением снижения температуры для экономичного режима в помещении. Если есть возможность использовать внешний таймер, с его помощью можно переключать комфортный и экономичный режим.
- Предел относительной влажности отображается на дисплее (требуется интеграция с системой Wave/ Wave PLUS/Space/Space PLUS).
- Программы планирования: предварительно запрограммированные и настраиваемая пользователем.
- Уменьшение внутренней температуры для каждого помещения посредством функции ночного снижения.
- Возможность установки на расстоянии до 30 метров от контроллера.

Компоненты термостата:

На рисунке ниже показан термостат и его компоненты.

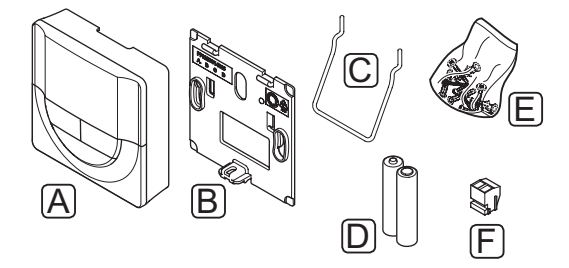

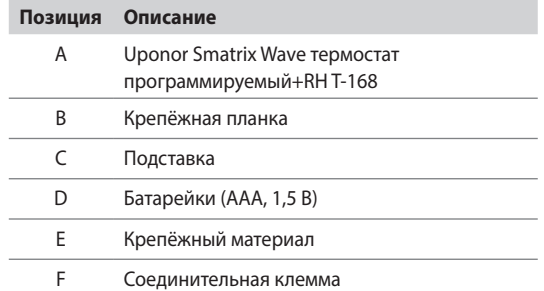

#### **Uponor Smatrix Wave термостат Public T-163**

Термостат предназначен для общественных мест, поэтому его регулятор скрыт в корпусе термостата. Для установки температуры, его необходимо снять со стены. При снятии появляется аварийный сигнал.

Основные характеристики:

- Регулировка заданной температуры с помощью потенциометра внутри корпуса термостата.
- Диапазон заданной температуры 5 35 °C (максимальная и минимальная настройки могут ограничиваться другими параметрами системы).
- Опциональный внешний температурный датчик подключается к термостату.
- Двухпозиционный переключатель для выбора работы в режиме функции или датчика.
- Включение или отключение планирования (расписания) комфортного и экономичного режима для зоны посредством двухпозиционного переключателя внутри корпуса.
- Возможность установки на расстоянии до 30 метров от контроллера.

#### Компоненты термостата:

На рисунке ниже показан термостат и его компоненты.

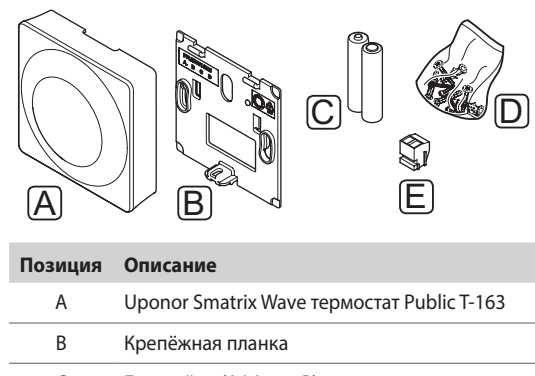

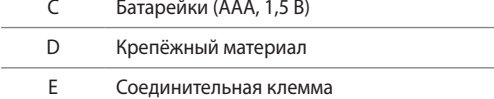

#### $3.4$ Дополнительное оборудование

Uponor предлагает широкий выбор дополнительного оборудования для использования со стандартным ассортиментом изделий.

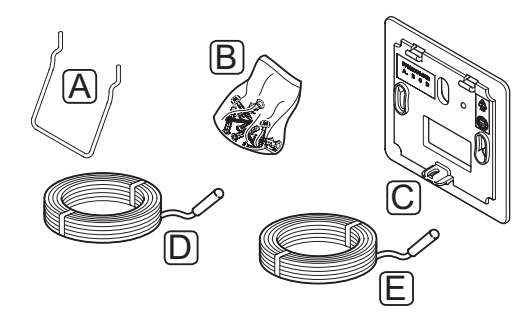

#### **ПРИМЕЧАНИЕ!**

Частично, дополнительное оборудование также может входить в комплектацию системы.

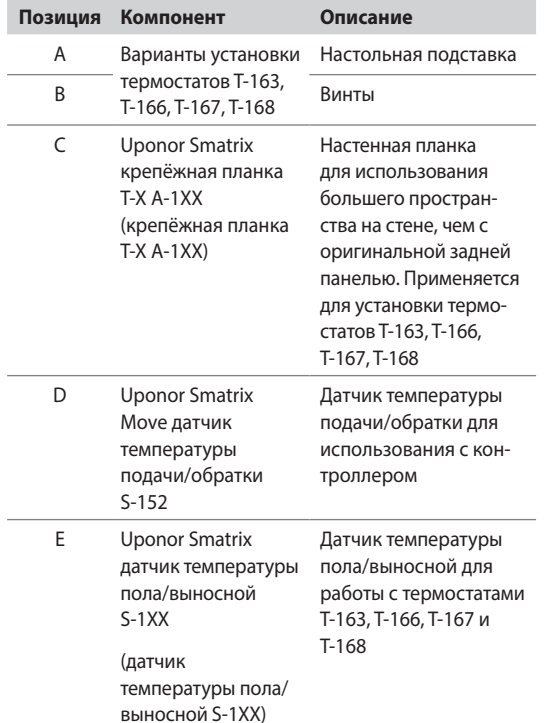

#### $3.5$ Функции

Uponor Smatrix Move/Move PLUS предназначена для автоматического управления системой напольного отопления и/или охлаждения в здании.

#### **UPONOR SMATRIX MOVE**

Контроллер вычисляет температуру подачи с помощью наружной температуры и кривой отопления. Сравниваются расчетное и измеренное значение температуры подачи. Если измеренное и расчетное значение температуры различаются, контроллер регулирует расход смесительным клапаном для увеличения или снижения температуры подачи.

#### **UPONOR SMATRIX MOVE PLUS**

Контроллер вычисляет температуру подачи с помощью наружной температуры и кривой отопления. Сравниваются расчетное и измеренное значение температуры подачи. Если измеренное и расчетное значение температуры различаются, контроллер регулирует расход смесительным клапаном для увеличения или снижения температуры подачи.

Если в системе установлен термостат, с его помощью выполняется дальнейшая регулировка расхода в заданное (эталонное) помещение и ускоряется достижение заданного значения

Если измеренная температура на термостате ниже (режим отопления) или выше (режим охлаждения) заданной температуры, создается запрос на изменение комнатной температуры, который отправляется на контроллер. Контроллер управляет электроприводом клапана, согласно выбранному режиму управления и настройкам.

#### Кривая отопления и охлаждения

Кривые отопления и охлаждения контроллера Uponor Smatrix Move/Move PLUS отображаются на схеме внизу. На схеме показана расчетная температура подачи для каждой кривой при разных наружных температурах. Контроллер использует выбранную кривую для управления электроприводом клапана, который в свою очередь регулирует температуру подачи в систему.

Температура подачи

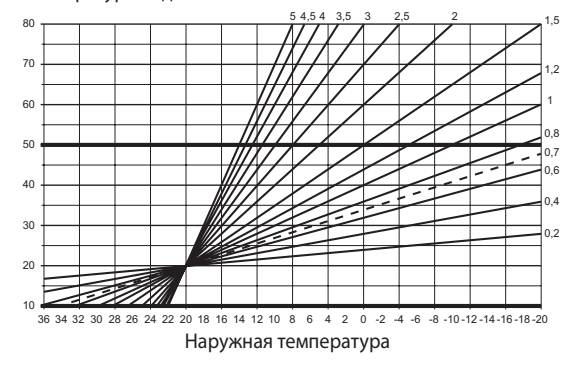

Выбор кривой зависит от комбинации разных факторов, таких как качество изоляции здания, географическое местоположение, тип системы отопления/охлаждения и т.д.

**Contract Contract** 

#### Пример:

Недостаточно изолированный дом с нагревом радиаторной системой требует более высокого значения кривой, по сравнению с аналогичным домом с напольным отоплением.

Кривые на схеме также ограничены заданными в системе максимальным и минимальным параметрами (обозначены в схеме с помощью жирных линий).

#### Комфортный и экономичный режимы

Если с контроллером интегрирован таймер, заданную температуру можно регулировать между двумя разными температурами. Доступны режимы Комфортный, ЕСО (экономичный) и Выходного дня (только контроллер). Примеры комфортного и экономичного режимов приведены ниже.

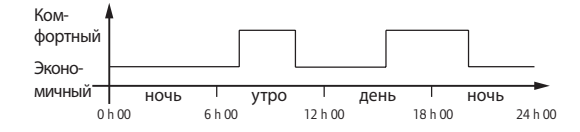

На схеме показано, что система увеличивает нагревание в комфортном режиме утром и ближе к вечеру, а на экономичный режим переключается ночью и в середине дня, когда дома обычно никого нет.

#### Коррекция отопления/охлаждения (только Move PLUS)

Uponor использует температурную коррекцию для регулировки заданных значений при переключении между отоплением и охлаждением. Это повышает производительность системы и снижает потребность в ручной регулировке заданных значений при переключении между отоплением и охлаждением.

Значение по умолчанию установлено на 2 °С и используется для повышения заданного значения при переключении на охлажление. При переключении обратно на отопление. заданное значение уменьшается.

#### Функция относительной влажности (только для Move PLUS, интегрированной с другой системой)

Во избежание конденсации при работе с системой охлаждения, рекомендуется измерение относительной влажности (RH) в заданном помещении. Относительная влажность измеряется с помошью термостата с датчиком относительной влажности.

Термостат отправляет текущее значение относительной влажности на контроллер (Wave/Wave PLUS/Space/Space PLUS), интегрированный с системой Move PLUS, Значение сопоставляется с заданными пределами относительной влажности и соответственно регулирует эксплуатационные параметры.

Если значение относительной влажности ниже предела, продолжается нормальная работа.

Если значение выше заданного предела, данные отправляются на термостат, а значок загорается, обозначая слишком высокую относительную влажность. Термостат затем направляет данные на контроллер Move PLUS по каналу связи.

Когда на контроллер Move PLUS поступают данные о слишком высокой относительной влажности, на его дисплее загорается значок, и он начинает повышать заланное значение на 0,1 °С/час. Контроллер повышает заданное значение, пока значение относительной влажности не упадет ниже заданного предела. Значки индикации относительной влажности гаснут, и контроллер Move PLUS начинает уменьшать заданное значение на 0,1 °С в час либо до возврата к нормальному заданному значению, либо снова до превышения установленного предела относительной влажности.

Описание и установку предела относительной влажности смотрите в отдельной документации к системе Wave/ Wave PLUS/Space/Space PLUS.

#### Системные часы

Для правильной работы программ планирования и различных настроек таймера, в контроллере предусмотрена функция часов системы.

#### Интеграция системы с системами Wave/ **WAVE PLUS (ТОЛЬКО ДЛЯ MOVE PLUS)**

Для системы предусмотрена возможность обмена температурными данными термостата и совместного использования системных режимов, например комфортного/экономичного и отопления/охлаждения, с системой Uponor Smatrix Wave/ Wave PLUS/Space/Space PLUS.

Интеграция включается, когда термостат зарегистрирован на обоих контроллерах (Move PLUS и Wave, Wave PLUS, Space или Space PLUS).

Информацию о регистрации термостата в системе Wave/Wave PLUS/Space/Space PLUS смотрите в отдельной документашии.

# **4 Установка Uponor Smatrix Move/Move PLUS**

#### **4.1 Процедура установки**

#### **UPONOR SMATRIX MOVE**

Для достижения наилучших результатов при установке Uponor рекомендует использовать описанную ниже последовательность действий.

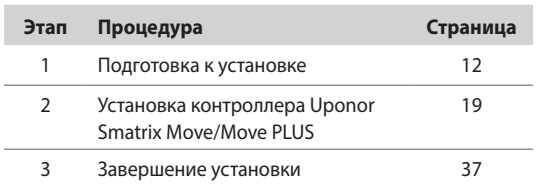

#### **UPONOR SMATRIX MOVE PLUS**

Для достижения наилучших результатов при установке Uponor рекомендует использовать описанную ниже последовательность действий.

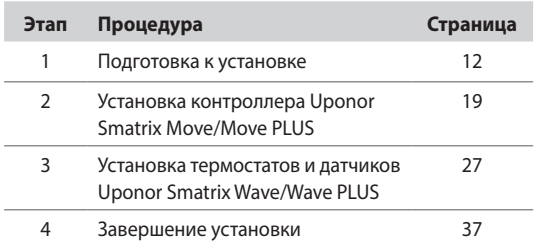

#### **4.2 Подготовка к установке**

До начала установки:

- Проверьте комплектность по перечню. Информацию по определению компонентов также смотрите в разделе 3.3 «Компоненты Uponor Smatrix Move/Move PLUS».
- Проверьте, должен ли устанавливаться с совместимым термостатом внешний температурный датчик (только Move PLUS).
- Смотрите монтажную схему в конце этого руководства.

Лучшее место установки компонентов Uponor Smatrix Move/Move PLUS определяется следующим образом:

- Убедитесь, что контроллер можно установить вблизи электропривода смесительного клапана или насоса.
- Убедитесь, что контроллер можно установить вблизи настенной розетки напряжением 230 В перем. тока, либо если требуется местными нормативами, распределительной коробки, подсоединенной к электросети.
- Убедитесь, что установленные компоненты защищены от попадания воды.
- Рекомендуем устанавливать антенну Uponor Smatrix Move PLUS в вертикальное положение.

#### $4.3$ Примеры установки

В следующих разделах приводится несколько примеров установки:

- Основная система отопления с Uponor Smatrix Move/ Move PLUS
- Система отопления и охлаждения с Uponor Smatrix Move/Move PLUS
- Система отопления вместе с DHWT и панельным нагревателем, с Uponor Smatrix Move/Move PLUS
- Uponor Smatrix Move PLUS, интегрированная с системой Uponor Smatrix Wave/Wave PLUS
- Естественное охлаждение вместе с тепловым насосом в комбинированной системе отопления/охлаждения

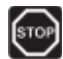

#### Предупреждение!

Подключенный к сети контроллер находится под напряжением 230 В (5 A).

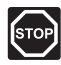

#### Предупреждение!

Электромонтаж и обслуживание в отсеках с напряжением 230 В перем. тока под закрытыми крышками допускаются только под контролем квалифицированного электрика.

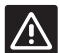

#### **Внимание!**

Не пытайтесь подключать термостаты Uponor Smatrix Base к контроллеру. Они не совместимы с данной системой и могут быть повреждены.

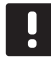

#### ПРИМЕЧАНИЕ!

Это упрошенные схемы. Системы должны устанавливаться согласно действующим нормам и правилам.

#### ПРИМЕЧАНИЕ!

С контроллером совместимы только исполнительные механизмы Uponor, работающие с напряжением 230 В.

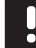

#### ПРИМЕЧАНИЕ!

При регистрации термостата на контроллере (только Move PLUS), режим работы изменяет параметр 0 (type) на rEv, независимо от предыдущей настройки. Отопление/охлаждение затем управляется термостатом или интегрированной системой.

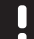

#### ПРИМЕЧАНИЕ!

Если датчик наружной температуры расположен слишком далеко от заданного (эталонного) помещения (только Move PLUS), для регистрации датчика наружной температуры можно использовать отдельный термостат.

#### Описание системы

Контроллер вычисляет температуру подачи с помощью наружной температуры и кривой отопления. Сравниваются расчетное и измеренное значение температуры подачи. Если измеренное и расчетное значение температуры различаются, контроллер регулирует расход посредством клапана смесителя для увеличения или снижения температуры подачи.

#### Наружный температурный датчик

Показания наружной температуры поступают от датчика наружной температуры, соединенного с контроллером или беспроводным термостатом (только Move PLUS).

#### Опциональный датчик температуры обратки (только Move)

В системах без радио термостата возможно подключение дополнительного датчика температуры теплоносителя на обратке. Латчик температуры обратки используется лля ускорения ответа системы с помощью параметра усиления. Параметр усиления используется для регулировки расчетной температуры подачи, в случае слишком большой разницы между температурами подачи и возврата.

#### Беспроводной термостат (только Move PLUS)

Беспроводной термостат (в заданном помещении) повышает эксплуатационную гибкость, ускоряет работу системы, делает возможной интеграцию с системой Uponor Smatrix Wave/Wave PLUS/Space/Space PLUS.

Если измеренная температура на термостате ниже (режим отопления) или выше (режим охлаждения) заданной температуры, создается запрос на изменение комнатной температуры, который отправляется на контроллер. Контроллер управляет электроприводом клапана, согласно выбранному режиму управления и настройкам.

Дополнительную информацию о регистрации термостата на контроллере Move PLUS смотрите в разделе 6.9 «Регистрация термостатов на контроллере».

#### Основная система отопления

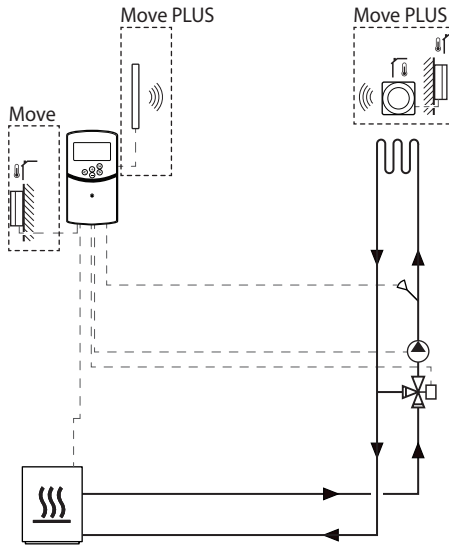

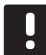

#### ПРИМЕЧАНИЕ!

Это упрощенная схема. Фактическая система должна устанавливаться согласно действующим нормам и правилам.

### ПРИМЕЧАНИЕ!

При регистрации термостата на контроллере (только Move PLUS), режим работы изменяет параметр 0 (type) на rEv, независимо от предыдущей настройки. Отопление/охлаждение затем управляется термостатом или интегрированной системой.

#### ПРИМЕЧАНИЕ!

Если датчик наружной температуры расположен слишком далеко от заданного (эталонного) помещения (только Move PLUS), для регистрации датчика наружной температуры можно использовать отдельный термостат.

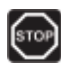

#### Предупреждение!

Подключенный к сети контроллер находится под напряжением 230 В (5 А).

В этом примере установки показана основная система отопления.

Циркуляционный насос и смесительный клапан управляются контроллером для поддержания температуры подачи.

#### Пример специальных электрических подключений

- Циркуляционный насос подключен к клемме Р1.  $\overline{\phantom{a}}$
- Электропривод смесительного клапана подключен к клемме **ACTUATOR**.

Дополнительную информацию смотрите в разделе 5.4 «Подключение компонентов к контроллеру».

Также смотрите монтажную схему в конце руководства.

#### Пример специальных настроек системных параметров

Установите параметр 0 – «Тип установки» на Hot, если это система отопления (только Move).

Дополнительную информацию см. в разделе 8.6 «Настройки системных параметров».

**The Common** 

#### Система отопления и охлаждения

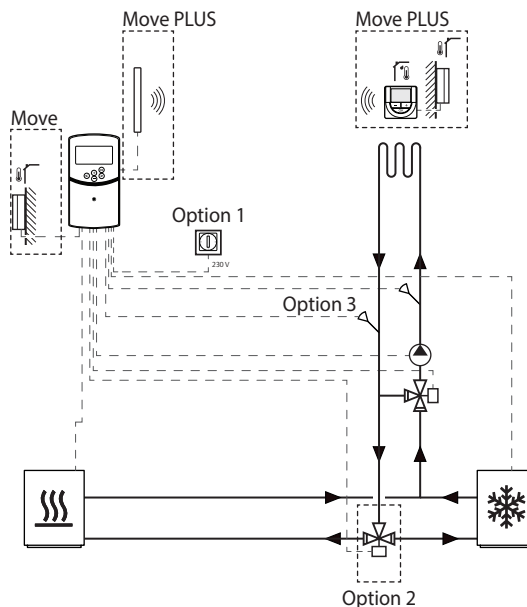

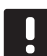

ſsтоі

#### ПРИМЕЧАНИЕ!

Это упрощенная схема. Фактическая система должна устанавливаться согласно действующим нормам и правилам.

#### ПРИМЕЧАНИЕ!

Если наружный датчик расположен слишком далеко от заданного (эталонного) помещения (только Move PLUS), для регистрации датчика наружной температуры можно использовать отдельный термостат.

#### ПРИМЕЧАНИЕ!

При регистрации термостата на контроллере (только Move PLUS), режим работы изменяет параметр 0 (type) на rEv, независимо от предыдущей настройки. Отопление/охлаждение затем управляется термостатом или интегрированной системой.

#### Предупреждение!

Подключенный к сети контроллер находится под напряжением 230 В (5 А).

В этом примере установки показана система отопления и охлаждения.

Циркуляционный насос и смесительный клапан управляются контроллером для поддержания температуры подачи.

Контроллер переключает отопление и охлаждение с помошью либо подключенного к контроллеру физического переключателя отопления/охлаждения (опция 1), либо цифрового термостата (только Move PLUS). Эти опции невозможно объединить в системе Move PLUS, поскольку опция НС в параметре 11 или 12 отключена, когда цифровой термостат зарегистрирован на контроллере.

Опциональный переключающий клапан (опция 2) используется для переключения подачи между источниками отопления и охлажления.

Дополнительный датчик температуры обратки (опция 3) . .<br>в системе Move подключен к контроллеру для ускорения ответа системы. Это достигается посредством параметра усиления для регулировки расчетной температуры подачи, в случае слишком большой разницы между температурами подачи и обратки.

#### Пример специальных электрических подключений

- Циркуляционный насос подключен к клемме Р1.
- Электропривод смесительного клапана подключен к клемме **ACTUATOR**.
- Электропривод опционального переключающего клапана подключен к клемме P2/COLD.
- Опциональный переключатель отопления/охлаждения подключен к клемме ROOMSTAT (клемма In1 или In2).
- Опциональный датчик температуры обратки подключен к клемме WATER RETURN.

Дополнительную информацию смотрите в разделе 5.4 «Подключение компонентов к контроллеру».

Также смотрите монтажную схему в конце руководства.

#### Пример специальных настроек системных параметров

- Установите параметр 0 «Тип установки» на rEv если это система отопления/охлаждения.
- Установите параметр 4 «Тип системы» на Act если установлен опциональный переключающий клапан.
- Установите параметр 4 «Тип системы» на SEP если опциональный переключающий клапан не установлен.
- Установите параметр 5 «Выбор термостата» на по (для использования функции усиления) Функция усиления может использоваться только в системах с датчиком температуры обратки и отсутствующим беспроводным термостатом).
- Установите параметр 7 «Функция усиления» на соответствующее значение для системы (для параметра 5 должно быть установлено «no», используется в системах с датчиком температуры обратки и отсутствующим беспроводным термостатом).
- Установите параметр 11/12 «Выбор проводного входа 1/2» на НС, если переключатель отопления/охлаждения (опция 1) подключен к контроллеру.

Дополнительную информацию см. в разделе 8.6 «Настройки системных параметров».

Дополнительную информацию о регистрации термостата на контроллере Move PLUS смотрите в разделе 6.9 «Регистрация термостатов на контроллере».

#### Система отопления вместе с БАКОМ для горячего ВОДОСНАБЖЕНИЯ И ПАНЕЛЬНЫМ НАГРЕВАТЕЛЕМ

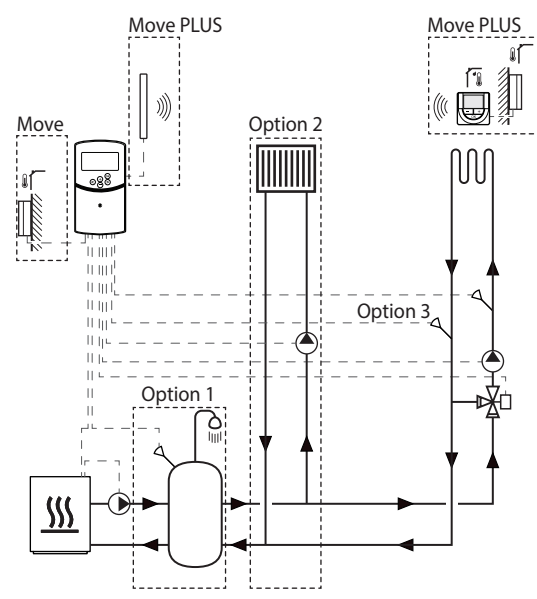

#### **ПРИМЕЧАНИЕ!**

Это упрощенная схема. Фактическая система должна устанавливаться согласно действующим нормам и правилам.

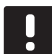

#### ПРИМЕЧАНИЕ!

Если наружный датчик расположен слишком далеко от заданного (эталонного) помещения (только Move PLUS), для регистрации датчика наружной температуры можно использовать отдельный термостат.

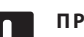

.<br>stoi

#### **UMEYAHUE!**

При регистрации термостата на контроллере (только Move PLUS), режим работы изменяет параметр 0 (type) на rEv, независимо от предылушей настройки. Отопление/охлажление затем управляется термостатом или интегрированной СИСТАМОЙ

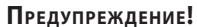

Подключенный к сети контроллер находится под напряжением 230 В (5 А).

В этом примере установки показана система отопления с дополнительным баком горячего водоснабжения (DHWT) и панельным нагревателем. Система устанавливает приоритет на горячее водоснабжение.

Циркуляционный насос и смесительный клапан, обеспечивающие подачу для системы отопления, управляются контроллером для поддержания температуры подачи.

Опциональный DHWT (опция 1) устанавливается вблизи источника тепла, а погружной термостат подключается к контроллеру.

Опциональный панельный нагреватель (опция 2) устанавливается перед смесительным клапаном для дополнительной системы отопления, чтобы полностью использовать возможности источника отопления. Работой второго циркуляционного насоса, выполняющего подачу для панельного нагревателя, может управлять дополнительный беспроводной термостат (только Move PLUS).

Опциональный датчик температуры обратки (опция 3) в системе Move подключен к контроллеру для ускорения реакция системы. Это достигается посредством параметра усиления для регулировки расчетной температуры подачи, в случае слишком большой разницы между температурами подачи и обратки.

#### Пример специальных электрических подключений

- Циркуляционный насос, выполняющий подачу для системы отопления, подключен к клемме Р1.
- Циркуляционный насос, выполняющий подачу для дополнительного панельного нагревателя, подключен **К КЛАММА РЭСОГО**
- Электропривод смесительного клапана, выполняющий регулировку для системы отопления, подключен к **KRAMMA ACTUATOR**
- Погружной термостат подключен к клемме ROOMSTAT (клемма In1 или In2).
- Опциональный датчик температуры обратки подключен к клемме **WATER RETURN**.

Дополнительную информацию смотрите в разделе 5.4 «Подключение компонентов к контроллеру».

Также смотрите монтажную схему в конце руководства.

#### Пример специальных настроек системных параметров

- Установите параметр 0 «Тип установки» на Hot, если это система отопления.
- Установите параметр 4 «Тип системы» на 2P.1, если установлен циркуляционный насос, выполняющий подачу для опционального панельного нагревателя.
- Установите параметр 5 «Выбор термостата» на по (для использования функции усиления) Функция усиления может использоваться только в системах с датчиком температуры обратки и отсутствующим беспроволным термостатом).
- Установите параметр 7 «Функция усиления» на соответствующее значение для системы (для параметра 5 должно быть установлено «no», используется в системах с датчиком температуры обратки и отсутствующим беспроводным термостатом).
- Установите параметр 11/12 «Выбор проводного входа 1/2» на Aqu, если погружной термостат установлен в баке и подключен к контроллеру.

Дополнительную информацию см. в разделе 8.6 «Настройки системных параметров».

Дополнительную информацию о регистрации термостата на контроллере Move PLUS смотрите в разделе 6.9 «Регистрация термостатов на контроллере».

#### **UPONOR SMATRIX MOVE PLUS, ИНТЕГРИРОВАННАЯ С** CUCTEMON UPONOR SMATRIX WAVE/WAVE PLUS

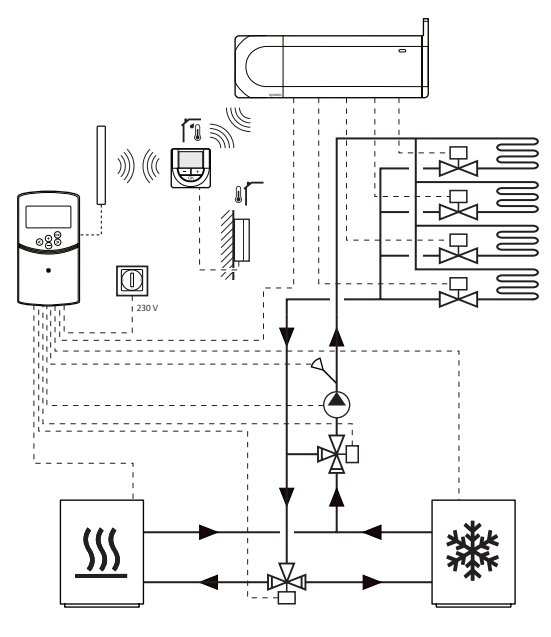

#### ПРИМЕЧАНИЕ!

Это упрощенная схема. Фактическая система должна устанавливаться согласно действующим нормам и правилам.

#### ПРИМЕЧАНИЕ!

Если наружный датчик расположен слишком далеко от заданного (эталонного) помещения (только Move PLUS), для регистрации датчика наружной температуры можно использовать отдельный термостат.

#### ПРИМЕЧАНИЕ!

При регистрации термостата на контроллере (только Move PLUS), режим работы изменяет параметр 0 (type) на rEv, независимо от предыдущей настройки. Отопление/охлаждение затем управляется термостатом или интегрированной системой.

# [stor

#### Предупреждение!

Подключенный к сети контроллер находится под напряжением 230 В (5 А).

В целях расширения возможностей всей системы контроля микроклимата, контроллер Uponor Smatrix Move PLUS может подключаться к системе Uponor Smatrix Wave/ Wave PLUS. В то же время, такая интеграция устраняет для системы Move PLUS потребность в отдельном термостате и наружном датчике.

#### Обмен данными

Данные состояния системы и температуры заданного помещения отправляются на контроллер Move PLUS, который соответственно регулирует температуру подачи.

Могут отправляться следующие данные о состоянии и температуре системы:

- Комфортный/экономичный режим\*
- Режим отопления/охлаждения
- Режим выходного дня\*
- Температура и заданное значение заданного (эталонного) помещения
- Наружная температура (если установлено в термостате)
- Выносной датчик (если установлено в термостате)
- Индикация превышения заданных пределов относительной влажности (требуется цифровой термостат Т-167 или Т-168)
- \*) Посредством изменения заданного значения температуры в экономичном режиме из настроек интегрированной системы. Индикация или изменение режима не отображается в контроллере Move PLUS.

Дополнительную информацию смотрите в разделе 6.9 «Регистрация термостата на контроллере».

#### Циркуляционный насос

В этом примере, сигнал запроса на включение/отключение циркуляционного насоса отправляется из Wave/Wave PLUS на Move PLUS через подключенный кабель.

Клемма PUMP в контроллере Wave/Wave PLUS подключена к проводному входу (In1 или In2) в контроллере Move PLUS.

Дополнительную информацию смотрите в разделе 5.4 «Подключение компонентов к контроллеру» > «Подключение сигнала запроса от циркуляционного насоса к контроллеру».

Дополнительную информацию см. в документации к Uponor Smatrix Wave/Wave PLUS.

#### Естественное охлаждение вместе с тепловым НАСОСОМ В КОМБИНИРОВАННОЙ СИСТЕМЕ отопления/охлаждения

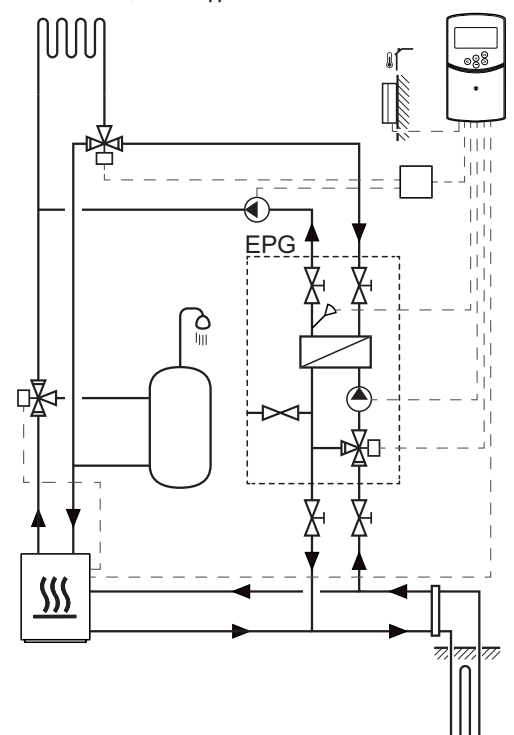

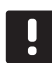

#### ПРИМЕЧАНИЕ!

Это упрощенная схема. Фактическая система должна устанавливаться согласно действующим нормам и правилам.

#### Предупреждение!

Подключенный к сети контроллер находится под напряжением 230 В (5 А).

В этом примере установки показана комбинированная система отопления и охлаждения, в которой тепловой насос производит нагрев теплоносителя для отопления и горячей воды для водоснабжения, а группа насосов Uponor (EPG) обеспечивает естественное охлаждение в системе. Для улучшения производительности, обновите систему Move до Move PLUS.

Группа насосов (EPG) включает циркуляционный насос, трёхходовые клапан с электроприводом, температурные датчики, запорные клапаны и теплообменник. EPG управляется интегрированным контроллером Uponor Smatrix Move.

Интегрированный контроллер Move также управляет внешним циркуляционным насосом, обеспечивающим естественное охлаждение в системе отопления и охлаждения, и трёхходовые клапаном для переключения отопления и охлаждения.

Тепловой насос оснащается внутренними циркуляционными насосами для отопления, горячей воды и соляного раствора.

При появлении потребности в охлаждении, тепловой насос (или другое устройство, например, переключатель) отправляет сигнал на ЕРG. Интегрированный контроллер **Моve переключает трёхходовые клапаны и запускает** циркуляционные насосы для запуска естественного охлаждения. Когда система находится в режиме охлаждения. тепловой насос также может обеспечивать внутреннее горячее волоснабжение.

#### Пример специальных электрических подключений

- Циркуляционный раствор для соляного раствора EPG подключен к клемме Р1.
- Датчик температуры подачи EPG подключен к клемме **WATER IN.**
- электропривод трёхходового EPG подключен к клемме **ACTUATOR**
- Внешний циркуляционный насос охлаждения, выполняющий подачу в систему отопления и охлаждения, подключен к распределительной коробке, в свою очередь подключенной к клемме P2/COLD.
- Внешний электропривод трёхходового клапана, переключающий отопление и охлаждение в системе, подключен к распределительной коробке, в свою очередь подключенной к клемме P2/COLD.
- Сигнал отопления/охлаждения теплового насоса подключен к клемме ROOMSTAT (клемма In1 или In2).

Дополнительную информацию смотрите в разделе 5.4 «Подключение компонентов к контроллеру».

Также смотрите монтажную схему в конце руководства.

#### Пример специальных настроек системных параметров

- Установите параметр 0 «Тип установки» на rEv если это система отопления/охлаждения.
- Установите параметр 2 «Максимальная температура подачи (отопление)» на 11 °С во избежание взаимодействия охлаждения с первичным контуром отопления.
- Установите параметр 3 «Минимальная температура подачи (отопление)» на 5 °С во избежание взаимодействия охлаждения с первичным контуром отопления.
- Установите параметр 4 «Тип системы» на Act если установлен внешний трёхходовые клапан и циркуля-.<br>ПИОННЫЙ НАСОС.
- Установите параметр 5 «Выбор термостата» на по (для использования функции усиления) Функция усиления может использоваться только в системах с датчиком температуры обратки и отсутствующим беспроводным термостатом).
- Установите параметр 7 «Функция усиления» на соответствующее значение для системы (для параметра 5 должно быть установлено «no», используется в системах с датчиком температуры обратки и отсутствующим беспроводным термостатом).
- Установите параметр 11/12 «Выбор проводного входа 1/2» на НС, если сигнал отопления/охлаждения теплового насоса подключен к контроллеру.

Дополнительную информацию см. в разделе 8.6 «Настройки системных параметров».

# **5 Установка контроллера Uponor Smatrix Move/ Move PLUS**

#### **5.1 Размещение контроллера**

Ознакомьтесь с рекомендациями по подготовке к установке (см. раздел 4.2 «Подготовка к установке»), а также используйте следующие рекомендации при размещении контроллера:

- По возможности, установите контроллер вблизи электропривода смесительного клапана. Проверьте положение настенной розетки напряжением 230 В перем. тока, либо если требуется местными нормативами, распределительной коробки, подсоединенной к электросети.
- Убедитесь, что крышка контроллера легко снимается.
- Убедитесь, что разъемы и переключатели легко доступны.

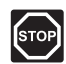

#### **ПРЕДУПРЕЖДЕНИЕ!**

Электромонтаж и обслуживание в отсеках с напряжением 230 В перем. тока под закрытыми крышками допускаются только под контролем квалифицированного электрика.

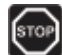

#### **ПРЕДУПРЕЖДЕНИЕ!**

Перед выполнением любых работ в отсеках с напряжением 230 В перем. тока под закрытыми крышками, подключенные или подключаемые контроллер и устройства должны быть отсоединены от сети питания.

Большая часть разъемов под закрытой крышкой на контроллере подключена к 230 В перем. тока, когда контроллер подключен к сетевому питанию.

#### **ПРЕДУПРЕЖДЕНИЕ!**

Строго запрещается переставлять соединения датчиков и соединения 230 В. Перестановка этих соединений может привести к опасным для жизни поражениям электрическим током или повреждению приборов, подключенных датчиков и другого оборудования.

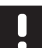

## **П Р И М Е Ч А Н И Е !**

С контроллером совместимы только исполнительные механизмы Uponor, работающие с напряжением 230 В.

#### **5.2 Установка контроллера на стене**

Контроллер поставляется в комплектах с винтами и дюбелями.

#### **ВИНТЫ <sup>И</sup> ДЮБЕЛИ**

На рисунке внизу показано расположение монтажных отверстий контроллера и метод крепления его на стену с помощью винтов и дюбелей.

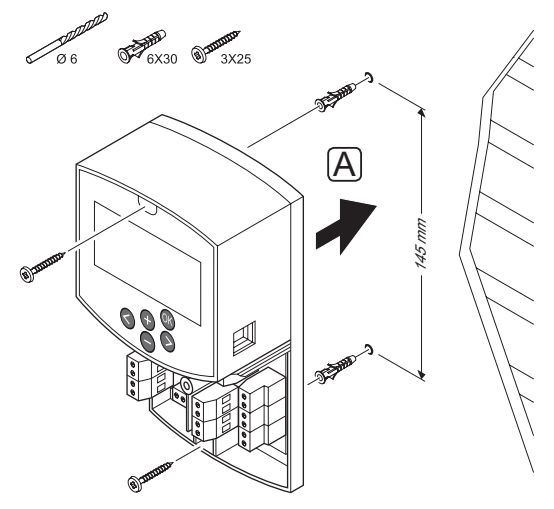

# **5.3 Установка антенны контроллера (только Move PLUS)**

Антенна может устанавливаться на стене, в пределах кабеля контроллера, как на рисунке внизу. Если контроллер устанавливается внутри металлического шкафа, вся антенна должна располагаться вертикально снаружи шкафа.

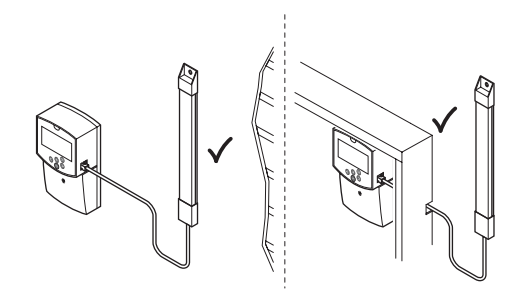

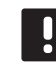

**П Р И М Е Ч А Н И Е !** Лучший охват достигается вертикальной установкой антенны.

#### **ПОДКЛЮЧЕНИЕ КАБЕЛЯ АНТЕННЫ**

На рисунке ниже показано, как подключить антенну к контроллеру.

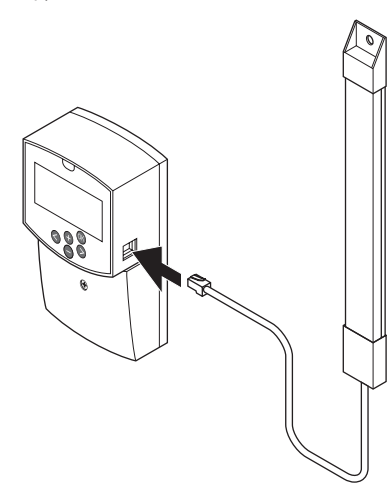

#### **УСТАНОВКА АНТЕННЫ НА СТЕНЕ**

На рисунке ниже показана антенна, закрепленная на стене с помощью винтов (А) или двусторонних клейких полос (В).

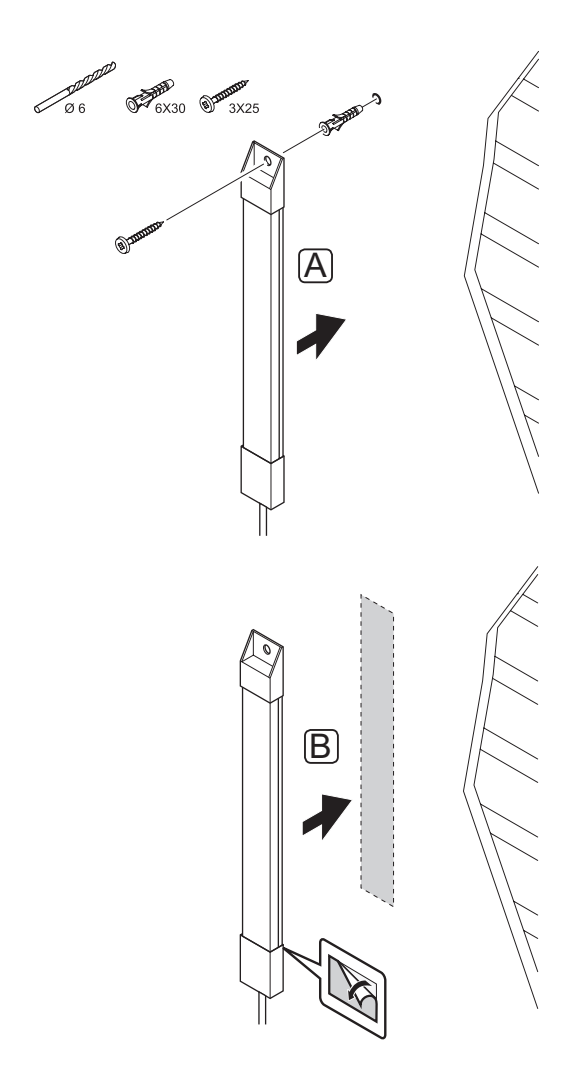

### **5.4 Подключение компонентов к контроллеру**

Перед подключением компонента, расположение разъемов смотрите на монтажной схеме в конце данного руководства или на крышке контроллера. На рисунке ниже показан контроллер со снятой крышкой.

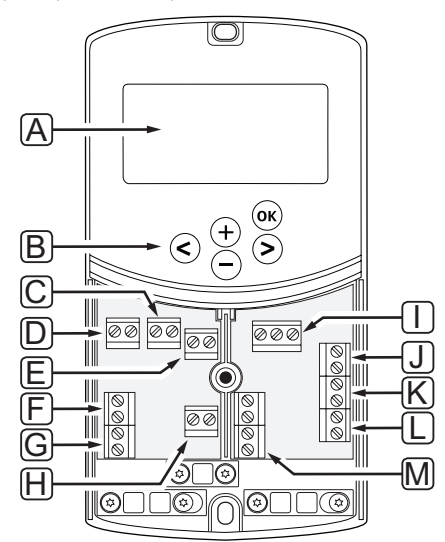

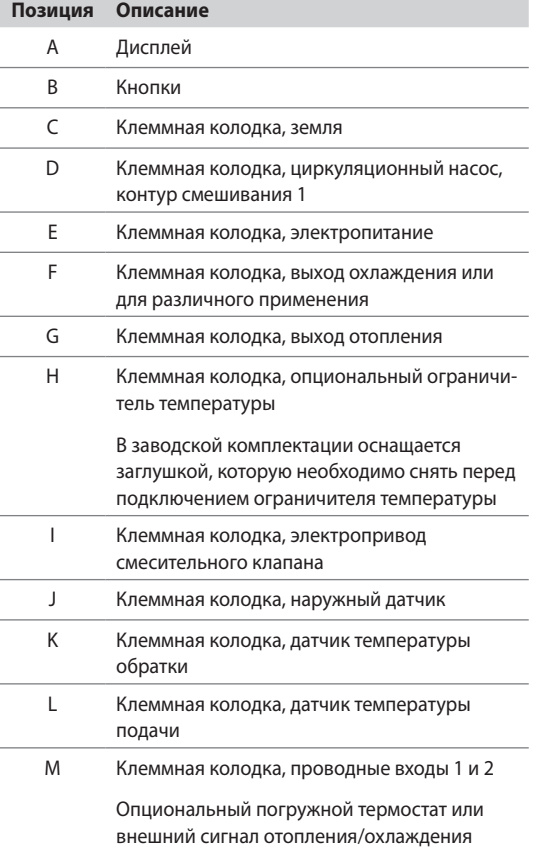

#### **ДОСТУП <sup>К</sup> КЛЕММНЫМ КОЛОДКАМ**

Чтобы получить доступ к клеммным колодкам на контроллере, снимите крышку, закрепленную одним винтом.

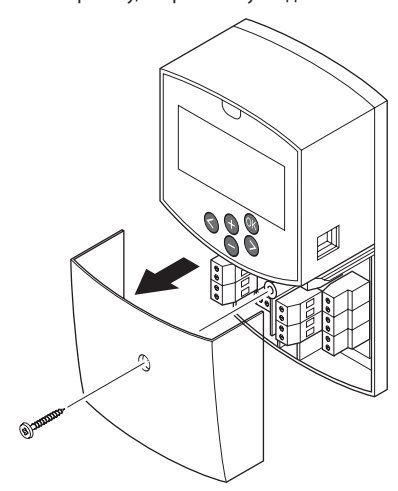

#### **ПОДКЛЮЧЕНИЕ ЭЛЕКТРОПРИВОДОМ СМЕСИТЕЛЬНОГО КЛАПАНА К КОНТРОЛЛЕРУ**

Контроллер может управлять электроприводом смесительного клапана для контроля температуры подачи.

На рисунке ниже показано подключение электропривода смесительного клапана к контроллеру.

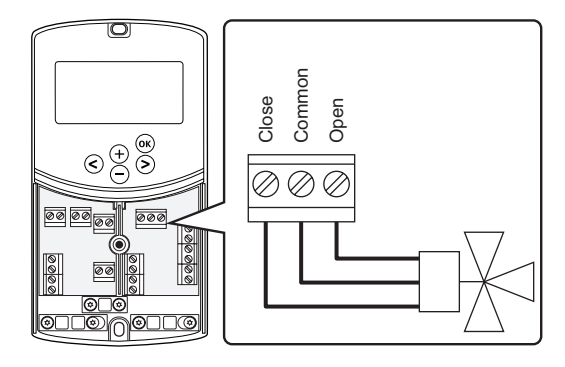

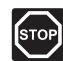

#### **ПРЕДУПРЕЖДЕНИЕ!**

Подключенный к сети контроллер находится под напряжением 230 В (5 A) для питания электропривода.

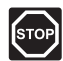

#### **ПРЕДУПРЕЖДЕНИЕ!**

Электромонтаж и обслуживание в отсеках с напряжением 230 В перем. тока под закрытыми крышками допускаются только под контролем квалифицированного электрика.

- 1. Убедитесь в отключении электропитания как от контроллера, так и от электропривода.
- 2. Подключите провода **CLOSE**, **COMMON** и **OPEN** от электропривода к разъемам клеммной колодки с соответствующей маркировкой **ACTUATOR** на контроллере.
- 3. Закрепите провода кабельным зажимом на контроллере.

#### **ПОДКЛЮЧЕНИЕ ЦИРКУЛЯЦИОННОГО НАСОСА 1 К КОНТРОЛЛЕРУ**

Контроллер может управлять циркуляционным насосом, который останавливается, когда отсутствует запрос на отопление или охлаждение.

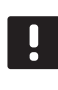

#### **П Р И М Е Ч А Н И Е !**

Перед подключением насоса ознакомьтесь с документацией поставщика циркуляционного насоса и соответствующими монтажными схемами Uponor.

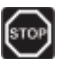

#### **ПРЕДУПРЕЖДЕНИЕ!**

Подключенный к сети контроллер находится под напряжением 230 В (5 A) для питания циркуляционного насоса 1.

На рисунке ниже показано подключение циркуляционного насоса к контроллеру.

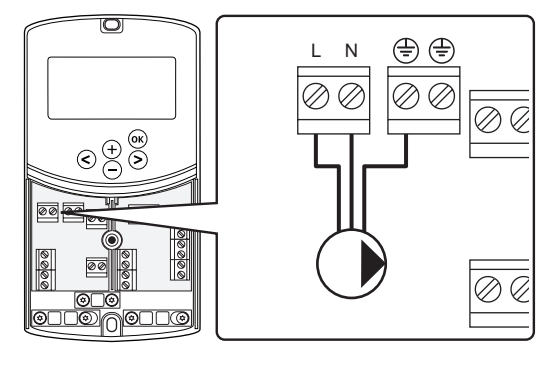

- 1. Убедитесь в отключении электропитания как от контроллера, так и от циркуляционного насоса.
- 2. Подключите провода **L**, **N** и **Earth** от циркуляционного насоса к разъемам клеммной колодки с соответствующей маркировкой **P1** на контроллере.
- 3. Закрепите провода кабельным зажимом на контроллере.

#### Подключение циркуляционного насоса 2 к **КОНТРОЛЛЕРУ (ОПЦИОНАЛЬНО)**

Контроллер может управлять вторым циркуляционным насосом, который останавливается, когда отсутствует запрос на отопление или охлаждение. Дополнительную информацию см. в разделе 8.5 «Настройки системных параметров».

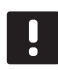

#### ПРИМЕЧАНИЕ!

Перед подключением насоса ознакомьтесь с документацией поставщика циркуляционного насоса и соответствующими монтажными схемами Uponor.

#### ПРИМЕЧАНИЕ!

Вторым циркуляционным насосом может управлять опциональный беспроводной термостат (только Move PLUS).

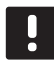

#### ПРИМЕЧАНИЕ!

При подключении второго циркуляционного насоса разъемы клеммной колодки будут недоступны для охладителя.

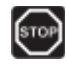

#### Предупреждение!

Подключенный к сети контроллер находится под напряжением 230 В (5 А) для питания циркуляционного насоса 2.

На рисунке ниже показано подключение циркуляционного насоса к контроллеру.

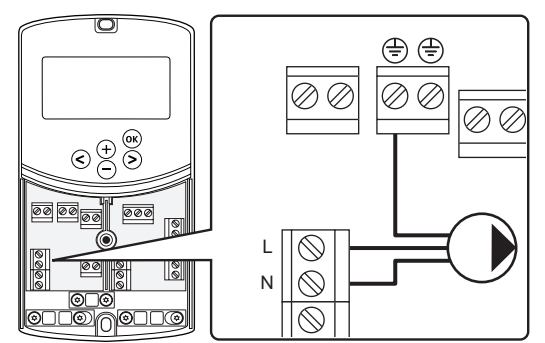

- Убедитесь в отключении электропитания как от  $1.$ контроллера, так и от циркуляционного насоса.
- 2. Подключите провода L, N и Earth от циркуляционного насоса к разъемам клеммной колодки с соответствующей маркировкой **P2/COLD** на контроллере.
- 3. Закрепите провода кабельным зажимом на контроллере.

#### Подключение системы отопления или котла к контроллеру (опционально)

В комплект контроллера входит реле котла. С его помощью можно отправить сигнал либо включения источника отопления, либо открытия приводного отключающего клапана, расположенного на линии подачи коллектора напольного отопления. Если реле используется для открытия отключающего клапана, то не имеющие напряжения дополнительные КОНТАКТЫ ОТКЛЮЧАЮЩЕГО КЛАПАНА ЛОЛЖНЫ ИСПОЛЬЗОВАТЬСЯ для включения источника отопления.

Как вариант, реле котла может использоваться для отправки запроса на контроллер температуры воды с электроприводом. Дополнительные контакты на контроллере температуры воды в таком случае должны использоваться для включения источника отопления.

- В контроллере для управления системой отопления или котлом используется вход датчика сухого контакта на клеммной колодке.
- На выходе напряжение 230 В (5 А) используется как сигнал для источника отопления. Сигнал от контроллера запускается термостатом или внешним источником, подключенным к входам In1 или In2 на контроллере.

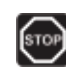

#### Предупреждение!

Подключенный к сети контроллер находится под напряжением 230 В (5 А) для управления системой отопления или котла.

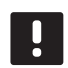

#### ПРИМЕЧАНИЕ!

Перед подключением системы отопления или котла ознакомьтесь с документацией поставщика системы отопления или котла и соответствуюшими монтажными схемами Uponor.

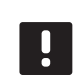

#### ПРИМЕЧАНИЕ!

Этому подключению требуется вход датчика сухого контакта в котле.

На рисунке ниже показано подключение системы отопления или котла к контроллеру.

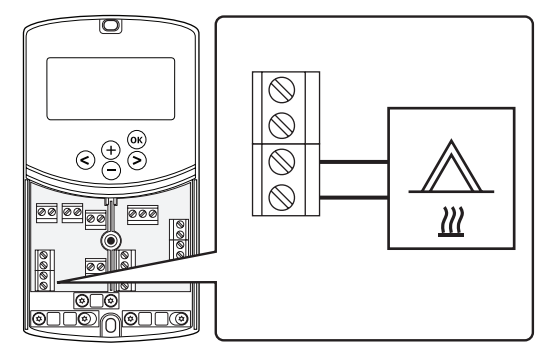

- Убедитесь в отключении электропитания как от кон- $1$ троллера, так и от системы отопления.
- Подключите котел к соединению с обозначением НЕАТ  $\mathcal{L}$ на контроллере.
- $3.$ Закрепите провода кабельным зажимом на контроллере.

#### Подключение выхода охладителя к контроллеру (опционально)

В комплект контроллера входит реле охлаждения. С него на охладитель отправляется сигнал начала охлаждения. Контроллер переключает отопление и охлаждение с помощью входа отопления/охлаждения.

Дополнительную информацию см. в разделе 8.5 «Настройки системных параметров».

- В контроллере для управления охладителем используется вход датчика сухого контакта на клеммной колодке.
- На выходе напряжение 230 В (5 А) используется как сигнал охлаждения. Сигнал от контроллера запускается термостатом или внешним источником, подключенным к входам In1 или In2 на контроллере.

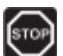

#### Предупреждение!

Подключенный к сети контроллер находится под напряжением 230 В (5 А) для управления охладителем.

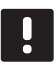

# ПРИМЕЧАНИЕ!

Перед подключением охладителя ознакомьтесь с документацией поставщика охладителя и соответствующими монтажными схемами Uponor.

#### ПРИМЕЧАНИЕ!

Этому подключению требуется вход датчика сухого контакта в охладителе.

На рисунке ниже показано подключение охладителя к контроллеру.

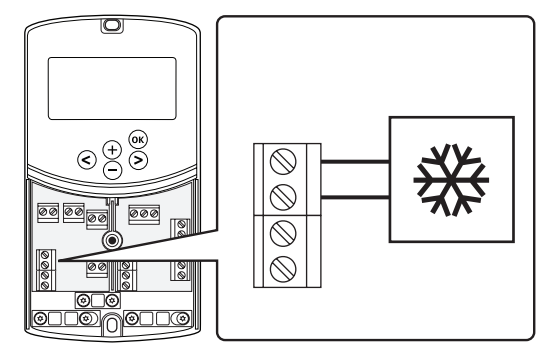

- Убедитесь в отключении электропитания как от кон- $\mathbf{1}$ . троллера, так и от охладителя.
- Подключите охладитель к соединению с обозначением 2. Р2/COLD на контроллере.
- 3. Закрепите провода кабельным зажимом на контроллере.

#### Подключение датчика наружной температуры к КОНТРОЛЛЕРУ

Датчик наружной температуры подключается к контроллеру двумя разными способами, в зависимости от контроллера.

- Проводной способ (Move и Move PLUS) Наружный датчик соединяется проводом с контроллером.
- Беспроводной способ (только Move PLUS) Наружный датчик соединяется проводом с термостатом, поддерживающим радиосвязь с контроллером. Дополнительную информацию см. в разделе 6 «Установка термостатов и датчиков Uponor Smatrix Wave/Wave PLUS».

Дополнительную информацию см. в разделе 8.5 «Настройки системных параметров».

На рисунке ниже показано подключение датчика наружной температуры к контроллеру.

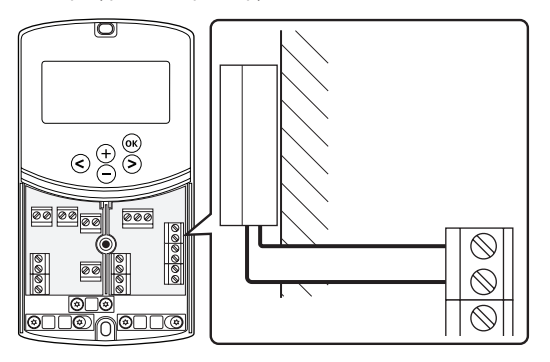

1. Убедитесь, что питание контроллера отключено.

- $2.$ Подключите датчик наружной температуры к разъему клеммной колодки в положении **OUTSIDE** на контроллере
- 3. Закрепите провода кабельным зажимом на контроллере.

 $23$ 

#### Подключение датчика температуры подачи к КОНТРОЛЛЕРУ

Датчик температуры подачи подключается к контроллеру.

На рисунке ниже показано подключение датчика температуры подачи к контроллеру.

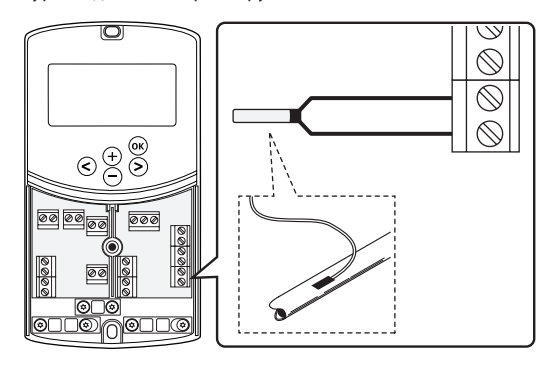

- 1. Убедитесь, что питание контроллера отключено.
- $\overline{2}$ Подключите датчик температуры подачи к разъему клеммной колодки WATER IN на контроллере
- 3. Закрепите провода кабельным зажимом на контроллере.

#### Подключение датчика температуры обратки к контроллеру (дополнительно)

Датчик температуры обратки подключается к контроллеру.

Если установлен датчик температуры обратки, можно использовать функцию усиления (только Move) для ускорения срабатывания температуры подачи.

Дополнительную информацию см. в разделе 8.5 «Настройки системных параметров».

На рисунке ниже показано подключение датчика температуры обратки к контроллеру.

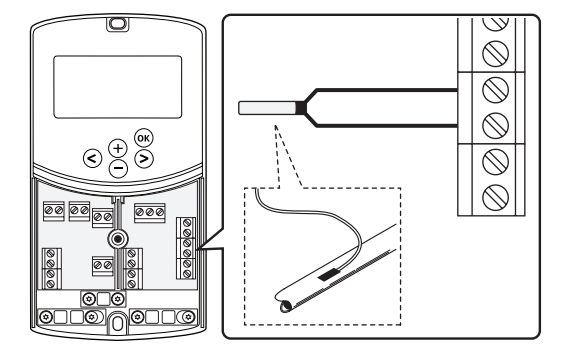

- $1.$ Убедитесь, что питание контроллера отключено.
- $2.$ Подключите датчик температуры обратки к разъему клеммной колодки WATER RETURN на контроллере
- 3. Закрепите провода кабельным зажимом на контроллере.

#### Подключение переключателя отопления/

#### охлаждения к контроллеру (дополнительно)

Переключатель отопления/охлаждения может подключаться к одной из двух проводных входных клемм на контроллере

Режимы отопления и охлаждения в системе переключаются с помощью внешнего переключателя отопления/охлаждения.

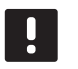

#### ПРИМЕЧАНИЕ!

Эта функция может использоваться только в системах без цифрового термостата, зарегистрированного на контроллере.

Дополнительную информацию смотрите раздел 8.5 «Настройки системных параметров > 11 Выбор проводного входа 1» или «12 Выбор проводного входа 2».

#### Подключение к входу 1

На рисунке ниже показано подключение переключателя отопления/охлаждения к клемме In1 и 2 на контроллере. Сигнал отопления/охлаждения подключается только к клемме In1

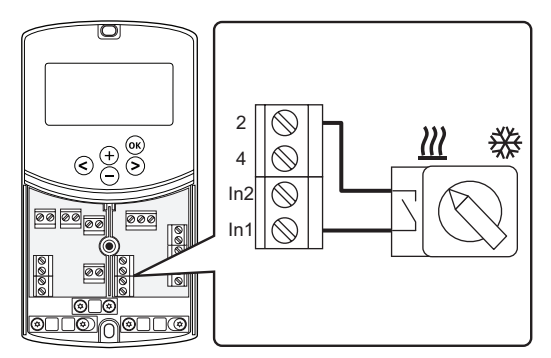

#### Подключение к входу 2

На рисунке ниже показано подключение переключателя отопления/охлаждения к клемме In2 и 2 на контроллере. Сигнал отопления/охлаждения подключается только к клемме In<sub>2</sub>

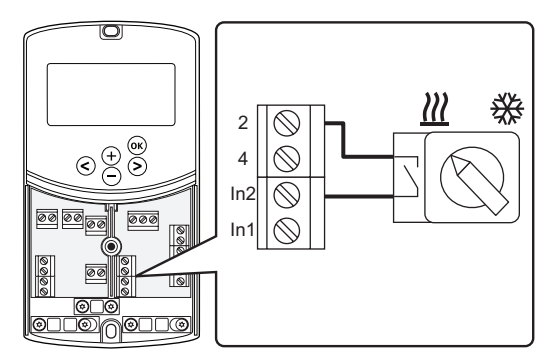

#### Подключение переключателя отопления/ охлаждения:

- 1. Убедитесь, что питание контроллера отключено.
- 2. Подключите переключатель отопления/охлаждения к неиспользуемому разъему клеммной колодки **ROOMSTAT** на контроллере.
- 3. Закрепите провода кабельным зажимом на контроллере.

#### Подключение сигнала запуска циркуляционного НАСОСА К КОНТРОЛЛЕРУ (ОПЦИОНАЛЬНО)

Сигнал запуска циркуляционного насоса может подключаться к одной из двух проводных входных клемм на контроллере.

Сигнал запуска циркуляционного насоса используется для включения и выключения циркуляционного насоса в системе.

Дополнительную информацию смотрите раздел 8.5 «Настройки системных параметров > 11 Выбор проводного входа 1» или «12 Выбор проводного входа 2».

#### Подключение к входу 1

На рисунке ниже показано подключение сигнала запуска внешнего циркуляционного насоса к клемме In1 и 2 на контроллере. Сигнал запроса от циркуляционного насоса подключается только к клемме ln1.

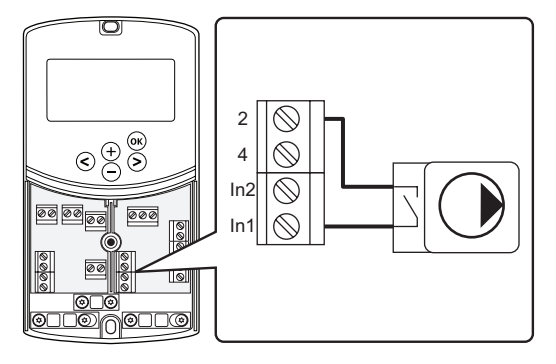

#### Подключение к входу 2

На рисунке ниже показано подключение сигнала запуска внешнего циркуляционного насоса к клемме In2 и 2 на контроллере. Сигнал запроса от циркуляционного насоса подключается только к клемме In2.

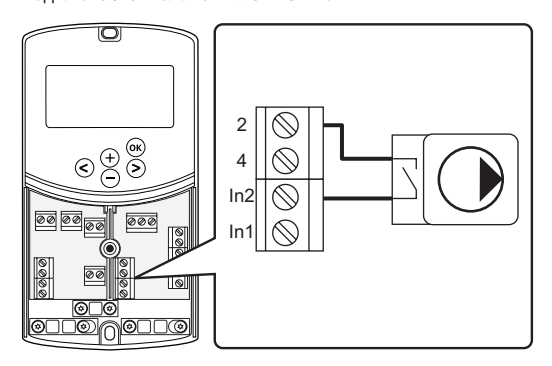

#### Подключение сигнала запуска внешнего циркуляционного насоса:

- 1. Убедитесь, что питание контроллера отключено.
- 2. Подключите переключатель отопления/охлаждения к неиспользуемому разъему клеммной колодки **ROOMSTAT** на контроллере.
- 3. Закрепите провода кабельным зажимом на контроллере.

# **5.5 Подключение контроллера к источнику питания переменного тока**

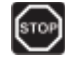

#### **ПРЕДУПРЕЖДЕНИЕ!**

Подключенный к сети контроллер находится под напряжением 230 В (5 A).

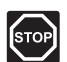

#### **ПРЕДУПРЕЖДЕНИЕ!**

Электромонтаж и обслуживание в отсеках с напряжением 230 В перем. тока под закрытыми крышками допускаются только под контролем квалифицированного электрика.

- 1. Вся проводка должна быть выполнена полностью и правильно:
	- Исполнительный механизм
	- Переключатель отопления/охлаждения
- 2. Подключите питание к контроллеру, как показано на рисунке внизу.

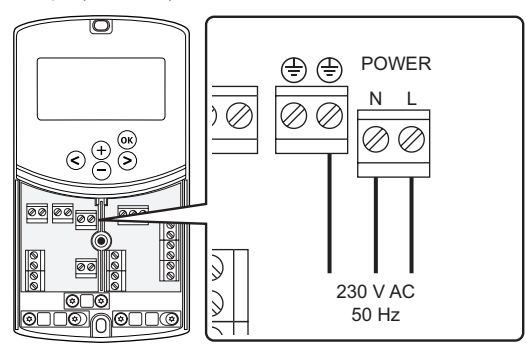

- 3. Отсек контроллера с напряжением 230 В перем. тока должен быть закрыт, а крепежный винт затянут.
- 4. Подключите кабель питания к настенной розетке с напряжением 230 В перем. тока, либо к распределительной коробке, согласно требованиям местного законодательства.

## **5.6 Подключение термостата к контроллеру (только Move PLUS)**

Термостат подключается к контроллеру через беспроводную радиосвязь. Процедура регистрации завершается при настройке системных параметров.

Информацию по установке термостатов также смотрите в разделе 6 Установка термостатов и датчиков Uponor Smatrix Wave/Wave PLUS.

#### **5.7 Настройка системных параметров**

После подключения компонентов и включения контроллера необходимо настроить системные параметры.

Нажмите и удерживайте кнопку **OK** до начала мигания дисплея и появления сообщения **Hot type**, **Cld type** или **rEv type** (в зависимости от текущего рабочего режима).

Дополнительную информацию см. в разделе 8 Эксплуатация контроллера Uponor Smatrix Move/Move PLUS.

# **6 Установка термостатов и датчиков Uponor Smatrix Wave/Wave PLUS**

Только следующие термостаты подключаются к системе Uponor Smatrix Move PLUS:

- Uponor Smatrix Wave термостат цифровой T-166
- Uponor Smatrix Wave PLUS термостат D+RH T-167
- Uponor Smatrix Wave термостат программируемый+RH T-168
- Uponor Smatrix Wave термостат Public T-163

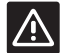

# **ВНИМАНИЕ!**

Не пытайтесь подключать термостаты Uponor Smatrix Base к контроллеру. Они не совместимы и могут быть повреждены.

#### **П Р И М Е Ч А Н И Е !**

Если наружный датчик расположен слишком далеко от заданного (эталонного) помещения, для регистрации датчика наружной температуры можно использовать отдельный термостат.

#### **6.1 Размещение термостатов**

Ознакомьтесь с рекомендациями по подготовке к установке (см. раздел 4.2 «Подготовка к установке»), а также используйте следующие рекомендации при размещении термостатов:

- 1. Выберите внутреннюю стену в помещении и расположение от 1,5 м до 1,8 м от пола.
- 2. Термостат должен располагаться на удалении от прямого солнечного света.
- 3. Термостат не должен нагреваться через стену от солнечного света.
- 4. Термостат должен располагаться на удалении от любого источника тепла, например, телевизора, электрооборудования, камина, освещения и т.д.
- 5. Термостат должен располагаться на удалении от любого источника влажности и попадания воды (IP20).

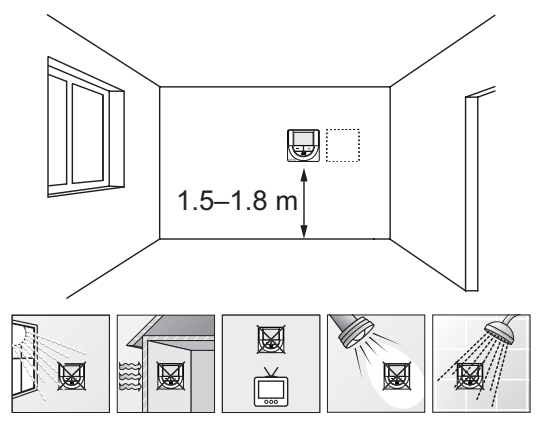

#### **6.2 Маркировка термостатов**

По возможности, обозначьте термостаты этикетками с идентификаторами подключенного контроллера, например, 1, 2, 3 и т.д.

Если термостат может подключаться к внешнему датчику, если возможно, добавьте информацию о типе датчика.

Возможные комбинации термостата и датчика:

- Температура в помещении
- Температура в помещении и пола (отображение только температуры пола)
- Температура в помещении и снаружи
- Температура по выносному датчику

#### **6.3 Установка батареек**

Во всех термостатах устанавливаются две щелочные батарейки 1,5 В типа AAA с ресурсом примерно 2 года, пока они находятся в пределах дальности радиосвязи контроллера. Убедитесь, что батарейки правильно установлены в термостаты.

На приведенном ниже рисунке показано место их установки.

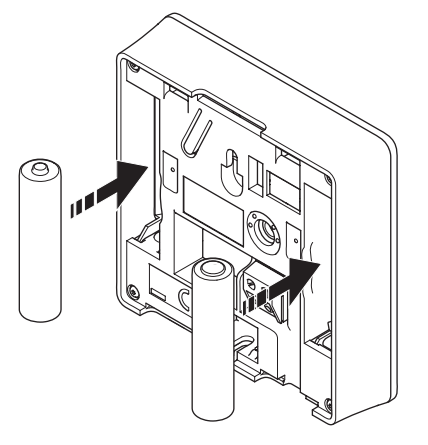

#### **6.4 Подключение внешнего датчика к термостату (дополнительно)**

Дополнительный внешний датчик можно подключать к термостатам для повышения функциональности.

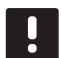

#### **П Р И М Е Ч А Н И Е !**

Для получения точной температуры: закрепите наружный датчик на северной стороне здания, где маловероятно воздействие на него прямых солнечных лучей. Не устанавливайте его вблизи дверей, окон и воздуховыпускных отверстий.

Подключите датчик к клемме на задней панели термостата, как показано на рисунке внизу.

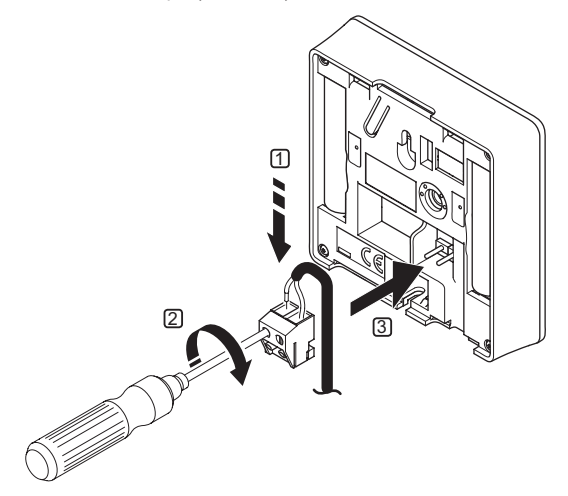

- 1. Вставьте два провода из кабеля датчика (не имеют полярности) в съемный разъем.
- 2. Затяните винты, удерживающие провода в разъеме.
- 3. Установите разъем на входные штырьки на термостате.

#### **UPONOR SMATRIX WAVE ТЕРМОСТАТ ЦИФРОВОЙ T-166**

Вход внешнего температурного датчика может использоваться для датчика температуры пола (отображение только температуры), датчика наружной температуры. С помощью программы на термостате выберите режим управления, соответствующий использованию датчика и термостата.

Дополнительную информацию см. в разделе 10 «Эксплуатация цифровых термостатов Uponor Smatrix Wave/ Wave PLUS».

#### **UPONOR SMATRIX WAVE PLUS ТЕРМОСТАТ D+RH T-167**

Вход внешнего температурного датчика может использоваться для датчика температуры пола (отображение только температуры), датчика наружной температуры. С помощью программы на термостате выберите режим управления, соответствующий использованию датчика и термостата.

Дополнительную информацию см. в разделе 10 «Эксплуатация цифровых термостатов Uponor Smatrix Wave/ Wave PLUS»

#### **UPONOR SMATRIX WAVE ТЕРМОСТАТ ПРОГРАММИРУЕМЫЙ+RH T-168**

Вход внешнего температурного датчика может использоваться для датчика температуры пола (отображение только температуры), датчика наружной температуры. С помощью программы на термостате выберите режим управления, соответствующий использованию датчика и термостата.

Дополнительную информацию см. в разделе 10 «Эксплуатация цифровых термостатов Uponor Smatrix Wave/ Wave PLUS».

#### **UPONOR SMATRIX WAVE ТЕРМОСТАТ PUBLIC T-163**

Вход внешнего температурного датчика может использоваться для датчика наружной температуры. С помощью двухпозиционных переключателей на термостате выберите режим управления, соответствующий использованию датчика и термостата.

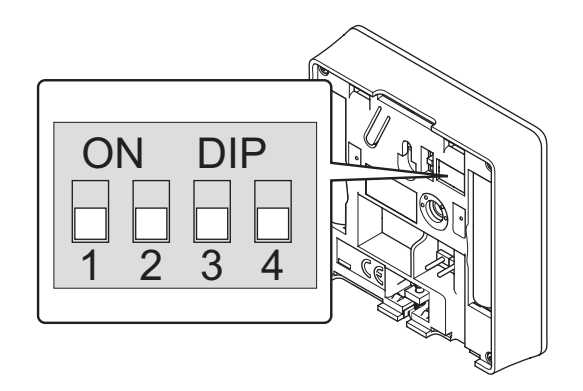

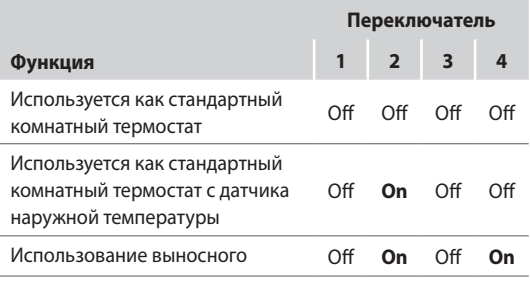

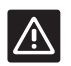

#### **ВНИМАНИЕ!**

Положения переключателей должны быть установлены до регистрации термостата.

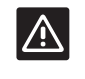

#### **ВНИМАНИЕ!**

Переключатели должны быть установлены на одну из доступных функций, в противном случае регистрация термостата невозможна.

**The Common** 

#### **6.5 Установка термостата на стене**

Термостаты поставляются в комплектах, включая винты, дюбели и крепёжную планку для различных вариантов крепления на стене.

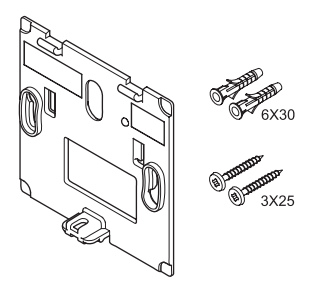

#### **ИСПОЛЬЗОВАНИЕ КРЕПЁЖНОЙ ПЛАНКИ (РЕКОМЕНДУЕТСЯ)**

На рисунке внизу показано расположение монтажных отверстий термостата и метод крепления его на стену с помощью крепёжной планки.

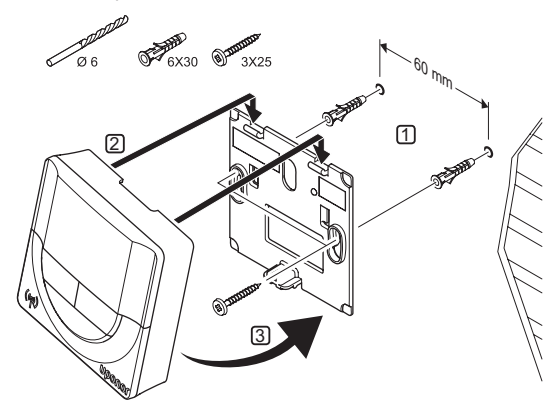

#### **ВИНТ <sup>И</sup> ДЮБЕЛЬ**

На рисунке ниже показан способ закрепления термостата на стене одним винтом и дюбелем.

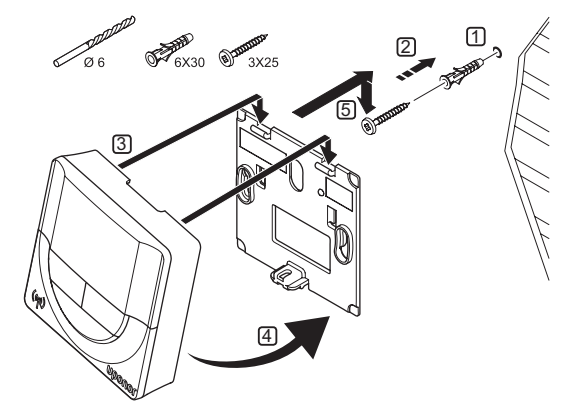

#### **ИСПОЛЬЗОВАНИЕ КЛЕЙКОЙ ПОЛОСЫ**

На рисунке ниже показан способ закрепления термостата на стене с помощью клейкой полосы и крепёжной планки.

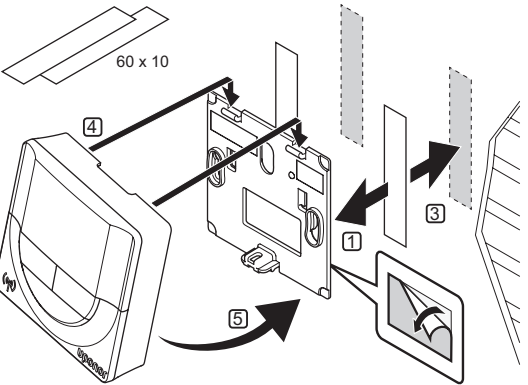

## **6.6 Установка на настольной подставке**

На рисунке ниже показано, как закрепить термостат на настольной подставке.

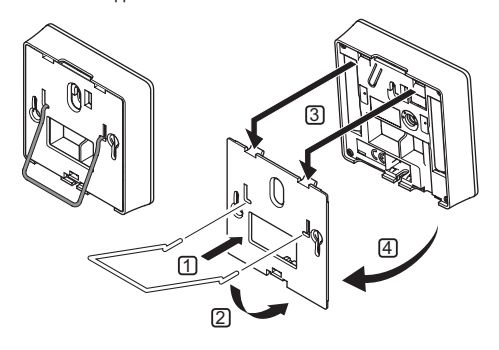

#### 6.7 Первый запуск цифровых термостатов

При первом запуске, до регистрации, требуется выполнить базовые настройки термостата.

Дополнительную информацию см. в разделе 12 «Эксплуатация цифровых термостатов Uponor Smatrix Wave/ Wave PLUS».

#### Версия программного обеспечения

Текушая версия программы отображается во время включения.

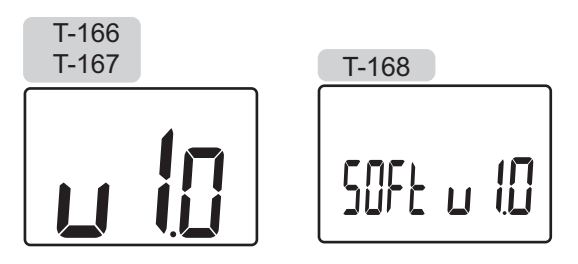

#### Установка времени (только Т-168)

При первом запуске термостата, после сброса к заводским настройкам или если он долгое время оставался без батареек, требуется установка даты и времени в программе. Эта настройка нужна для программ планирования (работы по расписанию) термостата.

Кнопками - или + измените значение, нажмите кнопку ОК, чтобы установить значение и перейдите к следующему изменяемому значению.

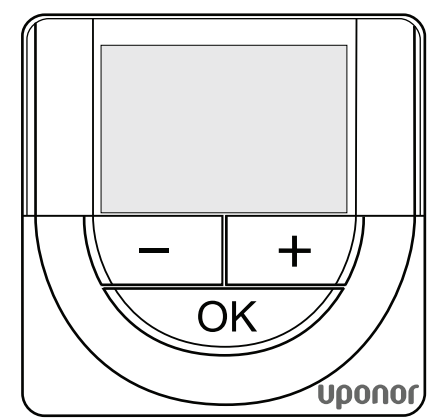

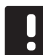

#### ПРИМЕЧАНИЕ!

Если в течение примерно 8 секунд не будет нажата кнопка, сохранятся текущие значения, а программа выйдет в режим управления.

1. Установите часы.

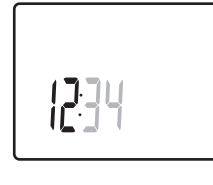

2. Установите минуты.

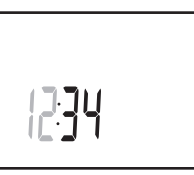

3. Установите отображение времени в режиме 12 или 24 часа.

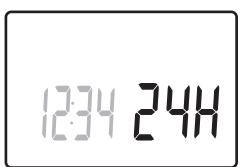

 $\overline{4}$ . Установите день недели (1 = понедельник, 7 = воскресенье).

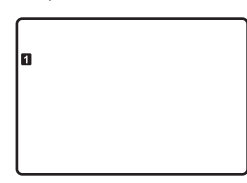

5. Установите день месяца.

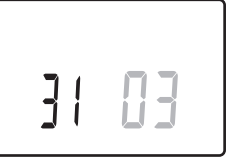

6. Установите месяц.

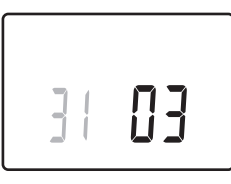

7. Установите год.

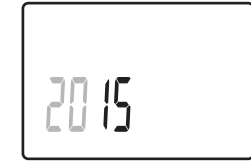

8. Нажмите ОК для возврата в режим работы.

Дату и время также можно установить в меню настроек.

#### 6.8 Настройка цифрового термостата

#### Выбор режима управления термостатом

Если к термостату подключен внешний датчик, необходимо выбрать режим управления, чтобы использовать дополнительные функции датчика.

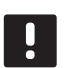

#### ПРИМЕЧАНИЕ!

Если в течение примерно 60 секунд не будет нажата кнопка, сохранятся текущие значения, а программа выйдет в режим работы.

- 1. Нажмите и удерживайте кнопку ОК до появления значка настроек и номеров 00 в верхнем правом углу дисплея (около 3 секунд).
- 2. Кнопками и + измените номер на 04 и нажмите ОК.
- 3. Отображается текущий режим управления (RT, RFT, RS или **RO**).
- 4. Кнопками и + измените режим управления (смотрите список внизу) и нажмите ОК.
	- $RT = T$ емпература в помещении
	- RFT = Температура в помещении с внешним датчиком температуры пола (отображение только температуры)
	- RS = Выносной датчик
	- RO = Температура в помещении с датчиком наружной температуры
- 5. Нажмите и удерживайте кнопку ОК около 3 секунд, чтобы выйти из меню настроек.

#### ЗАДАННАЯ ТЕМПЕРАТУРА

Термостат поставляется с заданной по умолчанию температурой 21 °С.

На рисунке ниже показано, как настраивать заданную температуру термостата.

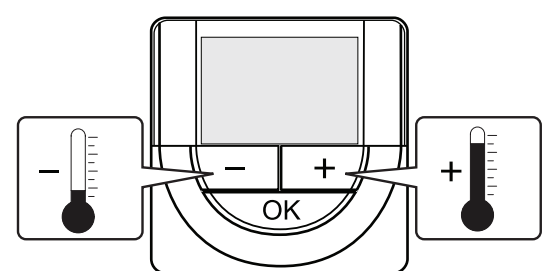

Регулировка заданной температуры термостата в текущем режиме управления:

1. Один раз нажмите кнопку - или +. На экране появится мигающее текущее заданное значение.

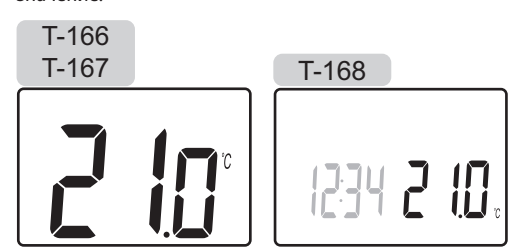

2. Несколько раз нажмите кнопку - или +, чтобы отрегулировать заданную температуру. Изменения будут выполняться с шагом 0,5.

После установки нового заданного значения, экран возвращается в режим работы через несколько секунд, и отображает температуру в помещении.

**Contract Contract** 

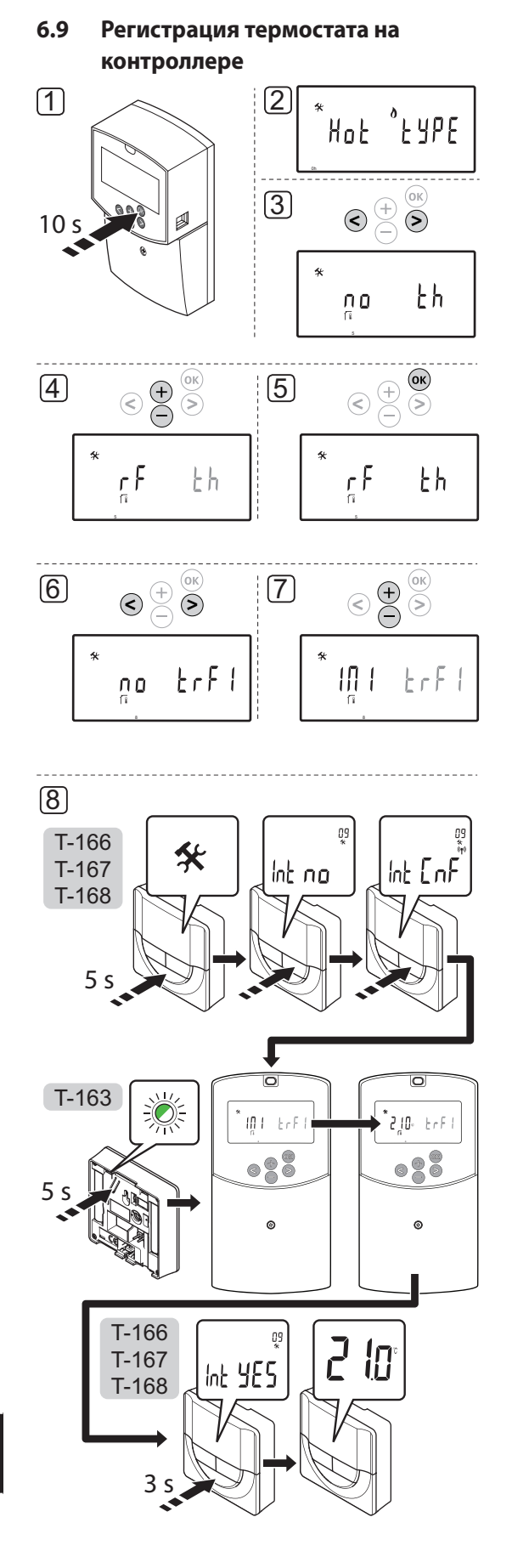

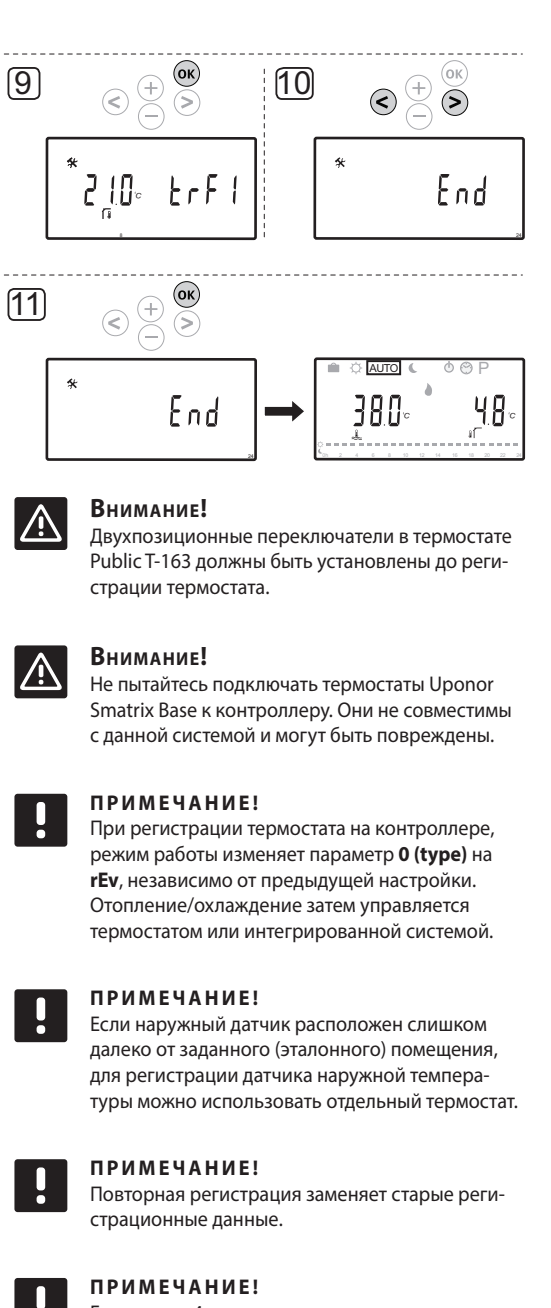

Если около 4 минут на контроллере не нажимается кнопка, программа переходит в режим работы.

Регистрация термостата на контроллере:

- 1. Нажмите и удерживайте кнопку ОК на контроллере около 10 секунд, чтобы войти в меню параметров CHCTAMH
- 2. Значок настроек отображается в верхнем левом углу дисплея, также отображается сообщение **Hot type**, **Cld type или rEv type** (в зависимости от выбранного рабочего режима).
- 3. Кнопками < или > выберите параметр 5 (th) - Тип термостата.
- Кнопками или + измените настройки параметра на rf. 4.
- 5. Нажмите кнопку ОК на контроллере, чтобы подтвердить изменение и вернуться к настройкам системных параметров.

**Contract Contract** 

 $32$ 

- 6. Кнопками < или > выберите параметр 8 (trF1) Конфигурация беспроводного термостата 1.
- 7. Кнопками или + измените настройки параметра на INI.

#### 8. Термостат Т-166, Т-167 и Т-168

- 8.1 Нажмите и удерживайте кнопку ОК на термостате около 5 секунд, чтобы войти в меню настроек. Значок настроек и номера меню отображаются в верхнем правом углу дисплея.
- 8.2 Кнопками или + измените номер на 09 и нажмите **OK.** Отображается сообщение Int no.
- 8.3. Кнопками или + измените Int no на Int CNF.
- 8.4. Индикатор подключения начинает мигать на дисплее термостата, обозначая начало процедуры регистрации.
- 8.5 Температура в выбранном заданном (эталонном) помещении отображается на дисплее контроллера, а после завершения регистрации на дисплее термостата появляется сообщение Int YES.
- 8.6 Нажмите и удерживайте кнопку ОК на термостате около 5 секунд, чтобы выйти из меню настроек или подождите около 70 секунд, и программа сама закроется.

#### Термостат Т-163

- 8.1 Аккуратно нажмите и удерживайте кнопку регистрации на термостате, отпустите когда светодиод начнет мигать зеленым светом (в отверстии над кнопкой регистрации).
- 8.2 Температура в выбранном заданном (эталонном) помещении отображается на дисплее контроллера после завершения регистрации. Термостату требуется некоторое время на отправку текущих данных температуры на контроллер. В это время отображается 00.0.
- 9. Нажмите кнопку ОК на контроллере, чтобы подтвердить изменение и вернуться к настройкам системных параметров.
- 10. Кнопками < или > выберите параметр 24 (End) Выход из настроек системных параметров.
- 11. Нажмите кнопку ОК, чтобы выйти из меню параметров системы.

Для отмены регистрации ранее зарегистрированных термостатов и/или датчиков, выполните заводской сброс (сброс к заводским настройкам) на контроллере и термостатах.

Дополнительную информацию о контроллере смотрите в разделе 8.6 «Настройки системных параметров > 23 -Заводской сброс».

Дополнительную информацию об аналоговых термостатах смотрите в разделе 9.4 «Заводской сброс».

Дополнительную информацию о цифровых термостатах смотрите в разделе 10.11 «Заводской сброс».

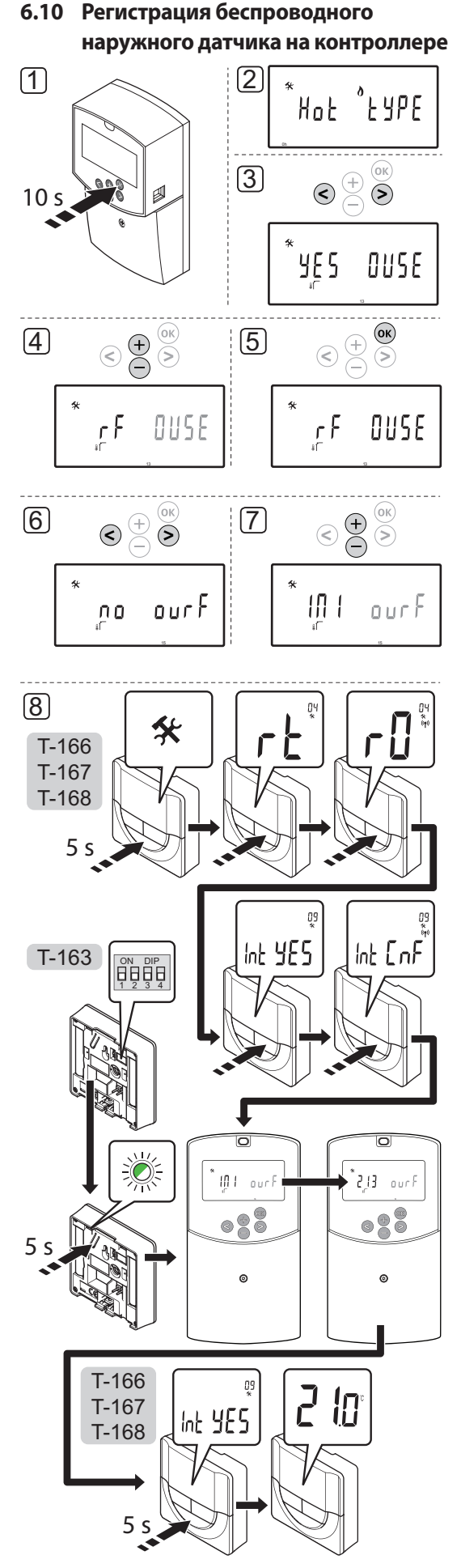

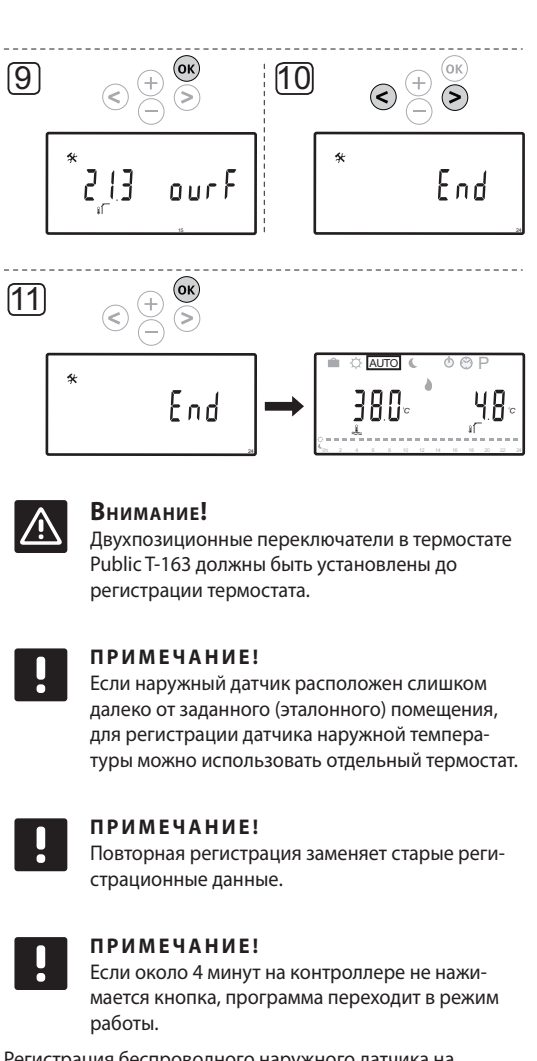

Регистрация беспроводного наружного датчика на контроллере:

- 1. Нажмите и удерживайте кнопку ОК на контроллере около 10 секунд, чтобы войти в меню параметров СИСТАМЫ
- 2. Значок настроек отображается в верхнем левом углу дисплея, также отображается сообщение **Hot type**, Cld type или rEv type (в зависимости от выбранного рабочего режима).
- 3. Кнопками < или > выберите параметр 13 (OUSE) - Выбор наружного датчика.
- 4. Кнопками - или + измените настройки параметра на rf.
- 5. Нажмите кнопку ОК на контроллере, чтобы подтвердить изменение и вернуться к настройкам системных параметров.
- 6. Кнопками < или > выберите параметр 15 (ourF) - Конфигурация беспроводного наружного датчика.
- Кнопками или + измените настройки параметра на INI.  $7.$

#### 8. Термостат Т-166, Т-167 и Т-168

- 8.1 Нажмите и удерживайте кнопку ОК на термостате около 5 секунд, чтобы войти в меню настроек. Значок настроек и номера меню отображаются в верхнем правом углу дисплея.
- 8.2 Кнопками или + измените номер на 04 и нажмите ОК. Отображается текущий режим управления (RT, RFT, RS или RO).
- 8.3. Кнопками или + измените режим управления на **RO** и нажмите **OK**
- 8.4 Кнопками или + измените номер на 09 и нажмите ОК. Сообщение Int YES отображается, если термостат уже зарегистрирован как эталонный комнатный термостат.
- 8.5. Кнопками или + измените Int no на Int CNF.
- 8.6. Индикатор подключения начинает мигать на дисплее термостата, обозначая начало процедуры регистрации.
- 8.7 Текущая наружная температура отображается на дисплее контроллера, а после завершения регистрации на дисплее термостата появляется сообщение **Int YES**.
- 8.8 Нажмите и удерживайте кнопку ОК на термостате около 5 секунд, чтобы выйти из меню настроек или подождите около 70 секунд, и программа сама закроется.

#### Термостат Т-163

- 8.1 Убедитесь в правильной настройке двухпозиционного переключателя.
- 8.2 Аккуратно нажмите и удерживайте кнопку регистрации на термостате, отпустите когда светодиод начнет мигать зеленым светом (в отверстии над кнопкой регистрации).
- 8.3 Текущая наружная температура отображается на дисплее контроллера после завершения регистрации. Термостату требуется некоторое время на отправку текущих данных температуры на контроллер. В это время отображается 00.0.
- 9. Нажмите кнопку ОК на контроллере, чтобы подтвердить изменение и вернуться к настройкам системных параметров.
- 10. Кнопками < или > выберите параметр 24 (End) Выход из настроек системных параметров.
- 11. Нажмите кнопку ОК, чтобы выйти из меню параметров **СИСТАМЫ.**

Для отмены регистрации ранее зарегистрированных термостатов и/или датчиков, выполните заводской сброс (сброс к заводским настройкам) на контроллере и термостатах.

Дополнительную информацию о контроллере смотрите в разделе 8.6 «Настройки системных параметров > 23 -Заводской сброс».

Дополнительную информацию об аналоговых термостатах смотрите в разделе 9.4 «Заводской сброс».

Дополнительную информацию о цифровых термостатах смотрите в разделе 10.11 «Заводской сброс».

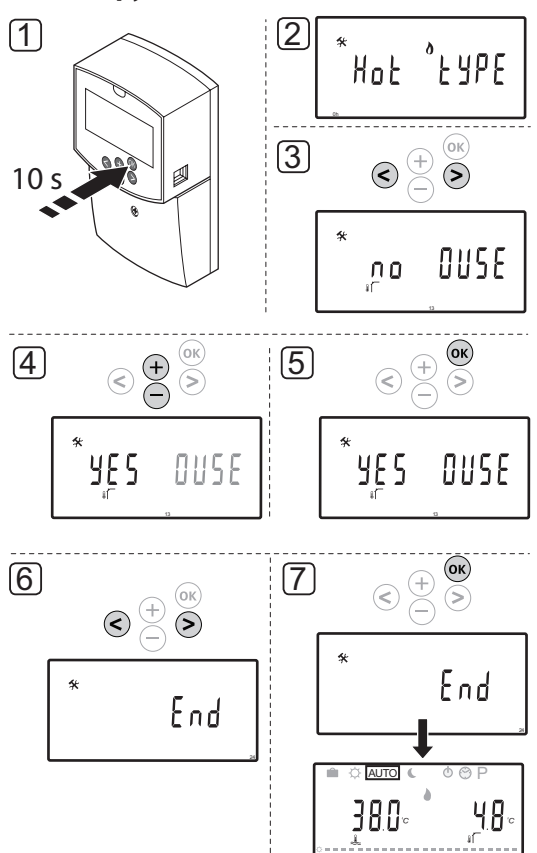

## 6.11 Регистрация проводного наружного датчика

#### ПРИМЕЧАНИЕ!

Если около 4 минут на контроллере не нажимается кнопка, программа переходит в режим работы.

Регистрация проводного наружного датчика на контроллере:

- Нажмите и удерживайте кнопку ОК на контроллере  $\mathbf{1}$ . около 10 секунд, чтобы войти в меню параметров системы.
- $2.$ Значок настроек отображается в верхнем левом углу дисплея, также отображается сообщение Hot type, Cld type или rEv type (в зависимости от выбранного рабочего режима).
- $\overline{3}$ . Кнопками < или > выберите параметр 13 (OUSE) - Выбор наружного датчика.
- 4. Кнопками - или + измените настройки параметра на YES.
- $5.$ Нажмите кнопку ОК на контроллере, чтобы подтвердить изменение и вернуться к настройкам системных параметров.
- $\epsilon$ Кнопками < или > выберите параметр 24 (End) - Выход из настроек системных параметров.
- 7. Нажмите кнопку ОК, чтобы выйти из меню параметров системы.

Для отмены регистрации ранее зарегистрированных термостатов и/или датчиков, выполните заводской сброс (сброс к заводским настройкам) на контроллере и термостатах.

Дополнительную информацию о контроллере смотрите в разделе 8.6 «Настройки системных параметров > 23 -Заводской сброс».

Дополнительную информацию об аналоговых термостатах смотрите в разделе 9.4 «Заводской сброс».

Дополнительную информацию о цифровых термостатах смотрите в разделе 10.11 «Заводской сброс».

**The Common**
#### $7.1$ **Uponor Smatrix Move**

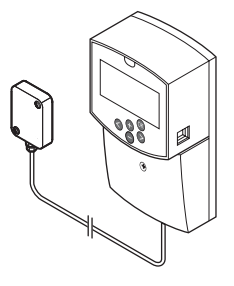

Полная проверка установки:

- 1. Закройте крышку контроллера.
- $2.$ Установите параметры контроллера на заданные рабочие настройки.
- 3. Распечатайте и заполните «Отчет установки», в конце руководства.
- 4. Передайте руководство и всю информацию о системе пользователю.

 $7.2$ **Uponor Smatrix Move PLUS** 

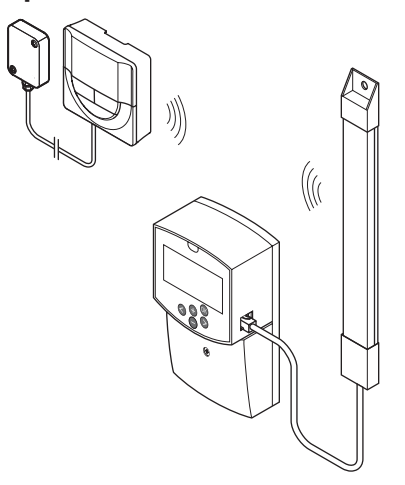

Полная проверка установки:

- 1. Закройте крышку контроллера.
- 2. Установите параметры контроллера и термостата на заданные рабочие настройки.
- 3. Проверьте правильность работы термостатов.

Установите заданную температуру термостатов на максимум, чтобы создать запрос на отопление, и проверьте работу исполнительных механизмов. После проверки установите заданную температуру в рабочее положение.

- 4. Распечатайте и заполните «Отчет установки», в конце руководства.
- 5. Передайте руководство и всю информацию о системе пользователю.

# Эксплуатация контроллера Uponor Smatrix Move/ 8 **Move PLUS**

#### 8.1 Принцип работы

# **UPONOR SMATRIX MOVE**

Контроллер вычисляет температуру подачи с помощью наружной температуры и кривой отопления. Сравниваются расчетное и измеренное значение температуры подачи. Если измеренное и расчетное значение температуры различаются, контроллер регулирует расход смесительным клапаном для увеличения или снижения температуры подачи.

# **UPONOR SMATRIX MOVE PLUS**

Контроллер вычисляет температуру подачи с помощью наружной температуры и кривой отопления. Сравниваются расчетное и измеренное значение температуры подачи. Если измеренное и расчетное значение температуры различаются, контроллер регулирует расход смесительным клапаном для увеличения или снижения температуры подачи.

Если в системе установлен термостат, с его помощью выполняется дальнейшая регулировка расхода в заданное (эталонное) помещение и ускоряется достижение заданного значения.

Если измеренная температура на термостате ниже (режим отопления) или выше (режим охлаждения) заданной температуры, создается запрос на изменение комнатной температуры, который отправляется на контроллер. Контроллер управляет электроприводом клапана (исполнительным механизмом), согласно выбранному режиму управления и настройкам.

#### $8.2$ Схема контроллера

На рисунке ниже показаны детали контроллера.

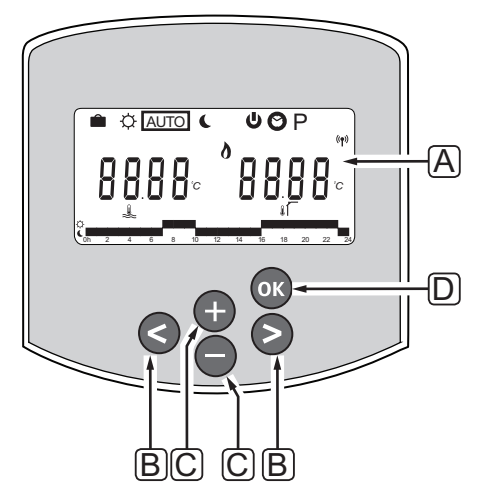

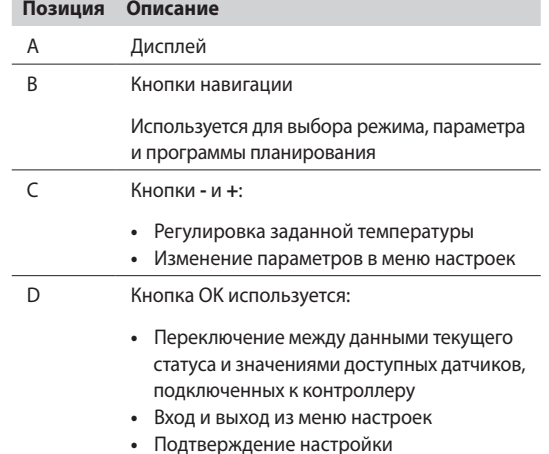

**Contract** 

# **8.3 Схема дисплея**

На рисунке внизу показаны все символы, используемые на дисплее:

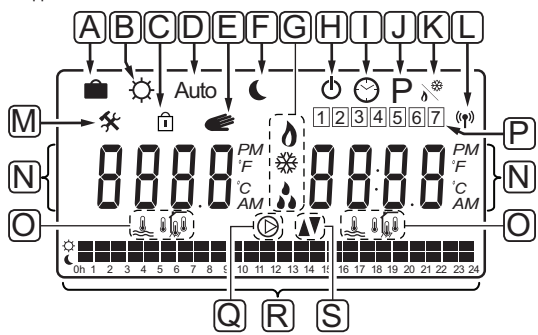

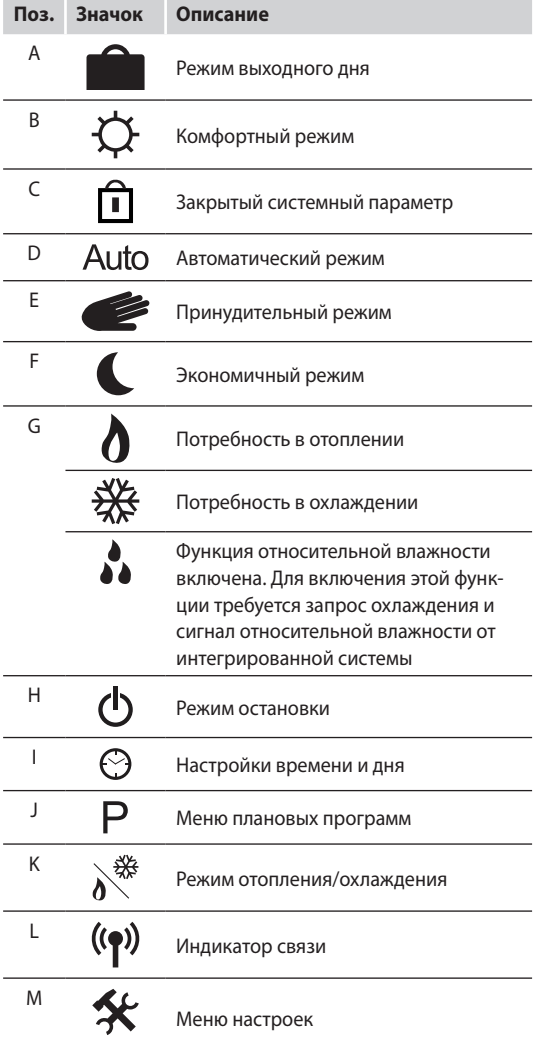

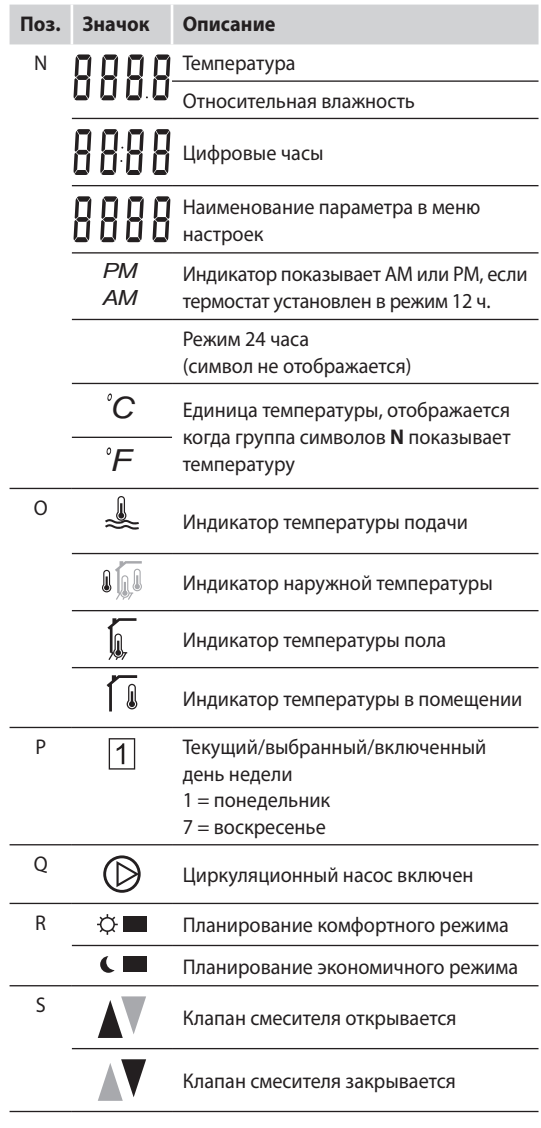

# **8.4 Запуск**

При запуске контроллер переходит в режим работы.

Дополнительную информацию смотрите в разделе 8.6 «Настройки системных параметров».

# **8.5 Режим работы**

Нажмите любую кнопку для включения дисплея и отображения текущего режима работы. В режиме работы можно выбрать разные рабочие режимы, а также установку текущего времени и дня, программы планирования.

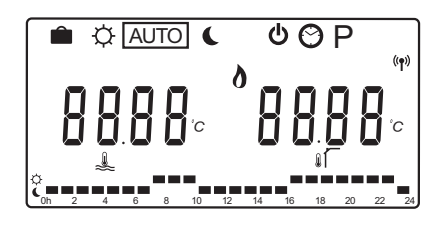

**RU**

**Contract Contract** 

#### **РАБОЧИЕ РЕЖИМЫ**

Кнопками < или > измените рабочий режим. В окне показан выбранный режим.

В режиме работы доступны следующие рабочие режимы и настройки.

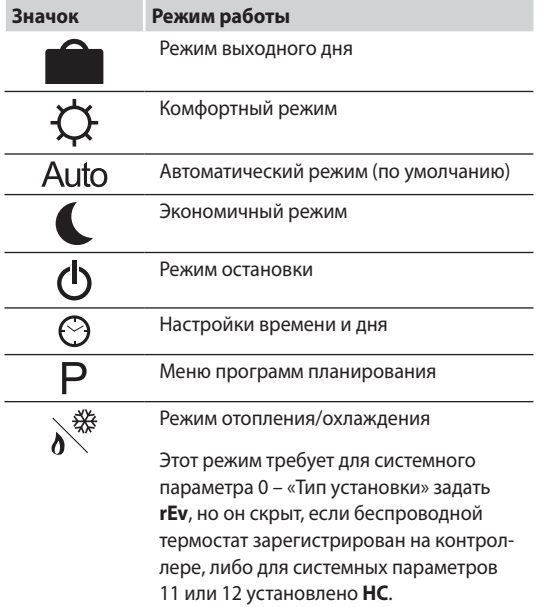

#### Температура подачи

Температура подачи в системе вычисляется с помощью системных настроек, датчиков и термостатов, если предусмотрено.

Иногда требуется коррекция, чтобы отрегулировать выбранную кривую отопления и охлаждения в соответствии с системой. Коррекция устанавливается в Комфортном режиме, а также используется в других режимах, в которых можно включить Комфортный режим.

Максимальные и минимальные параметры могут ограничивать расчетную температуру подачи.

Дополнительную информацию смотрите в разделе 8.6 «Настройки системных параметров».

Системы только с датчиком температуры подачи:

Температура подачи вычисляется с помощью фиксированной заданной наружной температуры (System parameters > OUt) и кривой отопления и охлаждения  $(System parameters > Cur).$ 

Системы только с датчиком температуры подачи и датчиком наружной температуры:

Температура подачи вычисляется с помощью наружной температуры и кривой отопления и охлаждения (System parameters > Cur).

Системы с датчиком температуры подачи, наружным температурным датчиком и термостатом:

Температура подачи вычисляется с помощью наружной температуры и кривой отопления и охлаждения (System parameters > Cur) в качестве основы. Лля получения окончательной температуры подачи, разница между заданным значением термостата и текущей температурой в помещении умножается на значение компенсации термостата и добавляется в основу.

# Снижение температуры экономичного режима

Когда система установлена в экономичный режим или режим выходного дня, происходит снижение заданной температуры.

Снижение температуры экономичного режима устанавли-**ВАРТСЯ В ЭКОНОМИЧНОМ ПРЖИМА** 

#### Режим выходного дня

В этом режиме устанавливается период времени отсутствия от 1 часа до 44 дней в течение выходных дней.

Когда режим включен, контроллер пытается снизить энергопотребление системы, устанавливая различную заданную температуру для системы с использованием температурной коррекции, заданной в экономичном режиме.

Символы и начинают мигать, когда режим выходного дня включен, и начинается обратный отсчет заданного значения. Обратный отсчет времени начинается с дней, затем следуют завершающие часы, и до последних 59 минут. По завершении, контроллер автоматически переключается на ранее выбранный рабочий режим.

# Включение режима выходного дня:

- 1. Несколько раз нажмите кнопку < до появления символа «чемодан» **Полета на дисплее. Отображается заданное** значение экономичного режима и сообщение по.
- 2. Кнопками или + установите количество часов или дней отсутствия.

По умолчанию: по (нет) Диапазон настроек: по (нет), 1 - 23h (часов), 1 - 44d (дней)

3. Когда время отсутствия задано, не нажимайте больше кнопки, контроллер начнет обратный отсчет после изменения значения.

# Изменение времени отсутствия в режиме ВЫХОДНОГО ДНЯ:

Кнопками - или + измените количество часов или дней  $1$ отсутствия.

Диапазон настроек: по (нет), 1 - 23h (часов), 1 - 44d (дней)

2. Когда новое время отсутствия задано, не нажимайте больше кнопки, контроллер начнет обратный отсчет после изменения значения.

# Отключение режима выходного дня:

- Нажмите и удерживайте кнопку до появления  $1_{\cdot}$ сообщения по вместо часов или дней.
- 2. Нажмите кнопку >, чтобы изменить рабочий режим.

**RU** 

**Contract Contract** 

# Комфортный режим

В этом режиме система работает в постоянном комфортном режиме. Выход из комфортного режима осуществляется изменением рабочего режима с помошью кнопок < или >.

При входе в меню комфортного режима отображается расчетная температура подачи, и коррекция температуры подачи начинает мигать около 7 секунд. За это время можно внести изменения в коррекцию.

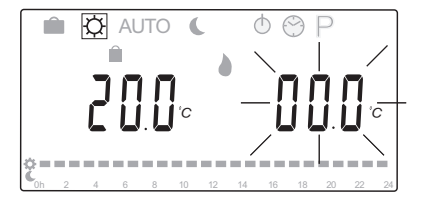

При выходе из первоначального режима изменения, подождав около 7 секунд или нажав кнопку ОК, контроллер показывает текущие температуру подачи и наружную температуру. С помощью кнопки ОК переключаются режимы изменения и дисплея.

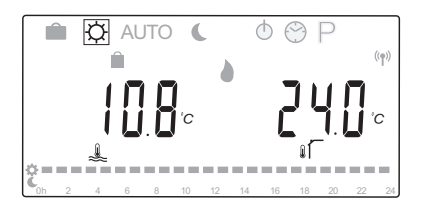

#### Эксплуатация без комнатного термостата

Если система работает в режиме отопления без комнатного термостата, циркуляционный насос (Р1) работает непрерывно. Если система требует отключения насоса в течение заданного количества минут, когда клапан смесителя закрыт, это значение можно установить в System parameters (Параметры системы) > Pump delay time (Время задержки насоса). Циркуляционный насос затем перезапускается через каждый заданный интервал для поддержания расхода и температуры подачи. Если текущие температуры опускаются ниже заданных значений, циркуляционный насос запускается снова и работает без перерывов.

# Изменение температурной коррекции в другом рабочем режиме:

- 1. Кнопками < или > переместите указатель на символ комфортного режима  $\bigcirc$ . Отображается расчетная температура подачи, и коррекция температуры подачи начинает мигать около 7 секунд.
- $2<sup>1</sup>$ Кнопками - или + измените температурную коррекцию.

По умолчанию: 0,0 °С Диапазон настройки: -10.0 – 10 °С

3. Нажмите кнопку ОК или подождите около 7 секунд до подтверждения новой настройки.

Отображаются текущие температура подачи и наружная температура, а также символ работы в принудительном режиме.

 $4.$ Кнопками < или > вернитесь к ранее использованному рабочему режиму.

# Изменение температурной коррекции в постоянном комфортном режиме:

- 1. С помощью кнопок -, + или ОК выполните вход в режим изменения. Отображается расчетная температура подачи, и коррекция температуры подачи начинает мигать около 7 секунд.
- 2. Кнопками или + измените температурную коррекцию.

По умолчанию: 0,0 °С Диапазон настройки: -10.0 - 10 °С

3. Нажмите кнопку ОК или подождите около 7 секунд до подтверждения новой настройки.

Отображаются текущие температура подачи и наружная температура, а также символ работы в принудительном режиме.

# **АВТОМАТИЧЕСКИЙ РЕЖИМ**

В этом режиме система автоматически переключает комфортный и экономичный режим с помощью предустановленных или заданных пользователем программ планирования в **Меню программ планирования**.

При входе в меню автоматического режима расчетная температура подачи и текущая наружная температура отображается около 7 секунд.

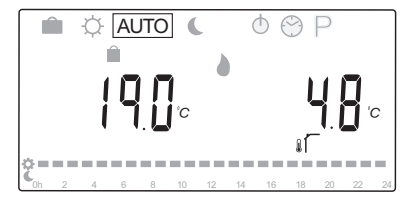

Через эти 7 секунд отображается текущая температура подачи вместо расчетной. С помощью кнопки **OK** можно в любое время переключать эти значения в **Автоматическом режиме**.

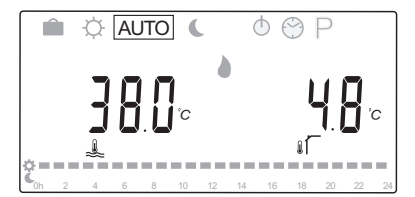

Текущее время дня непрерывно мигает в нижней части экрана, показывая включенный режим (комфортный или экономичный). Для этого необходимо задать время и дату, а также выбрать программу планирования.

#### **Задание времени и даты:**

- 1. Несколько раз нажмите кнопку **>** до появления символа «часы»  $\bigodot$  на дисплее. В правой части дисплея отображаются цифровые часы и числа с 1 до 7.
- 2. Нажмите кнопку **OK**, минуты начнут мигать.

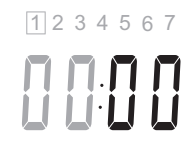

- 3. Кнопками **-** или **+** задайте минуты.
- 4. Нажмите кнопку **OK** для подтверждения, часы начнут мигать.

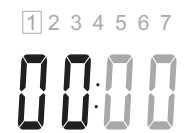

5. Кнопками **-** или **+** задайте часы.

6. Нажмите кнопку **OK** для подтверждения, дни недели начнут мигать.

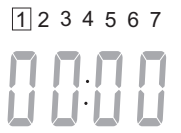

- 7. Кнопками **-** или **+** задайте день недели (1 = понедельник, 7 = воскресенье).
- 8. Нажмите кнопку **OK** для подтверждения, дни недели перестанут мигать.
- 9. С помощью кнопок **<** или **>** вернитесь в **Автоматический режим** или контроллер автоматически вернется в режим примерно через 7 секунд.

### **Выбор программы планирования:**

- 1. Несколько раз нажмите кнопку **>** до появления символа «программы планирования»  $\triangleright$  на дисплее. Можно выбрать одну из доступных программ планирования.
- 2. С помощью кнопок **-, +** или **OK** выполните вход в режим выбора. Выбранная программа начнет мигать.
- 3. Кнопками **-** или **+** выберите программу планирования.

 С помощью кнопок **<** или **>** просмотрите дни программы планирования.

 Доступные программы: P1 – P9 (предустановленная), U1 – U4 (заданная пользователем).

- 4. Нажмите кнопку **OK** для подтверждения выбора программы планирования. Если выбрана заданная пользователем программа (U1 – U4), перейдите к шагу 4.1.
	- 4.1 Если выбранная и заданная пользователем программа не требует изменений, нажмите кнопку **OK** 7 раз до исчезновения цифровых часов. В противном случае, дополнительную информацию о создании собственной программы смотрите в разделе 8.5 «Режим работы» > «Программы планирования» > «Пользовательские программы».
- 5. С помощью кнопок **<** или **>** вернитесь в **Автоматический режим** или контролер автоматически вернется в режим примерно через 7 секунд.

Дополнительную информацию см. в разделе 8.5 «Режим работы» > «Программы планирования».

**The Common** 

# Экономичный режим

В этом режиме система работает в постоянном экономичном режиме. Выход из экономичного режима осуществляется изменением рабочего режима с помошью кнопок < или >.

При входе в меню экономичного режима отображается расчетная температура подачи за вычетом снижения температуры экономичного режима, при этом последняя начинает мигать около 7 секунд. За это время можно внести изменения в температуру снижения.

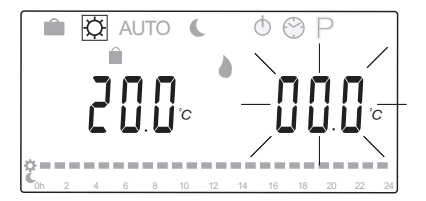

При выходе из первоначального режима изменения, подождав около 7 секунд или нажав кнопку ОК, контроллер показывает текущие температуру подачи и наружную температуру. С помощью кнопки ОК переключаются режимы изменения и дисплея.

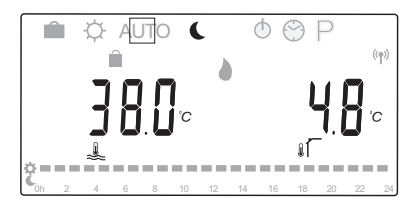

#### Эксплуатация без комнатного термостата

Если система работает в режиме отопления без комнатного термостата, циркуляционный насос (Р1) работает непрерывно. Если система требует отключения насоса в течение заданного количества минут, когда клапан смесителя закрыт, это значение можно установить в System parameters (Параметры системы) > Pump delay time (Время задержки насоса). Циркуляционный насос затем перезапускается через каждый заданный интервал для поддержания потока и температуры подачи. Если полученные температуры опускаются ниже заданных значений, циркуляционный насос запускается снова и работает без перерывов.

# Изменение снижения температуры экономичного режима в другом рабочем режиме:

- 1. Кнопками < или > переместите указатель на символ экономичного режима С. Отображается расчетная температура подачи, и снижения температуры экономичного режима начинает мигать около 7 секунд.
- 2. Кнопками или + измените снижения температуры экономичного режима

По умолчанию (режим отопления): -10.0 °С По умолчанию (режим охлаждения): -3,0 °С Диапазон настройки: -25,0 - 0 °С

3. Нажмите кнопку ОК или подождите около 7 секунд до подтверждения новой настройки.

Отображаются текущие температура подачи и наружная температура.

 $\overline{4}$ . Кнопками < или > вернитесь к ранее использованному рабочему режиму.

# Изменение снижения температуры экономичного режима в постоянном экономичном режиме:

- 1. С помощью кнопок -, + или ОК выполните вход в режим изменения. Отображается расчетная температура подачи, и снижения температуры экономичного режима начинает мигать около 7 секунд.
- 2. Кнопками или + измените снижения температуры экономичного режима.

По умолчанию (режим отопления): -10.0 °С По умолчанию (режим охлаждения): -3,0 °С Диапазон настройки: -25.0 − 0 °С

3. Нажмите кнопку ОК или подождите около 7 секунд до подтверждения новой настройки.

Отображаются текущие температура подачи и наружная температура.

# Режим остановки

В этом режиме версия программы отображается около 5 секунд перед выключением всех показателей на дисплее,<br>кроме символа режима остановки ().

Клапан смесителя возвращается в положение по умолчанию, циркуляционный насос и другие подключенные системные устройства выключаются.

#### Выход из режима остановки:

- $1.$ Нажмите любую кнопку на контроллере, чтобы включить лисплей.
- 2. Кнопками < или > выберите рабочий режим.

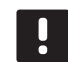

# ПРИМЕЧАНИЕ!

Если Режим остановки включен в режиме отопления, функция предотвращения замерзания может управлять реле отопления и циркуляционным насосом для поддержания температуры подачи выше 10 °С.

# Режим отопления/охлаждения

В этом режиме систему можно переключать между режимами отопления и охлаждения.

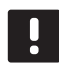

# ПРИМЕЧАНИЕ!

В этом режиме для системного параметра 0 -«Тип установки» необходимо установить rEv.

# ПРИМЕЧАНИЕ!

Этот режим скрыт, если беспроводной термостат зарегистрирован на контроллере, либо если для системных параметров 11 или 12 установлено НС.

# Внимание!

Перед переключением режима отопления/ охлаждения на контроллере убедитесь, что имеющиеся в системе и не управляемые контроллером устройства отопления и/или охлаждения (тепловой насос и т.д.) выключены, либо их рабочий режим изменен. В противном случае, возможна неправильная работа системы.

# Программы планирования

В этом меню можно выбрать одну из тринадцати различных программ планирования для управления системой в автоматическом режиме. Программы переключают комфортный и экономичный режим системы.

Существует девять предустановленных программ планирования (от Р1 до Р9) и четыре пользовательских программы (от U1 до U4).

# Программа Р1:

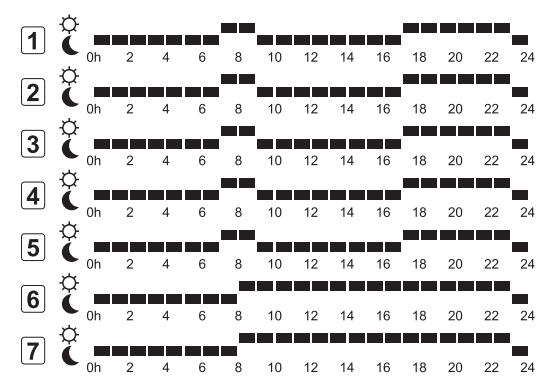

# Программа Р2:

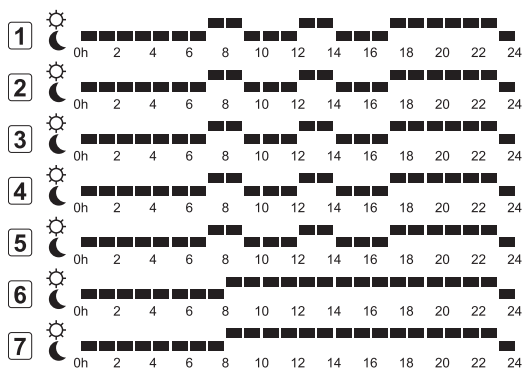

# Программа РЗ:

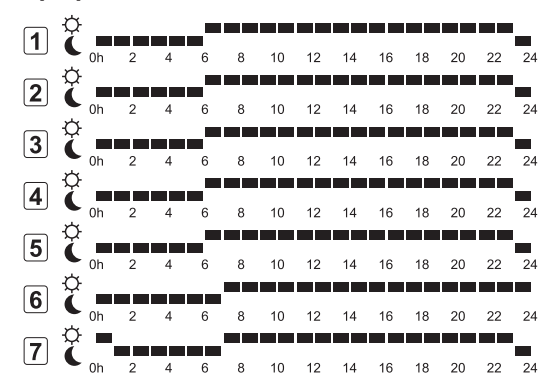

#### Программа Р4:

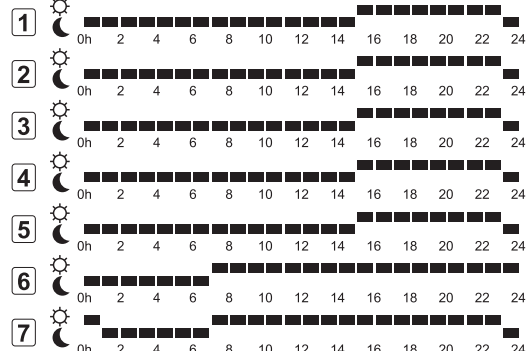

## Программа Р5:

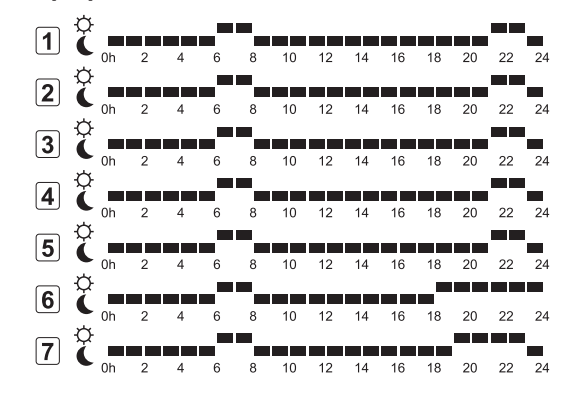

### Программа Рб:

 $\sqrt{1}$ **CONTRACTOR** ■ ■■■■<br>14 16 18 20 22 24  $\overline{a}$ 10  $\tilde{\mathbf{C}}$ المراجع المراجع المراجع المراجع  $\boxed{2}$ الماري الم  $\frac{1}{14}$  16 18 20 22  $10$ <u>in die Grootse va</u> **COLOR**  $\sqrt{3}$ man a  $16$   $18$   $20$   $22$  $\overline{R}$  $10$  $14$ **. . . . . . . . . . . . . .**<br>1. . ^ . . . . . . . . 1 <u>mananan a</u>  $\sqrt{4}$ ----------<br>14 16 18 20 22 24  $\overline{8}$  $\hat{a}$  $10$  $12$  $\hat{\mathbf{c}}$ ------<sup>--</sup>------<sup>-------</sup>---<br>0h 2 4 6 8 10 12 14 16 18 20 22 24<br>-------**----------------** $\sqrt{5}$ ë eve<sub>nd</sub>  $\mathbf{c}$  $\boxed{6}$  $\overline{2}$  $\hat{\mathbf{C}}$  $\begin{array}{c}\n\blacksquare \blacksquare \blacksquare \blacksquare \\
22 \quad 24\n\end{array}$  $\sqrt{7}$ 8 10 12 14 16 18 20 22

### Программа Р7:

 $\mathbf{A}$ 

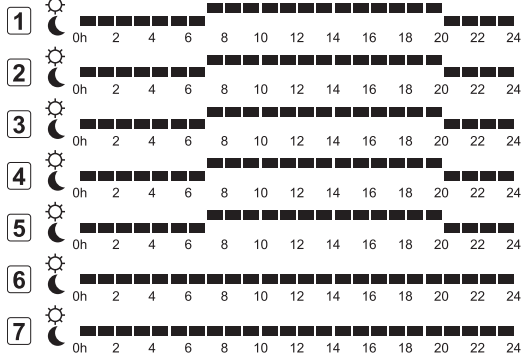

# Программа Р8:

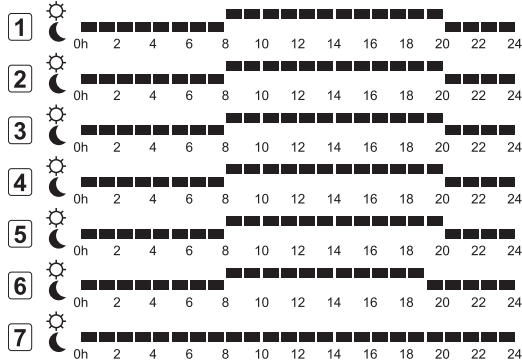

Программа Р9:

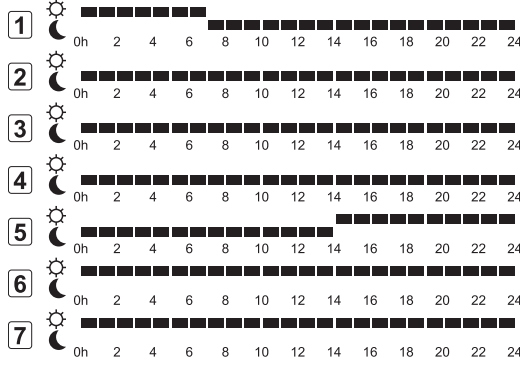

#### Пользовательские программы

Изменение одной из доступных пользовательских программ планирования с помощью программирования одного дня:

- 1. Несколько раз нажмите кнопку > до появления символа «программы планирования» Р на дисплее. Можно выбрать одну из доступных программ планирования.
- 2. С помощью кнопок -, + или ОК выполните вход в режим выбора. Выбранная программа начнет мигать.
- Кнопками или + выберите одну из программ с U1  $3.$ ло **U4**.

4. Нажмите кнопку ОК для подтверждения выбора пользовательской плановой программы (U1 - U4). Цифровые часы начинают мигать, и обозначается день 1.

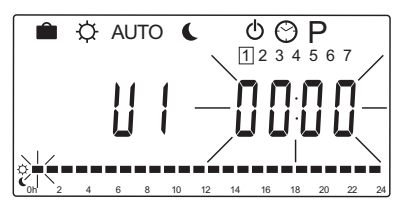

- $5.$ Кнопками < или > выберите начало программирования в течение дня. Пропущенные часы остаются без изменений. С помощью этих кнопок можно вернуться к пропущенным часам и перепрограммировать их.
- Кнопками или + программируйте обозначенный час. 6. Каждое нажатие кнопки подтверждает изменение и перемещает указатель на следующий час.
	- $+=\bigcirc$  Комфортный режим
	- = Экономичный режим

Указатель в нижней части экрана показывает программирование часов в комфортном или экономичном режиме.

7. После программирования всего дня, программа подтверждает программу текущего дня и переходит к следующему дню. Кнопка ОК используется в любом месте во время программирования дня для сохранения параметра и перехода к следующему доступному дню.

Если начать с пустой программы (комфортный режим 24/7) и нажать кнопку ОК для перехода к следующему дню, текущая настройка копируется на следующий день.

- 8. Повторяйте с шага 5 до программирования всех доступных дней.
- 9. После сохранения седьмого дня, с помощью кнопок < или > вернитесь в Автоматический режим или контроллер автоматически вернется в режим примерно через 7 секунд.

**Contract Contract** 

#### 8.6 Настройки системных параметров

В этом меню устанавливаются настройки управления контроллером.

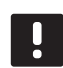

### ПРИМЕЧАНИЕ!

Некоторые настройки системных параметров доступны только первые 4 часа после включения питания. Это предотвращает ошибки после установки. Если отображается закрытый символ системного параметра П, то для изменения таких параметров, питание контроллера требуется отсоединить и снова подсоединить. Отсоединение или сбой питания не приводит к потере настроек.

Доступные в режиме работы параметры всегда можно изменить, и они не блокируются.

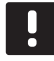

#### ПРИМЕЧАНИЕ!

Если около 4 минут на контроллере не нажимается кнопка, программа переходит в режим работы.

# Чтобы открыть настройки системных параметров:

- 1. Нажмите и удерживайте кнопку ОК около 10 секунд.
- 2. Значок настроек отображается в верхнем левом углу дисплея, также отображается сообщение **Hot type**, Cld type или rEv type (в зависимости от выбранного рабочего режима).
- 3. Кнопками < или > выберите параметр (см. список внизу) и нажмите ОК.

Для активации некоторых из этих параметров требуются другие параметры.

4. Кнопками - или + измените настройки параметра.

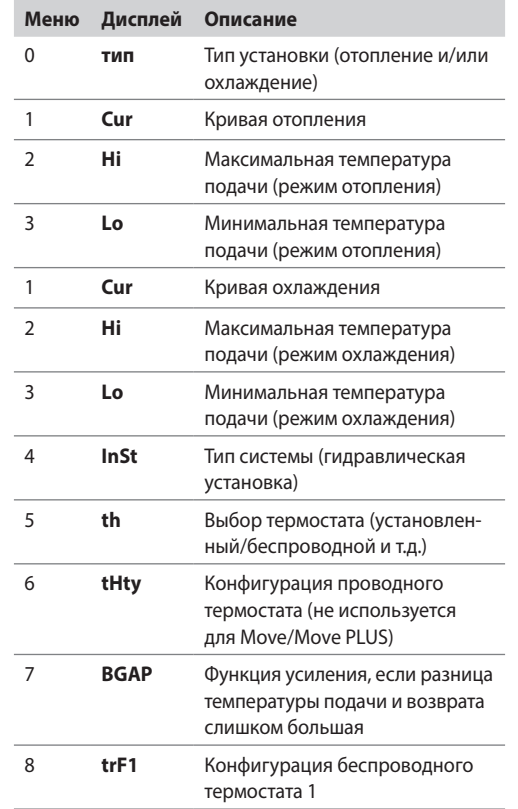

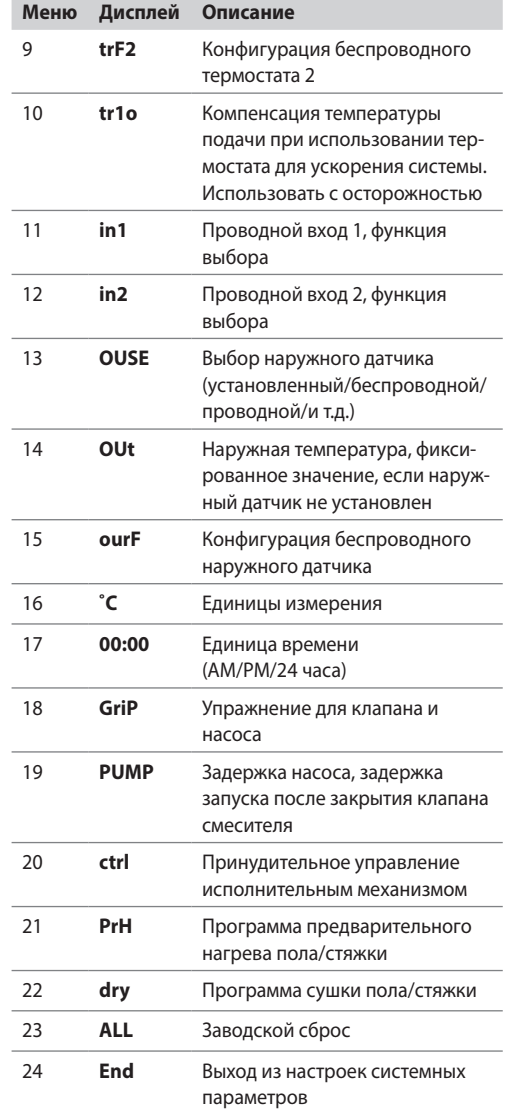

- 5. Кнопками < или > выберите параметр 24 (End) Выход из настроек системных параметров.
- 6. Нажмите кнопку ОК, чтобы выйти из настроек системных параметров.

# 0 - Тип установки

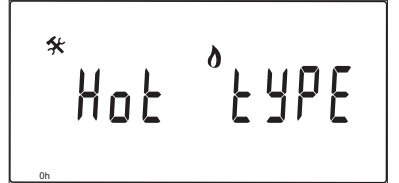

Выберите для установки систему охлаждения и/или отопления.

# ПРИМЕЧАНИЕ!

При регистрации термостата на контроллере (только Move PLUS), режим работы изменяет параметр 0 (type) на rEv, независимо от предыдушей настройки. Отопление/охлаждение затем управляется термостатом или интегрированной системой.

46

**The Common** 

#### Изменение этой настройки:

- 1. С помощью кнопок или + переключайте Hot, CLd и rEv.
	- Hot (по умолчанию) Только система отопления
	- **CLd** Только система охлаждения
	- $rFv$ Система отопления и охлаждения
- 2. Нажмите ОК, чтобы подтвердить изменения и вернуться к настройкам системных параметров.

#### 1 - Кривая отопления

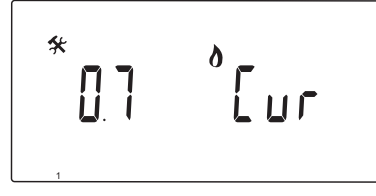

Установка кривой отопления в системе.

Кривая отопления используется для вычисления температуры подачи в системе отопления в режиме отопления. Смотрите схему внизу.

Температура подачи

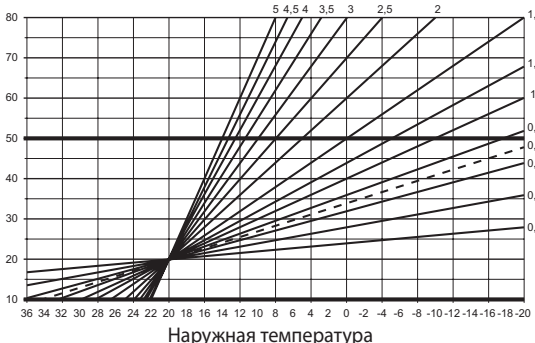

#### Изменение этой настройки:

1. Кнопками - или + измените параметр.

По умолчанию: 0.7 Диапазон настройки: 0,1 – 5, с шагом 0,1

2. Нажмите ОК, чтобы подтвердить изменения и вернуться к настройкам системных параметров.

2 - Максимальная температура подачи (отопление)

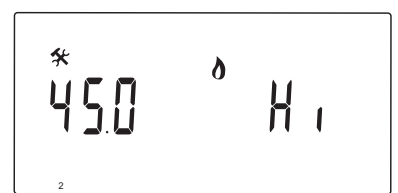

В режиме отопления установите ограничение максимальной температуры подачи.

### Изменение этой настройки:

1. Кнопками - или + измените параметр.

По умолчанию: 45,0 °С Диапазон настройки: (Lo + 5,0) - 100,0 °С, с шагом 1,0 °С

2. Нажмите ОК, чтобы подтвердить изменения и вернуться к настройкам системных параметров.

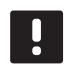

#### ПРИМЕЧАНИЕ!

Этот параметр невозможно установить ниже заданного значения в меню параметров 3 - Минимальная температура подачи (отопление).

3 - Минимальная температура подачи (отопление)

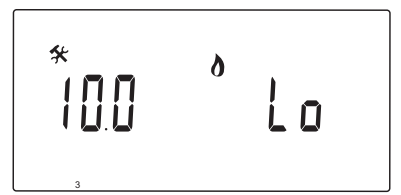

В режиме отопления установите ограничение минимальной температуры подачи.

#### Изменение этой настройки:

1. Кнопками - или + измените параметр.

По умолчанию: 10,0 °С Диапазон настройки: 1 - (Ні - 1,0) °С, с шагом 1,0 °С

2. Нажмите ОК, чтобы подтвердить изменения и вернуться к настройкам системных параметров.

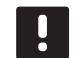

#### ПРИМЕЧАНИЕ!

Этот параметр невозможно установить выше заданного значения в меню параметров 2 - Максимальная температура подачи (отопление).

# 1 - Кривая охлаждения

$$
\begin{array}{|c|} \hline \ast \\ \hline \quad \quad \text{or} \quad \quad \text{for} \quad \quad \text{for} \quad \quad
$$

Установка кривой охлаждения в системе.

Кривая охлаждения используется для вычисления температуры подачи в системе охлаждения в режиме охлаждения. Смотрите схему внизу.

# Температура подачи

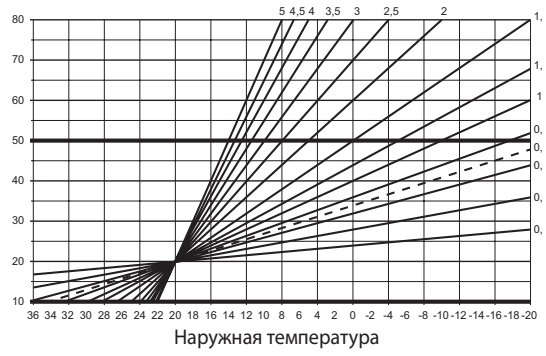

#### Изменение этой настройки:

1. Кнопками - или + измените параметр.

По умолчанию: 0,4 Диапазон настройки: 0,1 – 5, с шагом 0,1

2. Нажмите ОК, чтобы подтвердить изменения и вернуться к настройкам системных параметров.

# 2 - Максимальная температура подачи (ОХЛАЖДЕНИЕ)

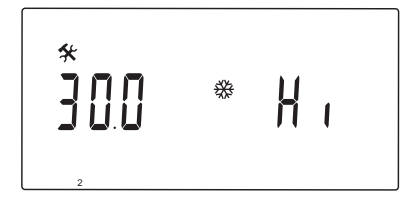

В режиме охлаждения установите ограничение максимальной температуры подачи.

#### Изменение этой настройки:

1. Кнопками - или + измените параметр.

По умолчанию: 30,0 °С Диапазон настройки: (Lo + 5,0) – 100,0 °С, с шагом 1,0 °С

2. Нажмите ОК, чтобы подтвердить изменения и вернуться к настройкам системных параметров.

#### ПРИМЕЧАНИЕ!

Этот параметр невозможно установить ниже заданного значения в меню параметров 3 - Минимальная температура подачи (охлаждение).

# 3 - Минимальная температура подачи (ОХЛАЖДЕНИЕ)

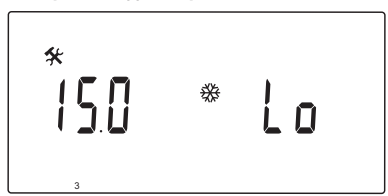

В режиме охлаждения установите ограничение минимальной температуры подачи.

#### Изменение этой настройки:

1. Кнопками - или + измените параметр.

По умолчанию: 15,0 °С Диапазон настройки: 1 - (Hi - 1,0) °С, с шагом 1,0 °С

2. Нажмите ОК, чтобы подтвердить изменения и вернуться к настройкам системных параметров.

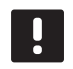

# ПРИМЕЧАНИЕ!

Этот параметр невозможно установить выше заданного значения в меню параметров 2 - Максимальная температура подачи (охлаждение).

# 4 - Тип системы

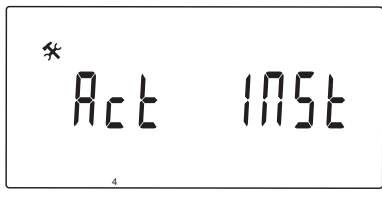

Выберите тип гидравлической установки в системе.

#### Изменение этой настройки:

- 1. Кнопками или + измените параметр.
	- Act (по умолчанию) Установка с подключением клапана смесителя к клемме ACTUATOR, Клемма COLD используется для трёхходового двухпозиционного клапана, переключающего отопление и охлаждение.
	- **SEP** Установка с отдельными системами отопления и охлаждения. Котел может подключаться к клемме HEAT, а охладитель - к клемме COLD.
	- 2Р.1 Установка с двумя контурами циркуляционных насосов, один для напольного отопления/ охлаждения с использованием клеммы Р1, а другой – для панельных нагревателей с использованием клеммы P2/COLD. Второй насос (панельные нагреватели) останавливается в режиме охлаждения для недопущения попадания холодной воды в панельный нагреватель.
	- 2Р.2 Установка с двумя контурами циркуляционных насосов, один для напольного отопления/ охлаждения с использованием клеммы Р1. а другой - для контура вентиляторного теплообменника с использованием клеммы P2/COLD.
- 2. Нажмите ОК, чтобы подтвердить изменения и вернуться к настройкам системных параметров.

# 5 - Выбор термостата

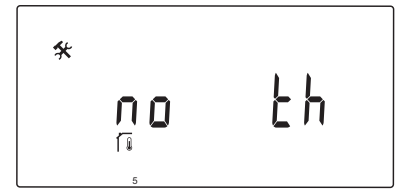

Этот параметр используется только для контроллера Move PLUS.

Выберите использование термостата в системе и способ его подключения.

Не пытайтесь подключать термостаты Uponor Smatrix Base к контроллеру. Они не совместимы с данной системой и могут быть повреждены.

# Изменение этой настройки:

Внимание!

- 1. Кнопками или + выбирайте между по, YES и rF.
	- no (по умолчанию) Установка без термостата
	- **YES** Установка с проводным термостатом
	- (не используется в системе Move/Move PLUS)  $rF$ Установка с беспроводным термостатом
- 2. Нажмите ОК, чтобы подтвердить изменения и вернуться
- к настройкам системных параметров.

#### 6 - Конфигурация проводного термостата

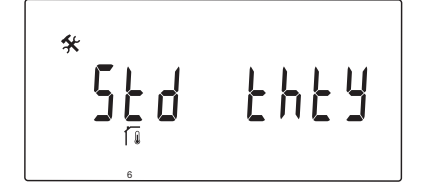

Этот параметр доступен, только если параметр 5 - «Выбор термостата» установлен на «YES» и не используется системой Move/Move PLUS.

#### 7 - Функция усиления

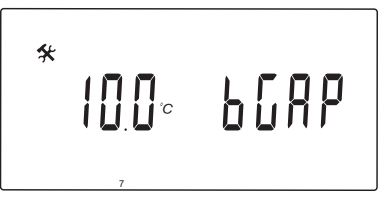

Этот параметр доступен, только если установлен датчик обратки, а параметр 5 – «Выбор термостата» установлен на «YES» или «по».

Установите максимальную разницу температуры подачи и обратки для определения времени включения функции усиления.

Если разница температуры подачи и возврата превышает заданное значение, функция включается.

Включенная функция усиления увеличивает (режим отопления) или уменьшает (режим охлаждения) расчетную температуру подачи на 20%.

Функция усиления отключается, когда разница составляет такую же температуру или меньше заданного значения усиления.

Для просмотра текущего значения датчика температуры обратки нажмите кнопку ОК.

#### Пример:

Расчетная температура подачи = 40 °С

Текущая температура обратки = 29 °С

Значение усиления = 10 °С

Разница: 40 - 29 °С = 11 °С

Разница превышает заданное значение усиления (11 > 10), что приводит к включению функции и увеличивает расчетную температуру подачи до 48 °С.

#### Изменение этой настройки:

1. Кнопками - или + измените параметр.

По умолчанию: 10.0 °С Диапазон настройки: 10,0 – 20,0 °С, с шагом 0,1 °С

2. Нажмите ОК, чтобы подтвердить изменения и вернуться к настройкам системных параметров.

# **8 – КОНФИГУРАЦИЯ БЕСПРОВОДНОГО ТЕРМОСТАТА 1**

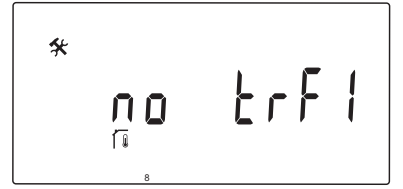

Этот параметр доступен, только если параметр 5 – «Выбор термостата» установлен на «rF» (только Move PLUS).

Регистрация беспроводного термостата на контроллере.

#### **П Р И М Е Ч А Н И Е !**

При регистрации термостата на контроллере (только Move PLUS), режим работы изменяет параметр **0 (type)** на **rEv**, независимо от предыдущей настройки. Отопление/охлаждение затем управляется термостатом или интегрированной системой.

#### **Регистрация термостата:**

1. Кнопками **-** или **+** измените параметр на **INI**. Контроллер теперь установлен в режим беспроводной регистрации.

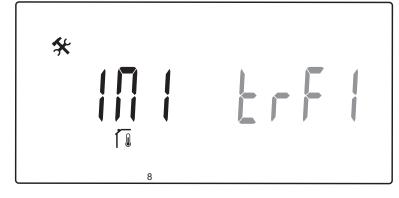

- 2. Зарегистрируйте термостат.
- 3. Когда отображается текущая температура в помещении, нажмите кнопку **OK** для подтверждения регистрации.

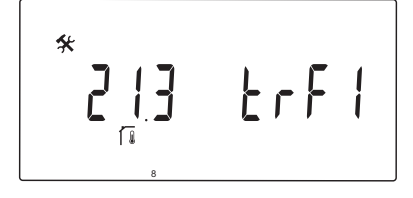

Дополнительную информацию смотрите в разделе 6.9 «Регистрация термостата на контроллере».

#### **9 – КОНФИГУРАЦИЯ БЕСПРОВОДНОГО ТЕРМОСТАТА 2**

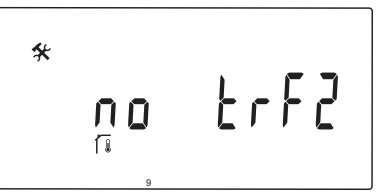

Этот параметр доступен, только если параметр 5 – «Выбор термостата» установлен на «rF», а параметр 4 – «Тип системы» – на «2P.1» или «2P.2».

Зарегистрируйте второй беспроводной термостат на контроллере для использования в системах с двумя циркуляционными насосами (панельные нагреватели или фанкойлы).

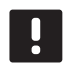

# **П Р И М Е Ч А Н И Е !**

При регистрации термостата на контроллере (только Move PLUS), режим работы изменяет параметр **0 (type)** на **rEv**, независимо от предыдущей настройки. Отопление/охлаждение затем управляется термостатом или интегрированной системой.

#### **Регистрация термостата:**

1. Кнопками **-** или **+** измените параметр на **INI**. Контроллер теперь установлен в режим беспроводной регистрации.

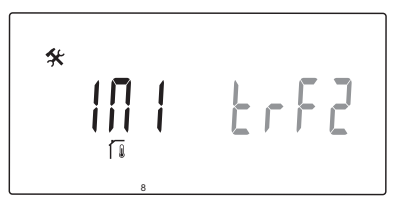

- 2. Зарегистрируйте термостат.
- 3. Когда отображается текущая температура в помещении, нажмите кнопку **OK** для подтверждения регистрации.

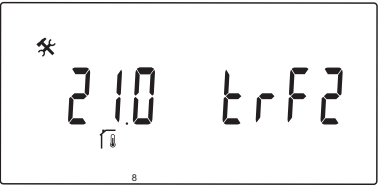

Дополнительную информацию смотрите в разделе 6.9 «Регистрация термостата на контроллере».

# 10 - Компенсация температуры подачи

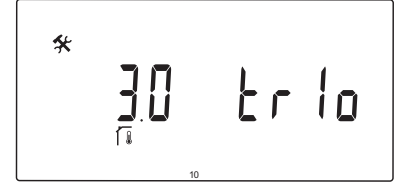

Этот параметр доступен, только если параметр 5 -«Выбор термостата» установлен на «rF», а термостат зарегистрирован на контроллере (только Move PLUS).

Установите значение компенсации температуры подачи при использовании беспроводного термостата.

Разница между заданным значением и текущей температурой в помешении умножается на установленное значение для определения коррекции. Коррекция затем добавляется для создания новой расчетной температуры подачи и ускорения ответа системы на изменения температуры внутри помещения.

# Пример:

- Расчетная температура подачи = 35 °С
- Заданное значение термостата = 21 °С

Текущая температура в помещении = 19 °С

Заданное значение = 3 °С

Новое расчетное значение:  $35 + 3*(21 - 19)$  °С = 41 °С

Расчетная температура подачи добавляется по 6 °С до 41 °С.

#### Изменение этой настройки:

1. Кнопками - или + измените параметр.

По умолчанию: 0.1 °С Диапазон настройки: 0,1 – 9,9 °С, с шагом 0,1 °С

2. Нажмите ОК, чтобы подтвердить изменения и вернуться к настройкам системных параметров.

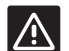

#### **Внимание!**

Установка высокого значения может привести к нестабильной работе системы, сильным колебаниям внутренней температуры и увеличению расхода энергии на источнике отопления/ охлаждения.

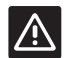

#### Внимание!

Установка низкого значения замедлит ответ системы на изменения внутренней температуры, на продолжительное время оставляя систему с высокой или низкой температурой. Слишком высокая температура подачи может приводить к повреждению деревянных покры-ТИЙ ПОЛОВ

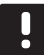

#### ПРИМЕЧАНИЕ!

Насос отключается при температуре помещения на 1 °С выше заданного значения термостата.

# 11 - Выбор проводного входа 1

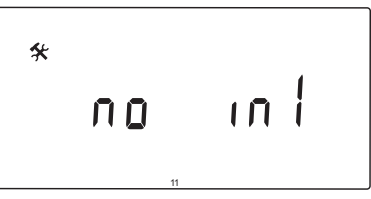

Устанавливается при использовании дополнительного проводного входа 1 (клеммная колодка ln1), и заданной для него функции.

#### Изменение этой настройки:

- 1. Кнопками или + измените параметр.
	- (по умолчанию) Клеммная колодка In1 не используется. th1 - Проводной термостат подключен. Необходимо для параметра 5 - «Выбор термостата» установить YES.
	- Aqu Погружной термостат подключен. Если заданное значение термостата достигнуто (контакт разомкнут), циркуляционный насос 1 останавливается, а исполнительный механизм закрывается во избежание циркуляции холодной воды. Обычно используется, если в системе дровяной котел.
	- **HC** Переключатель отопления/охлаждения подключен между In1 и 2, либо фазовый сигнал к In1. Нет сигнала (контур разомкнут) = Отопление Фазовый сигнал (контур замкнут) = Охлаждение Требуются следующие значения параметра: Параметр 0 - Тип установки = rEv Параметры 8 - Конфигурация беспроводного TANACTATA  $1 = \text{no}$ Параметры 9 - Конфигурация беспроводного

термостата 2 = no

- С\_b Сигнал насоса (запрос) от соединительной коробки (т.е. контроллер Wave/Wave PLUS) подключен между In1 и 2, либо фазовый сигнал к In1. Сигнал управляет работой циркуляционного насоса 1. Нет сигнала (контур разомкнут) = Циркуляционный насос ВЫКЛ. Фазовый сигнал (контур замкнут) = Циркуляционный насос ВКЛ.
- 2. Нажмите ОК. чтобы подтвердить изменения и вернуться к настройкам системных параметров.

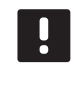

#### ПРИМЕЧАНИЕ!

Если циркуляционный насос остановлен погружным термостатом, контроллер оставляет выход НЕАТ включенным.

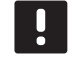

### ПРИМЕЧАНИЕ!

Если контроллер находится в режиме охлаждения, а бак заполнен холодной водой. Аqu-функция автоматически отключается во избежание проблем.

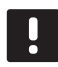

# ПРИМЕЧАНИЕ!

Запрос запуска циркуляционного насоса и параметр, установленный на С\_b, включают выход НЕАТ.

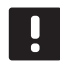

# ПРИМЕЧАНИЕ!

Если система Move PLUS интегрирована в систему Uponor Smatrix Wave/Wave PLUS, для энергосбережения насос отключается и включается по специальному алгоритму.

# 12 - Выбор проводного входа 2

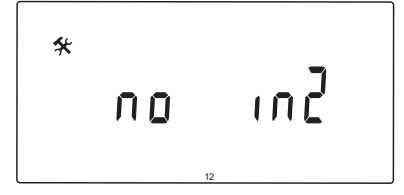

Устанавливается при использовании опционального проводного входа 2 (клеммная колодка ln2), и заданной для него функции.

#### Изменение этой настройки:

- 1. Кнопками или + измените параметр.
	- (по умолчанию) Клеммная колодка In2 не  $no$ используется. **th2** – Проводной термостат подключен. Требу-

ется для параметра 5 - «Выбор термостата» установить YES, а для параметра 4 - «Тип системы»  $-2P.1$  или 2 $P.2$ 

- **Aqu** Погружной термостат подключен. Если параметр 4 - «Тип системы» установлен на Act или **SEP** и достигнуто заданное значение термостата (контакт разомкнут), циркуляционный насос 1 останавливается, а исполнительный механизм закрывается во избежание циркуляции холодной воды. Если параметр 4 - «Тип системы» установлен на 2Р.1 или 2Р.2 и достигнуто заданное значение термостата (контакт разомкнут), циркуляционный насос 2 останавливается. Обычно используется, если в системе дровяной котел.
- $HC$ Переключатель отопления/охлаждения подключен между In2 и 2, либо фазовый сигнал к In2. Нет сигнала (контур разомкнут) = Отопление Фазовый сигнал (контур замкнут) = Охлаждение Требуются следующие значения параметра: Параметр 0 - Тип установки = rEv Параметры 8 - Конфигурация беспроводного термостата  $1 = no$ Параметры 9 – Конфигурация беспроводного термостата  $2 = no$
- С **b** Сигнал насоса (запрос) от контроллера (т.е. контроллер Wave/Wave PLUS) подключен между In2 и 2, либо фазовый сигнал к In2. Сигнал управляет работой циркуляционного насоса 1. Нет сигнала (контур разомкнут) = Циркуляционный насос ВЫКЛ. Фазовый сигнал (контур замкнут) = Циркуляционный насос ВКЛ.
- 2. Нажмите ОК, чтобы подтвердить изменения и вернуться к настройкам системных параметров.

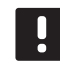

#### ПРИМЕЧАНИЕ!

Если циркуляционный насос остановлен погружным термостатом, контроллер оставляет выход **HFAT RKRINGHHHM** 

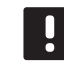

#### ПРИМЕЧАНИЕ!

Если контроллер находится в режиме охлаждения, а бак заполнен холодной водой, Agu-функция автоматически отключается во избежание проблем.

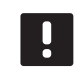

#### ПРИМЕЧАНИЕ!

Запрос запуска циркуляционного насоса и параметр, установленный на С\_b, включают выход НЕАТ.

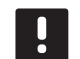

# ПРИМЕЧАНИЕ!

Если система Move PLUS интегрирована в систему Uponor Smatrix Wave/Wave PLUS, для энергосбережения насос отключается и включается по специальному алгоритму.

# 13 - Выбор наружного датчика

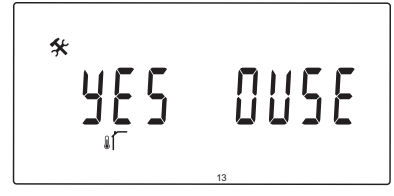

Выбирается использование наружного температурного датчика в системе и способ его подключения.

## Изменение этой настройки:

- 1. Кнопками или + выбирайте между по, YES и rF.
	- **YES** (по умолчанию) Установка с проводным латчиком наружной температуры
	- no Установка без датчика наружной температуры  $\mathsf{r}\mathsf{F}$ Установка с беспроводным датчика наружной
	- температуры
- 2. Нажмите ОК, чтобы подтвердить изменения и вернуться к настройкам системных параметров.

# 14 - Фиксированная наружная температура

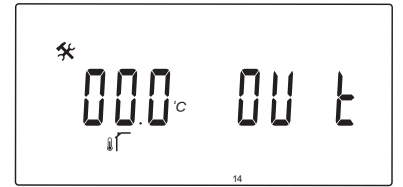

Этот параметр доступен, только если параметр 13 -«Выбор датчика наружной температуры» установлен на  $\langle$ no».

Установите фиксированную наружную температуру, которая используется для вычисления температуры подачи, если датчика наружной температуры недоступен.

#### Изменение этой настройки:

1. Кнопками - или + измените параметр.

По умолчанию: 0.0 °С Диапазон настройки: -49,0 - 50,0 °С, с шагом 0,1 °С

- 2. Нажмите ОК, чтобы подтвердить изменения и вернуться к настройкам системных параметров.
- 15 Конфигурация беспроводного датчика НАРУЖНОЙ ТЕМПЕРАТУРЫ

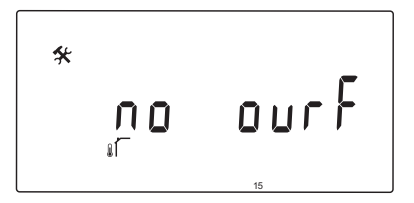

Этот параметр доступен, только если параметр 13 -«Выбор датчика наружной температуры» установлен на «rF» (только Move PLUS).

Регистрация беспроводного термостата на контроллере.

#### Регистрация термостата:

1. Кнопками - или + измените параметр на INI. Контроллер теперь установлен в режим беспроводной регистрации.

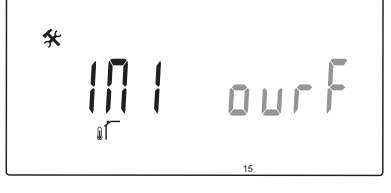

- 2. Зарегистрируйте термостат.
- 3. Когда отображается текущая температура в помещении, нажмите кнопку ОК для подтверждения регистрации.

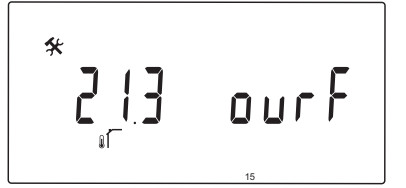

Дополнительную информацию смотрите в разделе 6.9 «Регистрация термостата на контроллере».

# 16 - Единицы измерения

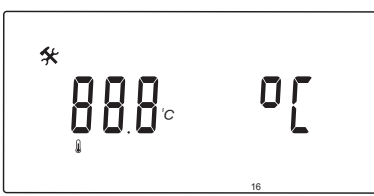

Выберите используемые контроллером единицы измерения температуры.

#### Изменение этой настройки:

- 1. Кнопками или + выбирайте между °С и °F.
	- °С (по умолчанию) градусы Цельсия °Ε
	- градусы Фаренгейта
- 2. Нажмите ОК, чтобы подтвердить изменения и вернуться к настройкам системных параметров.

### 17 - Единица времени

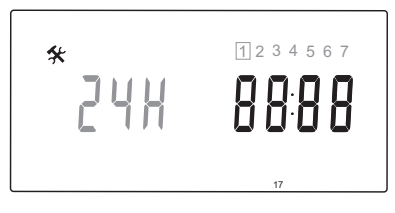

Выберите используемую контроллером единицу отображения времени.

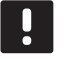

#### ПРИМЕЧАНИЕ!

Не пытайтесь установить дату и время в этом меню. Такие действия не допускаются, и настройка не будет сохранена.

#### Изменение этой настройки:

- 1. Кнопками или + выбирайте между 24Н и 12Н.
	- 24Н (по умолчанию) Отображение времени в режиме 24 часа.
	- $12H$ Отображение времени в режиме 12 часов, обозначения АМ и РМ указывают время суток.
- 2. Нажмите ОК, чтобы подтвердить изменения и вернуться к настройкам системных параметров.

# 18 - Упражнение для клапана и насоса

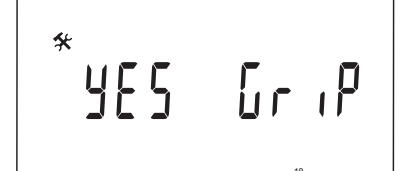

Выберите включение функции упражнения для клапана и Hacoca.

Функция включается в полдень (12:00), если клапан и насос не работали 24 часа.

12:00 Насос включается на 1 минуту.

- 12:01 Исполнительный механизм открывается, операция занимает 2 минуты.
- 12:03 Исполнительный механизм закрывается, операция занимает 2 минуты.

#### Изменение этой настройки:

- 1. Кнопками или + выбирайте между YES и по.
	- **YFS** (по умолчанию) Упражнение клапана и насоса включена.
	- Упражнение клапана и насоса выключена.  $n<sub>0</sub>$
- 2. Нажмите ОК, чтобы подтвердить изменения и вернуться к настройкам системных параметров.

# 19 - ЗАДЕРЖКА НАСОСА

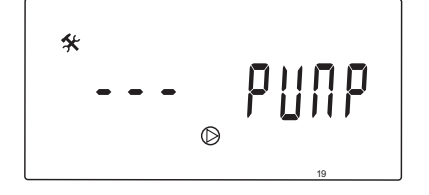

Установка времени продолжительности выключенного состояния циркуляционного насоса после закрытия клапана смесителя.

Циркуляционный насос перезапускается через каждый заданный интервал для поддержания расхода и температуры подачи.

#### Изменение этой настройки:

1. Кнопками - или + измените параметр.

По умолчанию: --- (непрерывная работа) Диапазон настроек: ---, 0 - 60 минут

2. Нажмите ОК, чтобы подтвердить изменения и вернуться к настройкам системных параметров.

#### 20 - Принудительное управление

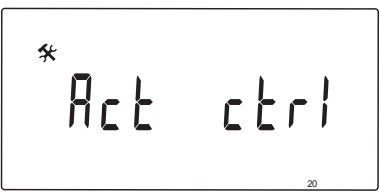

Этот параметр выбирается для принудительного управления исполнительным механизмом.

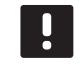

### ПРИМЕЧАНИЕ!

Если кнопка нажата, исполнительный механизм останавливается на 15 секунд перед продолжением выполнения своей задачи.

# Принудительное управление исполнительным механизмом:

- Кнопками или + откройте или закройте исполнитель- $1.$ ный механизм
	- + = OPEN, исполнительный механизм открывается. - = CLOS, исполнительный механизм закрывается.
- 2. С помощью кнопок < или > остановите (отображается **STOP**) исполнительный механизм. Исполнительный механизм остается в текущем положении до повторного нажатия кнопок - или +, либо если принудительный режим отменен.
- 3. После остановки, с помощью кнопок < или >, выполните выход из принудительного режима и вернитесь к настройкам системных параметров.

# 21 - Программа предварительного нагрева пола/стяжки DIN 1264-4

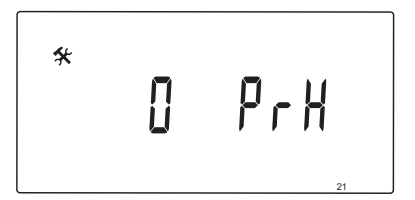

Выбор этой функции включает программу предварительного нагрева пола/стяжки. Программа предварительного нагрева используется для предотвращения повреждения недавно установленных напольных систем отопления, согласно DIN 1264-4.

#### Изменение этой настройки:

1. Кнопками - или + измените параметр.

**Odry** (по умолчанию) Функция не включена. 7dry Функция включена.

- 2. Нажмите ОК, чтобы подтвердить изменения и вернуться к настройкам системных параметров.
- 3. Программа выполняется автоматически по следующему плану:
	- День 1 3: Расчетная температура подачи установлена на 25 °С.
	- День 4 7: Расчетная температура подачи установлена на максимальный предел отопления (параметр 2).

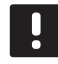

#### ПРИМЕЧАНИЕ!

Максимально допустимую температуру можно узнать у поставщика материалов конструкции пола. Значение устанавливается в параметре 2 -«Максимальная температура подачи».

Во время выполнения программы, остающееся количество дней отображается как показано на следующем рисунке.

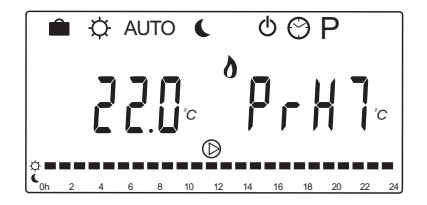

#### Остановка программы предварительного нагрева:

- Выберите параметр в меню настроек системных  $1.$ параметров.
- 2. Два раза нажмите кнопку ОК до появления Oday.
- 3. Нажмите ОК, чтобы подтвердить изменения и вернуться к настройкам системных параметров.

# 22 - Программа сушки пола/стяжки

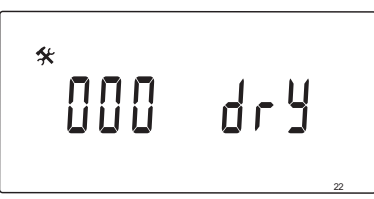

Выбор этой функции включает программу сушки пола/ стяжки. Программа сушки используется лля прелотвращения повреждения недавно установленных напольных систем отопления в холодных домах.

#### Изменение этой настройки:

1. Кнопками - или + измените параметр.

По умолчанию: 13 дней Диапазон настройки: 7 - 60 дней

- 2. Нажмите ОК, чтобы подтвердить изменения и вернуться к настройкам системных параметров.
- 3. Программа выполняется автоматически по следующему плану:

X = Заданное количество дней.

День 1 – 3: Расчетная температура подачи установлена на 25 °С.

День 4 - (Х-3) : Расчетная температура подачи установлена на максимальный предел отопления (параметр 2).

Дни (Х-3) - Х: Расчетная температура подачи установлена на минимальный предел отопления (параметр 3).

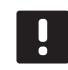

# ПРИМЕЧАНИЕ!

Максимально допустимую температуру можно узнать у поставщика материалов конструкции пола. Значение устанавливается в параметре 2 -«Максимальная температура подачи».

Во время выполнения программы, остающееся количество дней отображается на дисплее как показано на следующем рисунке.

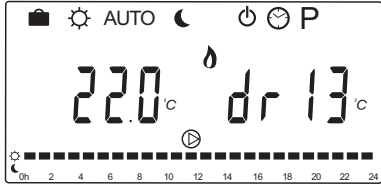

#### Остановка программы сушки:

- Выберите параметр в меню настроек системных  $1.$ параметров.
- 2. Два раза нажмите кнопку ОК до появления 0 dry.
- 3. Нажмите ОК, чтобы подтвердить изменения и вернуться к настройкам системных параметров.

# 23 - Заводской сброс

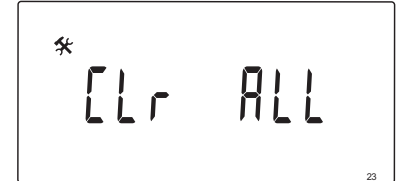

Эта функция сбрасывает все параметры контроллера на значения по умолчанию.

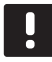

# ПРИМЕЧАНИЕ!

Эта функция сбрасывает все параметры контроллера на значения по умолчанию.

Среди них данные регистрации беспроводных термостатов и датчиков, пользовательские программы планирования.

# Включение заводского сброса:

- 1. Нажмите и удерживайте кнопку ОК, пока дисплей не станет пустым (требуется около 5 секунд).
- 2. Контроллер перезапускается, и перед входом в автоматический режим отображается версия программы.

# 24 - Выход из настроек системных параметров

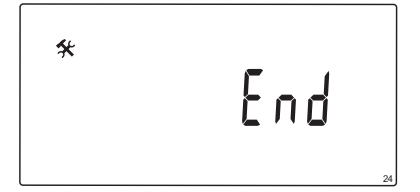

Нажмите кнопку ОК, чтобы выйти из меню параметров системы.

# 9 Эксплуатация аналоговых термостатов Uponor **Smatrix Wave**

Два типа термостатов, как аналоговые. так и цифровые, могут использоваться в системе Uponor Smatrix Move PLUS.

# Аналоговые термостаты:

Uponor Smatrix Wave термостат Public T-163  $\bullet$ 

Аналоговый термостат управляется с помощью потенциометра внутри корпуса термостата.

#### $9.1$ Схема термостата

# **TEPMOCTAT PUBLIC T-163**

Во время нормальной работы, дискретный светодиод на задней панели термостата горит около 60 секунд, если есть запрос на отопление или охлаждение.

На рисунке ниже показаны детали термостата.

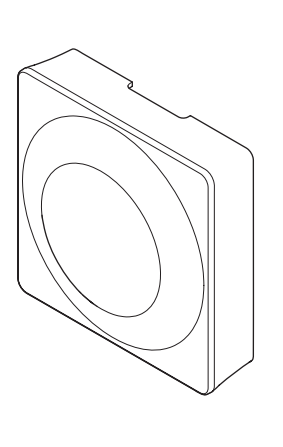

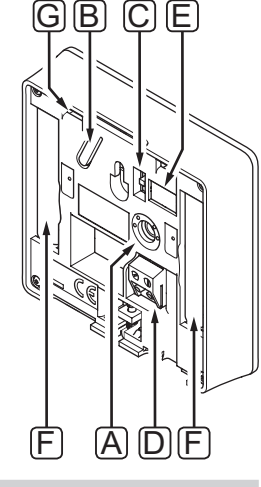

# Позиция Описания

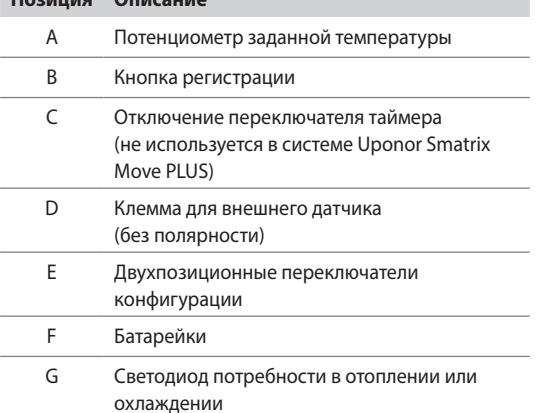

#### $9.2$ Регулировка температуры

Температура изменяется регулировкой заданного значения на термостате до значения между 5 и 35 °C.

#### **TEPMOCTAT PUBLIC T-163**

На рисунке ниже показано, как настраивать заданную температуру термостата.

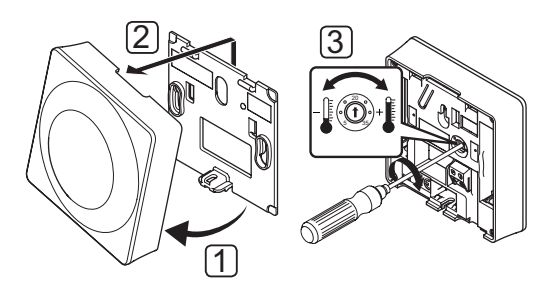

Изменение заданной температуры термостата:

- Наклоните термостат под углом от крепёжной планки.  $1.$
- $\mathcal{L}$ Снимите его со стены.
- Установите необходимую температуру с помощью  $\overline{3}$ . потенциометра.
- 4. Установите термостат обратно на стену.

#### $9.3$ Замена батареек

Заменяйте батарейки в термостате, если светодиод мигает дважды при запросе на отопление или охлаждение.

После установки батареек термостат выполняет самопроверку примерно 10 секунд. В течение этого времени, система блокируется для входа, а светодиод термостата мигает.

На приведенном ниже рисунке показано, как заменять батарейки.

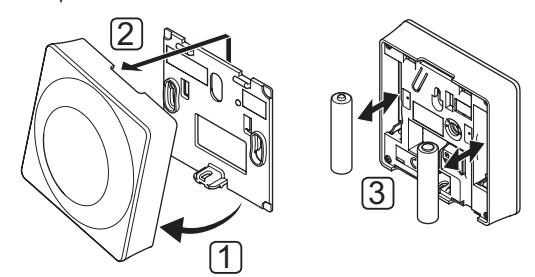

- $1<sub>1</sub>$ Наклоните термостат под углом от крепёжной планки.
- $\mathcal{L}$ Снимите его со стены.
- $\overline{3}$ . Замените батарейки.

#### Заводской сброс 9.4

Заводской сброс возвращает для всех параметров значения по умолчанию.

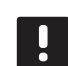

# ПРИМЕЧАНИЕ!

При отсутствии необходимости не следует выполнять заводской сброс для термостата.

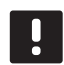

# ПРИМЕЧАНИЕ!

Заводской сброс удаляет регистрационные данные с термостата.

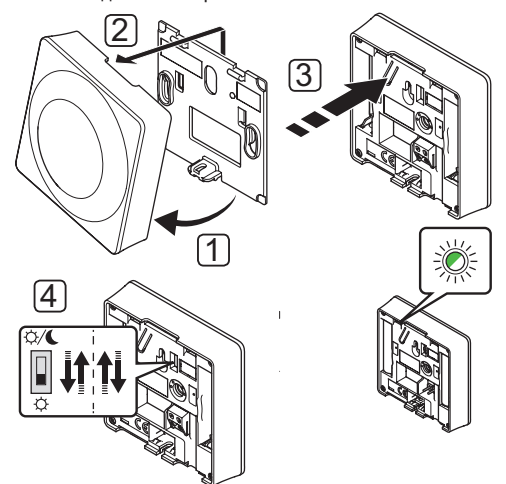

Заводской сброс аналогового термостата:

- 1. Наклоните термостат под углом от крепёжной планки.
- 2. Снимите его со стены.
- 3. Аккуратно нажмите и удерживайте кнопку регистрации на термостате, отпустите когда светодиод запроса начнет мигать.
- 4. Дважды переключите переключатель таймера, независимо от начального положения.
- 5. Теперь в термостате установлены заводские параметры по умолчанию.

# 10 Эксплуатация цифровых термостатов Uponor **Smatrix Wave/Wave PLUS**

Два типа термостатов, как аналоговые. так и цифровые, могут использоваться в системе Uponor Smatrix Move PLUS.

Цифровые термостаты оснащаются дисплеем для передачи информации пользователю, с кнопками управления.

# Цифровые термостаты:

- Uponor Smatrix Wave термостат цифровой T-166
- Uponor Smatrix Wave PLUS термостат D+RHT-167 (только Wave PLUS)
- Uponor Smatrix Wave термостат программируемый+RH T-168

# 10.1 Схема термостата

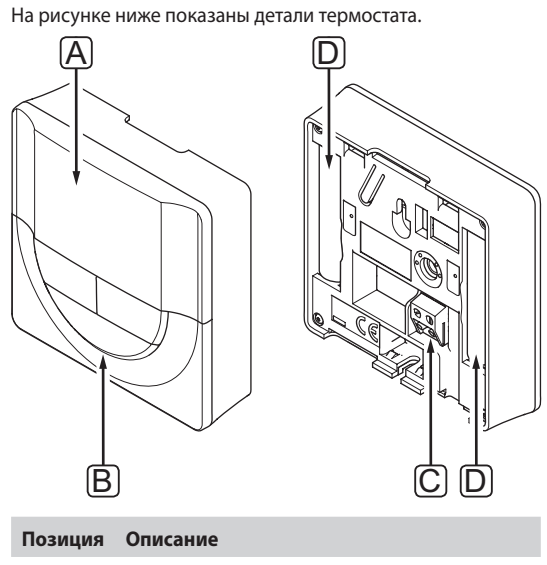

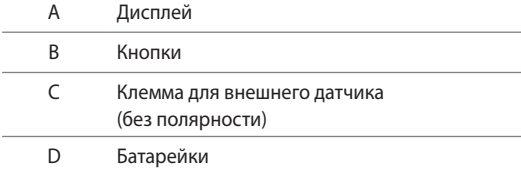

# 10.2 Схема дисплея

На рисунке внизу показаны все символы, используемые на лисплее:

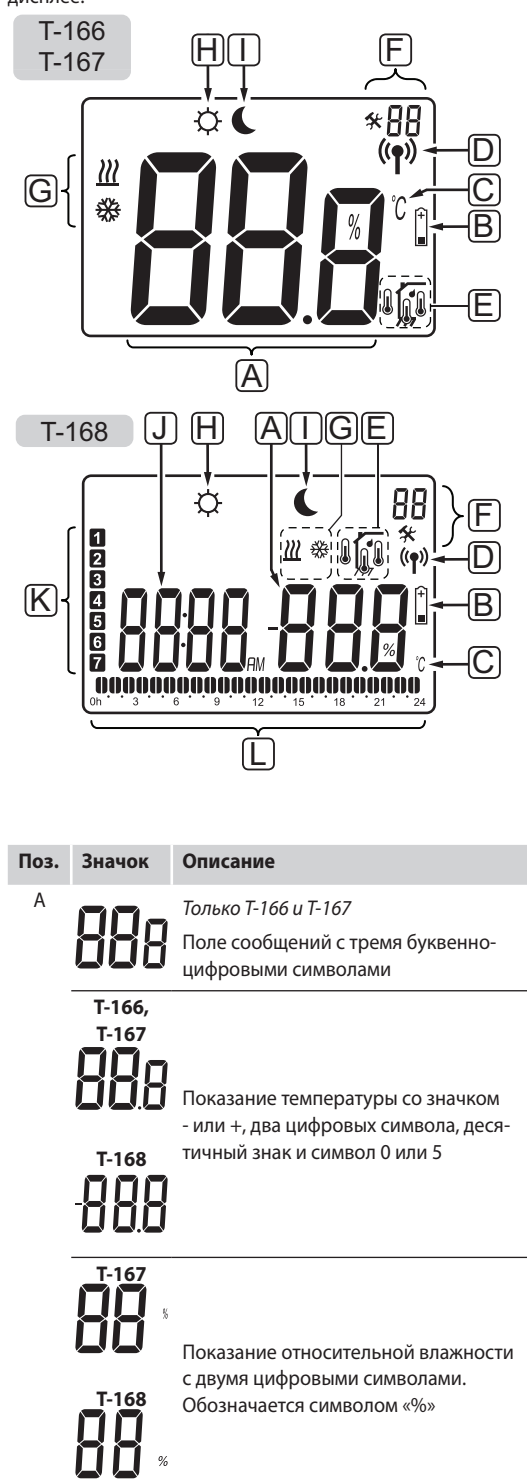

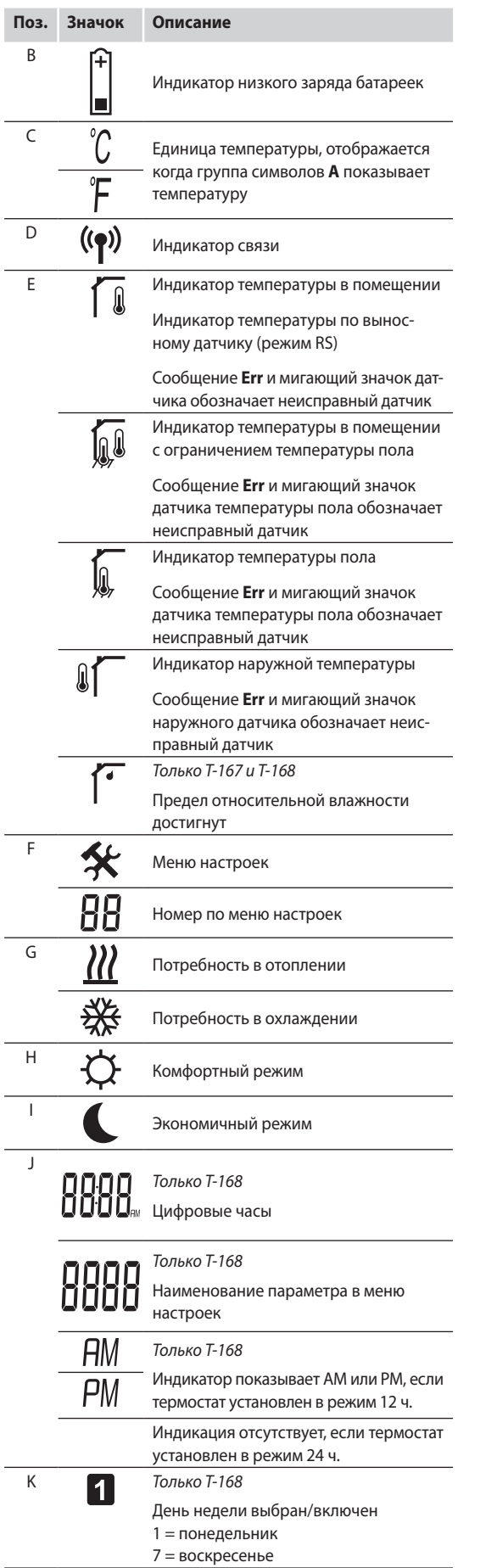

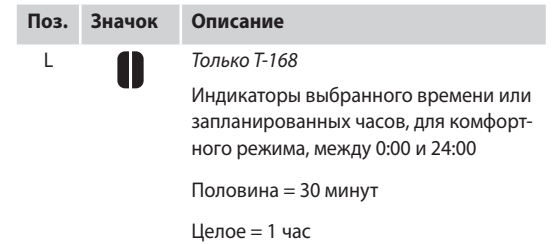

# **10.3 Кнопки управления**

На рисунке внизу показаны кнопки управления цифровыми термостатами.

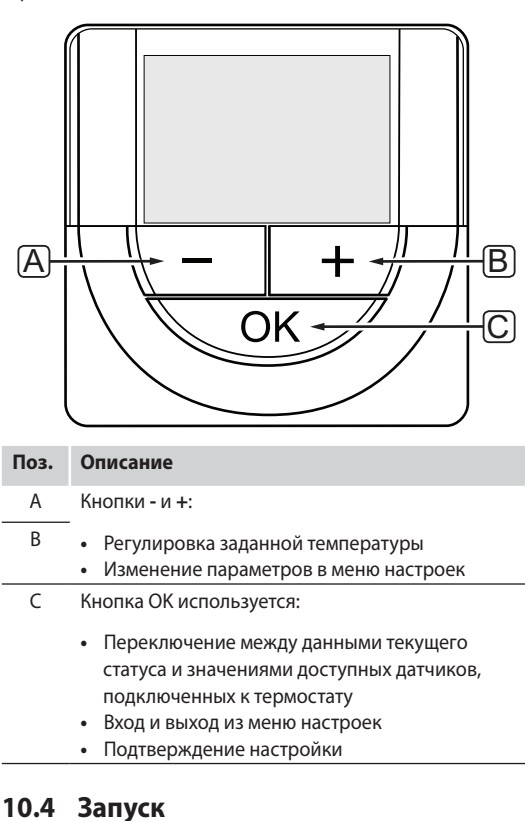

При запуске версия программы отображается на дисплее около трех секунд. Затем термостат переходит в режим работы.

При первом запуске термостата или после заводского сброса, требуется установка даты и времени в программе (только T-168).

# **ВЕРСИЯ ПРОГРАММНОГО ОБЕСПЕЧЕНИЯ**

Текущая версия программы отображается во время включения термостата.

Примеры:

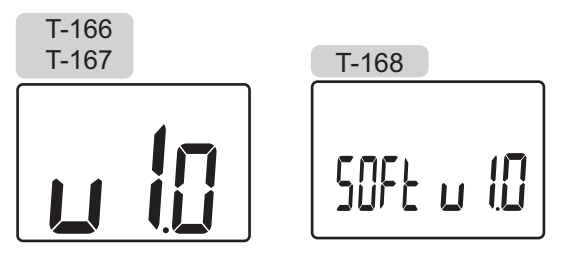

# Установка времени и даты (только Т-168)

При первом запуске термостата, после заводского сброса или если он долгое время оставался без батареек, требуется установка даты и времени в программе.

Кнопками - или + измените значение, нажмите кнопку ОК, чтобы установить значение и перейдите к следующему изменяемому значению.

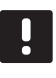

# ПРИМЕЧАНИЕ!

Если в течение примерно 8 секунд не будет нажата кнопка, сохранятся текущие значения, а программа выйдет в режим работы.

1. Установите часы.

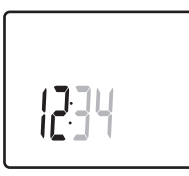

2. Установите минуты.

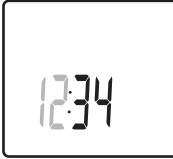

3. Установите отображение времени в режиме 12 или 24 uaca

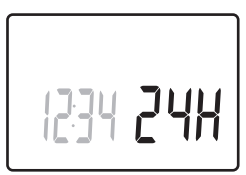

4. Установите день недели (1 = понедельник, 7 = воскресенье).

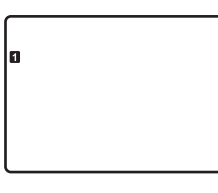

5. Установите день месяца.

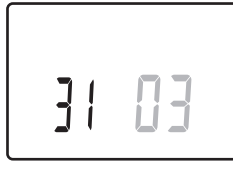

6. Установите месяц.

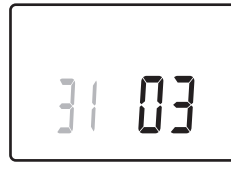

7. Установите год.

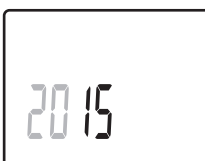

8. Нажмите ОК для возврата в режим работы.

Дату и время также можно установить в меню настроек.

Дополнительную информацию см. в разделе 10.9  $k$ Hacmpoŭ $k$ us

# 10.5 Регулировка температуры

Температура изменяется регулировкой заданного значения на термостате.

Настройка температуры выполняется с помощью кнопок на термостате. При нажатии кнопки дисплей загорается. Подсветка выключается примерно через 10 секунд отсутствия деятельности.

На рисунке ниже показано, как настраивать заданную температуру термостата.

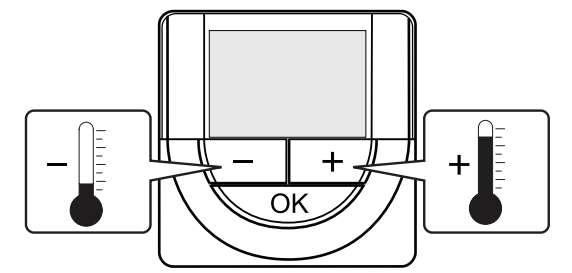

Регулировка заданной температуры термостата в текущем режиме управления:

- 1. Один раз нажмите кнопку или +.
	- На экране появится мигающее текущее заданное значение.

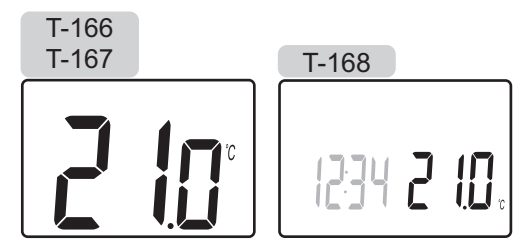

2. Несколько раз нажмите кнопку - или +, чтобы отрегулировать заданную температуру. Изменения будут выполняться с шагом 0,5.

После установки нового заданного значения, экран возвращается в режим работы через несколько секунд, и отображает температуру в помещении.

# 10.6 Режим работы

Во время нормальной работы термостат находится в режиме работы.

В режиме работы дисплей показывает определенную информацию режима управления.

# **10.7 Режим управления**

Для термостата предусмотрено четыре разных режима управления, устанавливаемых в меню настроек.

Режимы управления:

- **RT** = Температура в помещении
- **RFT** = Температура в помещении с внешним датчиком температуры пола (ограничения не влияют на работу контроллера Move PLUS, если не встроено в контроллер Wave/Wave PLUS/Space/ Space PLUS)
- **RS** = Выносной датчик
- **RO** = Температура в помещении с датчиком наружной температуры

В режиме работы на дисплее отображается информация разного типа. Цифровой термостат T-168 также показывает часы и информацию о программах планирования.

С помощью кнопки **OK** переключается доступная информация.

# **RT, РЕЖИМ ТЕМПЕРАТУРЫ <sup>В</sup> ПОМЕЩЕНИИ**

- 1. Температура в помещении (по умолчанию)
- 2. Относительная влажность (только T-167 и T-168)

# **RFT, РЕЖИМ ТЕМПЕРАТУРЫ <sup>В</sup> ПОМЕЩЕНИИ <sup>И</sup> ПОЛА**

- 1. Температура в помещении (по умолчанию)
- 2. Относительная влажность (только T-167 и T-168)
- 3. Температура пола

### **RS, РЕЖИМ ВЫНОСНОГО ДАТЧИКА**

- 1. Температура в помещении (по умолчанию)
- 2. Относительная влажность (только T-167 и T-168)

# **RO, РЕЖИМ ДАТЧИКА НАРУЖНОЙ ТЕМПЕРАТУРЫ**

- 1. Температура в помещении (по умолчанию)
- 2. Относительная влажность (только T-167 и T-168)
- 3. Наружная температура

# **10.8 Изменение режима управления**

Если к термостату подключен внешний датчик, необходимо выбрать режим управления, чтобы использовать дополнительные функции датчика.

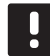

# **П Р И М Е Ч А Н И Е !**

Если при открытом подменю в течение примерно 8 секунд не будет нажата кнопка, сохранятся текущие значения, а программа выйдет в меню настроек. Примерно через 60 секунд она выйдет в режим работы.

- 1. Нажмите и удерживайте кнопку **OK** около 3 секунд.
- 2. Значок настроек и номера меню отображаются в верхнем правом углу дисплея.
- 3. Кнопками **-** или **+** измените номер на 04 и нажмите **OK**.
- 4. Отображается текущий режим управления (**RT**, **RFT**, **RS** или **RO**).
- 5. Кнопками **-** или **+** измените режим управления (смотрите список внизу) и нажмите **OK**.
	- **RT** = Температура в помещении
	- **RFT** = Температура в помещении с внешним датчиком температуры пола (ограничения не влияют на работу контроллера Move PLUS, если не встроено в контроллер Wave/Wave PLUS/Space/ Space PLUS)
	- **RS** = Выносной датчик
	- **RO** = Температура в помещении с датчиком наружной температуры
- 6. Нажмите и удерживайте кнопку **OK** около 3 секунд, чтобы выйти из меню настроек.

# **10.9 Настройки**

В этом меню устанавливаются все настройки управления термостата.

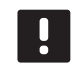

#### **П Р И М Е Ч А Н И Е !**

Если при открытом подменю в течение примерно 8 секунд не будет нажата кнопка, сохранятся текущие значения, а программа выйдет в меню настроек. Примерно через 60 секунд она выходит в режим работы.

Вход в меню настроек:

- 1. Нажмите и удерживайте кнопку **OK** около 3 секунд.
- 2. Значок настроек и номера меню отображаются в верхнем правом углу дисплея.
- 3. Кнопками **-** или **+** измените номер для определения подменю (смотрите список внизу) и нажмите **OK**.
	- **00** = Программа (только T-168)
	- **02** = Переключение отопления/охлаждения
	- **03** = Снижение температуры экономичного режима
	- **04** = Режим управления
	- **05** = Верхнее ограничение температуры пола
	- **06** = Нижнее ограничение температуры пола
	- **07** = Охлаждение разрешено
	- **08** = Единицы измерения
	- **09** = Интеграция климат-контроллера
	- **10** = Время и дата (только T-168)
- 4. Измените параметры в подменю.
- 5. Нажмите и удерживайте кнопку **OK** около 3 секунд, чтобы выйти из меню настроек.

# 00 Программа (только Т-168)

В этом меню можно установить одну из семи различных программ планирования комфортного и экономичного режима. Программы 1-6 предварительно запрограммированы, а 7 программируется пользователем.

Программа выкл. (по умолчанию):

Программа Р1:

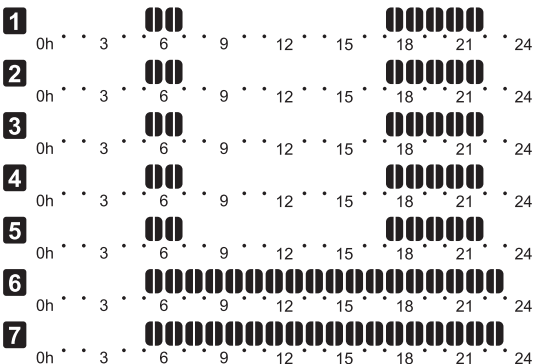

Программа Р2:

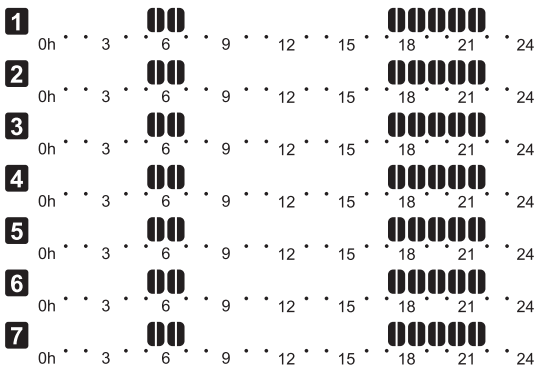

Программа РЗ:

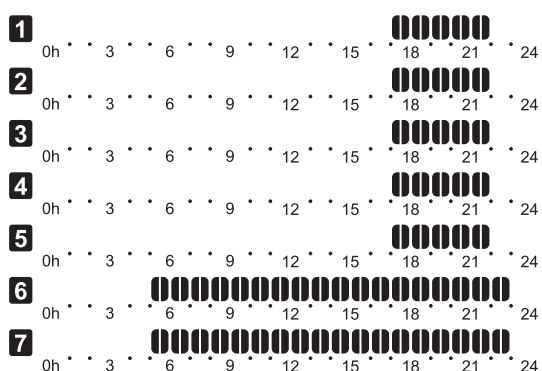

Программа Р4:

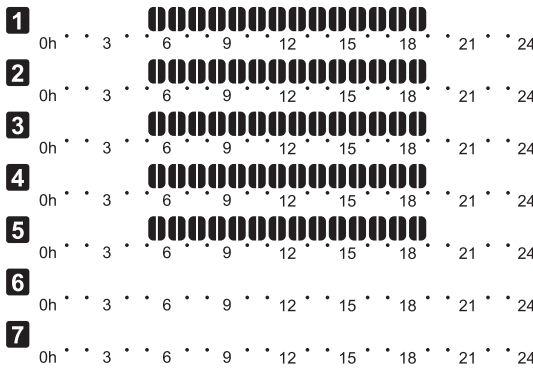

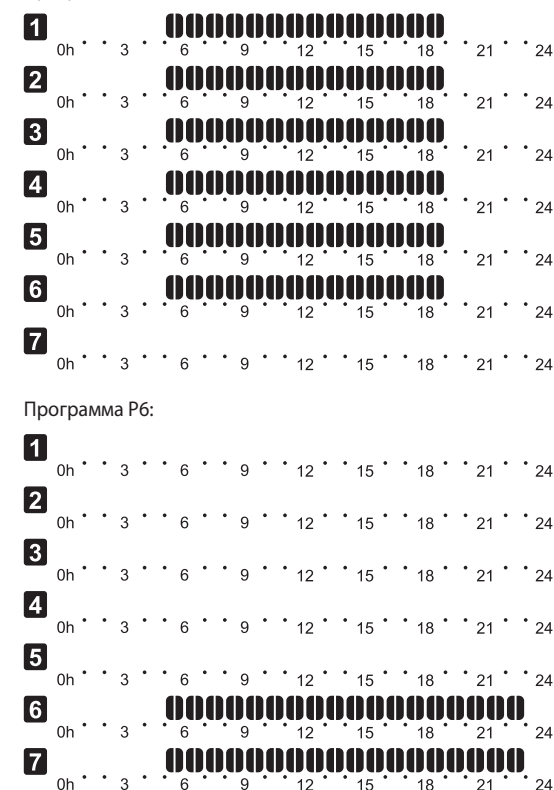

Изменение этой настройки:

Программа Р5:

- 1. Нажмите ОК, параметр начнет мигать.
- 2. Кнопками или + выберите программу.
- 
- -

- Выбор: P1-P6, U и Off.
	- Программа U
- 
- 2.1 Текущий день начинает мигать.

Два способа программирования плана:

Один день: Программируется только один день.

Вся неделя: Программируется каждый день недели.

Программирование одного дня:

- 2.1.1 Кнопками или + выберите программируемый
- 
- 
- 

 $Q =$  Комфортный режим = Экономичный режим

подтверждения интервала.

выходит в меню настроек.

повторите действия с шага 1.

- день.
- 2.2.1 Нажмите и удерживайте кнопку ОК до появления yacor.
- 3.1.2 Часы начинают мигать. Кнопками или + установите интервал комфортного или экономичного режима. Значки на дисплее показывают вклю-.<br>ченный режим:

Нажимайте ОК для подтверждения каждой настройки, кроме того, когда указатель внизу экрана доходит до конца дня, что служит для

2.1.4 После программирования всего дня, программа

2.1.5 Если требуется программировать больше дней,

ໍ 18 ່

#### Программирование всей недели:

- 2.1.1 Нажмите и удерживайте кнопку ОК до появления **HACOR**
- 2.1.2 Часы начинают мигать. Кнопками или + установите интервал комфортного или экономичного режима. Значки на дисплее показывают включенный режим:

 $\overleftrightarrow{Q}$  = Комфортный режим

• Экономичный режим

Нажимайте ОК для подтверждения каждой настройки, за исключением, когда указатель внизу экрана доходит до конца дня, что служит для подтверждения интервала.

- 2.1.3 После программирования полного дня, значок следующего дня начинает мигать, и появляется сообщение **Сору Yes.** («Yes» (Да) мигает).
- 2.1.4 Выберите Yes (Да), чтобы копировать настройку текущего дня для следующего. Выберите № (Нет), чтобы создать новый интервал планирования для следующего дня.
- 2.1.5 Повторите шаги 2.1.2 2.1.4 до программирования всех доступных дней.
- 2.1.6 Нажмите ОК, чтобы подтвердить изменения и вернуться в меню настроек.

#### 02 Переключение отопления/охлаждения

В этом меню система вручную устанавливается на режим отопления, охлаждения или подчиненный режим. В подчиненном режиме время переключения на охлаждение определяется внешним сигналом.

Изменение этой настройки:

- 1. Нажмите ОК, параметр начнет мигать.
- $2.$ Кнопками - или + измените настройку, смотрите список BHИЗV.

H = Отопление (значок запроса отопления мигает)  $C = Qx$ лаждение (значок запроса охлаждения мигает)  $S =$  Без функции, используется настройка отопления

3. Нажмите ОК, чтобы подтвердить изменения и вернуться в меню настроек.

### 03 Снижение температуры для экономичного **РЕЖИМА**

В этом меню устанавливается снижение температуры для любого канала в экономичном режиме.

Настройка регулирует текущее заданное значение на установленное значение. В режиме отопления заданное значение снижается, а в режиме охлаждения - увеличивается.

Если снижение температуры установлено на 0, настройка на термостат не влияет, если программа устанавливает систему в экономичный режим. Изменение этой настройки:

- 1. Нажмите ОК, параметр начнет мигать.
- 2. Кнопками или + измените параметр.
	- По умолчанию: 4 °С Диапазон настройки: 0 - 11 °С, с шагом 0,5 °С
- 3. Нажмите ОК, чтобы подтвердить изменения и вернуться в меню настроек.

#### 04 РЕЖИМ УПРАВЛЕНИЯ

В этом меню устанавливается режим управления термостатом.

Если к термостату подключен внешний датчик, необходимо выбрать режим управления, чтобы использовать дополнительные функции датчика.

Отображается текущий режим управления (RT, RFT, RS или **RO**).

Изменение этой настройки:

- 1. Нажмите ОК, параметр начнет мигать.
- 2. Кнопками или + измените режим управления (смотрите список внизу).
	- **RT** = Температура в помещении
	- RFT = Температура в помещении с внешним датчиком температуры пола (ограничения не влияют на работу контроллера Move PLUS, если не встроено в контроллер Wave/Wave PLUS/Space/ Space PLUS)
	- $RS = B$ ыносной датчик
	- $RO = Tenneparypa B nomequeним c датчиком наруж$ ной температуры
- 3. Нажмите ОК, чтобы подтвердить изменения и вернуться в меню настроек.

# О5 ВЕРХНЕЕ ОГРАНИЧЕНИЕ ТЕМПЕРАТУРЫ ПОЛА

В этом меню устанавливается ограничение максимальной температуры пола. Ограничения не влияют на работу контроллера Move PLUS, если не встроено в контроллер Wave/ Wave PLUS/Space/Space PLUS.

Это меню отображается, только если режим управления RFT включен в меню настроек 04.

Изменение этой настройки:

- 1. Нажмите ОК, параметр начнет мигать.
- 2. Кнопками или + измените параметр.

По умолчанию: 26 °С Диапазон настройки: 20 - 35 °С, с шагом 0,5 °С

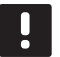

#### ПРИМЕЧАНИЕ!

Этот параметр невозможно установить ниже заданного значения в меню настроек 06 Нижнее ограничение температуры пола.

3. Нажмите ОК, чтобы подтвердить изменения и вернуться в меню настроек.

# Об Нижнее ограничение температуры пола

В этом меню устанавливается ограничение минимальной температуры пола. Ограничения не влияют на работу контроллера Move PLUS, если не встроено в контроллер Wave/ Wave PLUS/Space/Space PLUS.

Это меню отображается, только если режим управления RFT включен в меню настроек 04.

Изменение этой настройки:

- 1. Нажмите ОК, параметр начнет мигать.
- 2. Кнопками или + измените параметр.

По умолчанию: 20 °С Диапазон настройки: 10 - 30 °С, с шагом 0,5 °С

#### ПРИМЕЧАНИЕ!

Если этот параметр установлен ниже 16 °С, значок охлаждения начнет мигать, предупреждая об опасности образования конденсата в системе.

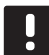

# ПРИМЕЧАНИЕ!

Этот параметр невозможно установить выше заданного значения в меню настроек 05 Верхнее ограничение температуры пола.

3. Нажмите ОК, чтобы подтвердить изменения и вернуться в меню настроек.

# ОТ Охлаждение разрешено

В этом меню устанавливается разрешение или запрет охлаждения в системе.

Изменение этой настройки:

- 1. Нажмите ОК, параметр начнет мигать.
- 2. Кнопками или + выбирайте между Yes и No.

Yes - значок запроса охлаждения отображается **No** - значок запроса охлаждения скрывается

3. Нажмите ОК, чтобы подтвердить изменения и вернуться в меню настроек.

### 08 Единицы измерения

В этом меню устанавливается единицы измерения температуры.

Изменение этой настройки:

- 1. Нажмите ОК, параметр начнет мигать.
- Кнопками или + выбирайте между градусами Цельсия  $2<sub>1</sub>$ и Фаренгейта.

**DEg °C** - градусы Цельсия **DEg °F** - градусы Фаренгейта

3. Нажмите ОК, чтобы подтвердить изменения и вернуться в меню настроек.

#### О9 Интеграция климат-контроллера

В этом меню термостат регистрируется на контроллере Move PLUS

Значение по умолчанию: нет

Изменение этой настройки:

- 1. Нажмите ОК, параметр начнет мигать
- 2. Кнопками или + выбирайте между по, YEs и CnF.

**no** – без интеграции **YEs** – с интеграцией (сначала требуется регистрация с контроллером Move) CnF - регистрация с контроллером Move PLUS, подтверждение на контроллере Move PLUS

Нажмите ОК, чтобы подтвердить изменения и вернуться  $3.$ в меню настроек.

 $65$ 

# 10 ВРЕМЯ И ДАТА (ТОЛЬКО Т-168)

В этом меню устанавливается время и дата. Эта настройка нужна для программ планирования термостата.

Кнопками - или + измените значение. Нажмите кнопку ОК, чтобы установить значение и перейти к следующему изменяемому значению.

Изменение этой настройки:

- 1. Нажмите ОК, параметр начнет мигать.
- 2. Установите часы.
- 3. Установите минуты.
- 4. Установите отображение времени в режиме 12 или 24 часа.
- 5. Установите день недели (1 = понедельник, 7 = воскресенье).
- 6. Установите день месяца.
- 7. Установите месяц.
- 8. Установите год.
- 9. Нажмите ОК, чтобы подтвердить изменения и вернуться в меню настроек.

# 10.10 Замена батареек

Заменяйте батарейки в термостате, когда значок низкого заряда батареек | отображается на дисплее.

На приведенном ниже рисунке показано, как заменять батарейки.

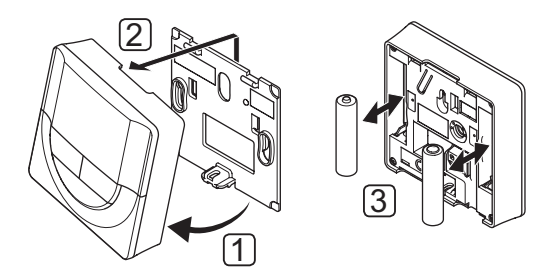

- 1. Наклоните термостат под углом от крепёжной планки.
- 2. Снимите его со стены.
- 3. Замените батарейки.

# 10.11 Заводской сброс

Заводской сброс возвращает для всех параметров значения по умолчанию.

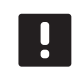

# ПРИМЕЧАНИЕ!

При отсутствии необходимости не следует выполнять заводской сброс для термостата.

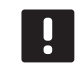

ПРИМЕЧАНИЕ!

Заводской сброс удаляет регистрационные данные с термостата.

- 1. Нажмите и удерживайте кнопки -, + и ОК примерно 5 секунд, пока экран не станет пустым.
- Теперь в термостате установлены заводские параметры  $2.$ по умолчанию.

# $11$ Обслуживание

Обслуживание Uponor Smatrix Move/Move PLUS включает следующие мероприятия:

- Ручное профилактическое обслуживание  $\ddot{\phantom{0}}$
- Автоматическое профилактическое обслуживание
- Корректирующее обслуживание

# 11.1 Ручное профилактическое обслуживание

Uponor Smatrix Move/Move PLUS не требуется профилактическое обслуживание, кроме очистки:

1. Для чистки компонентов используйте сухую мягкую ткань.

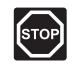

# стоп!

Не используйте моющие средства для очистки компонентов Uponor Smatrix Move/Move PLUS.

# 11.2 Автоматическое профилактическое обслуживание

Контроллер оснащается автоматической функцией упражнения клапана и насоса. Функция предотвращает блокировку насоса и исполнительных механизмов после простоя Функция упражнения клапана и насоса включается на заводе и отключается в системных параметрах.

Дополнительную информацию см. в разделе 8 Эксплуатация контроллера Uponor Smatrix Move/Move PLUS.

Функция включается в полдень (12:00), если клапан и насос не работали 24 часа.

- 12:00 Насос включается на 1 минуту.
- $12:01$ Исполнительный механизм открывается, операция занимает 2 минуты
- 12:03 Исполнительный механизм закрывается, операция занимает 2 минуты.

# 11.3 Корректирующее обслуживание

#### **Аварийный режим**

Если термостат неисправен или не определяется, контроллер запускает аварийный режим для поддержания температуры в зоне (отопление или охлаждение) до решения проблемы.

# $12<sub>2</sub>$ Поиск и устранение неисправностей

В следующей таблице перечислены проблемы и аварийные сигналы, которые могут возникнуть для Uponor Smatrix Move/Move PLUS, а также приводятся решения. Обычная причина проблемы может заключаться в неправильной установке контуров или термостатов.

Аварийные сигналы обозначаются мигающим дисплеем и сообщениями об ошибках на дисплее.

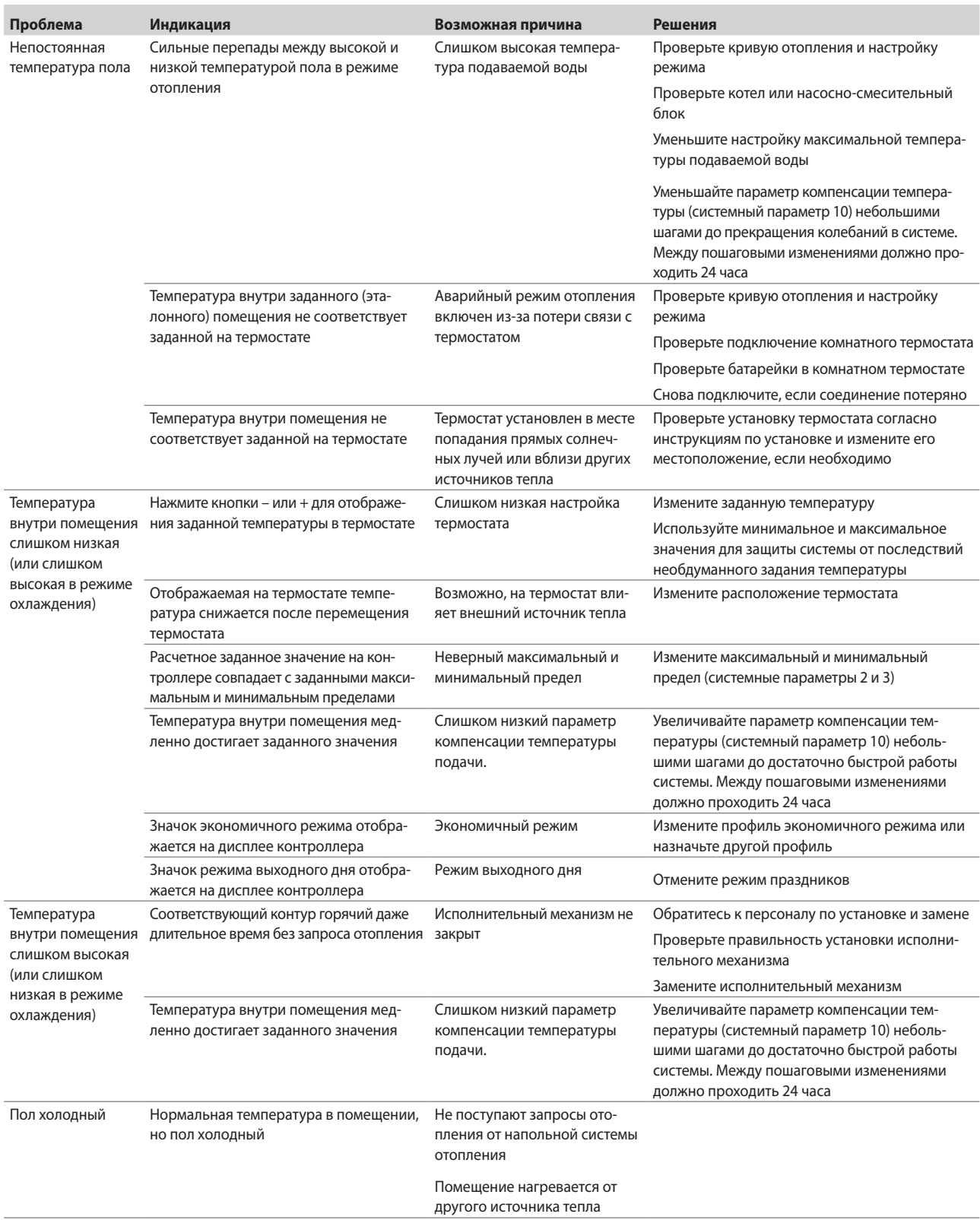

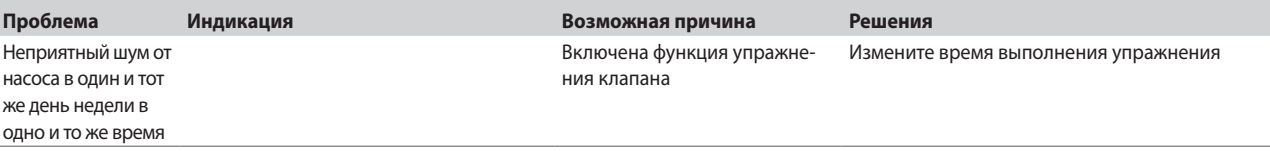

# **12.1 Поиск и устранение неисправностей после установки**

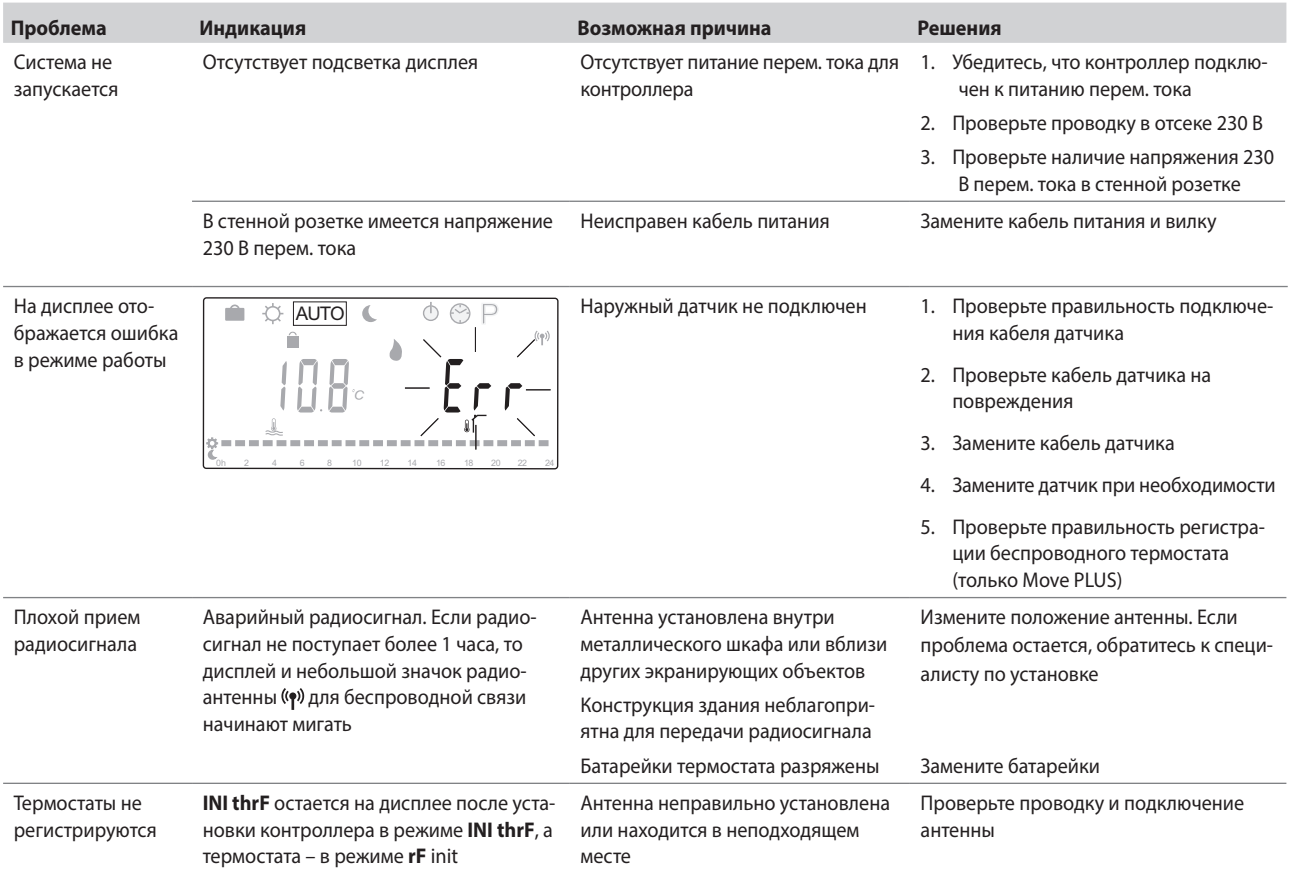

# **12.2 Аварийные сигналы и неисправности цифровых термостатов T-166, T-167 и T-168**

Аварийный сигнал подается, если с момента приема контроллером радиосигнала от термостата прошло более 1 часа.

В таблице ниже перечислены проблемы, которые могут возникнуть в цифровых термостатах T-166, T-167 и T-168.

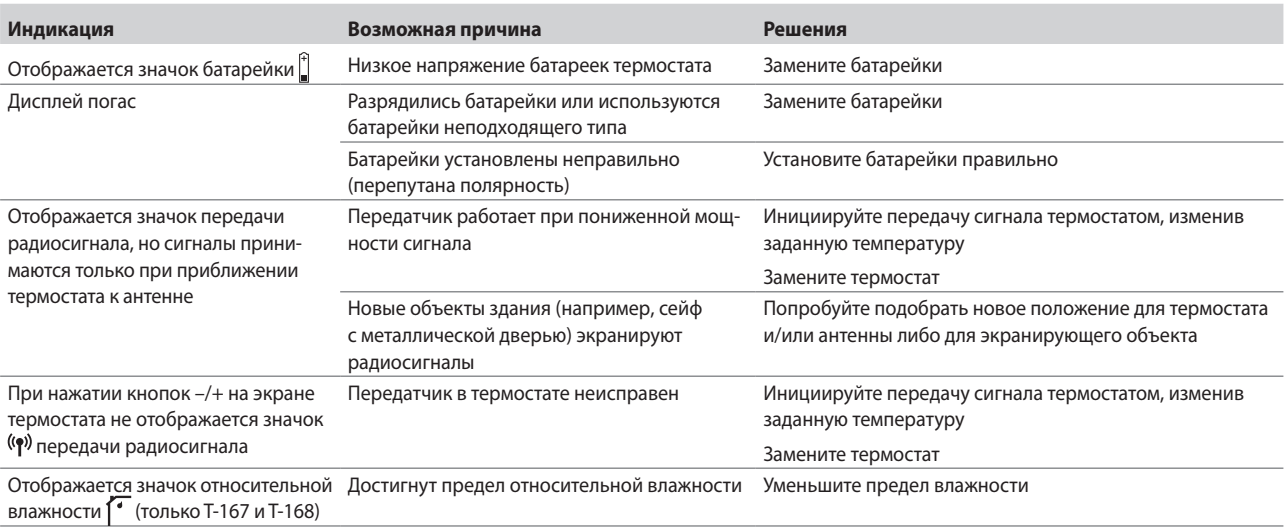

# **12.3 Аварийные сигналы и неисправности аналогового термостата T-163**

Аварийный сигнал подается, если с момента приема контроллером радиосигнала от термостата прошло более 1 часа.

В таблице ниже перечислены неисправности, которые могут возникнуть в термостате для общественных помещений T-163.

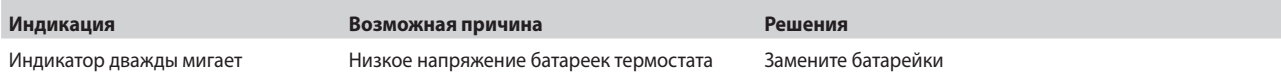

# **12.4 Аварийные сигналы и неисправности контроллера**

Аварийный сигнал подается, если с момента приема контроллером радиосигнала от термостата прошло более 1 часа.

В таблице ниже перечислены неисправности, которые могут возникнуть в контроллере.

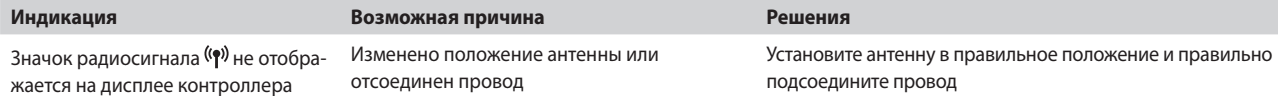

# **12.5 Обращение к специалисту по**

# **установке**

Контактная информация специалистов по установке указана в отчете установки в конце данного документа. Перед обращением к специалисту по установке подготовьте следующую информацию:

- Отчет установки
- Чертежи напольной системы отопления (если имеются)
- Перечень всех аварийных сигналов с указанием времени и даты

# **12.6 Инструкции для специалиста по установке**

Чтобы установить, вызвана проблема гидравлической системой или системой управления, снимите исполнительные механизмы с коллектора данного помещения. Подождите несколько минут и проверьте нагрев подающей трубы контура напольного отопления.

Если труба не нагрелась, проблема связана с гидравлической системой. Если контур нагревается, неисправность может быть связана с системой управления данного помещения.

Неисправность гидравлической системы можно выявить по отсутствию теплой воды в коллекторе. Проверьте котел и циркуляционный насос.

# **13 Технические данные**

# **13.1 Технические данные**

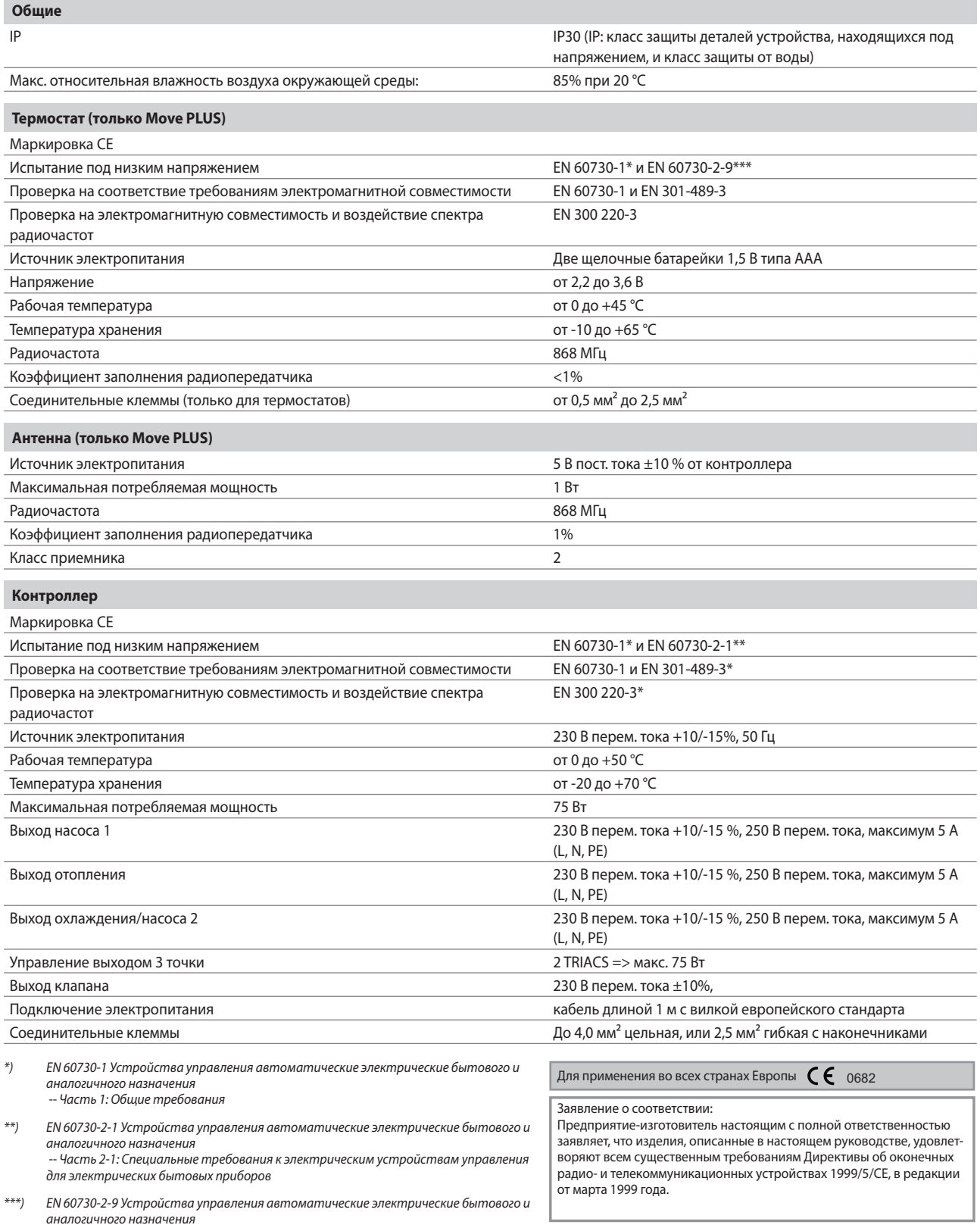

аналогичного назначения<br>-- Часть 2-9: Специальные требования к термочувствительным устройствам управления

# **13.2 Технические характеристики**

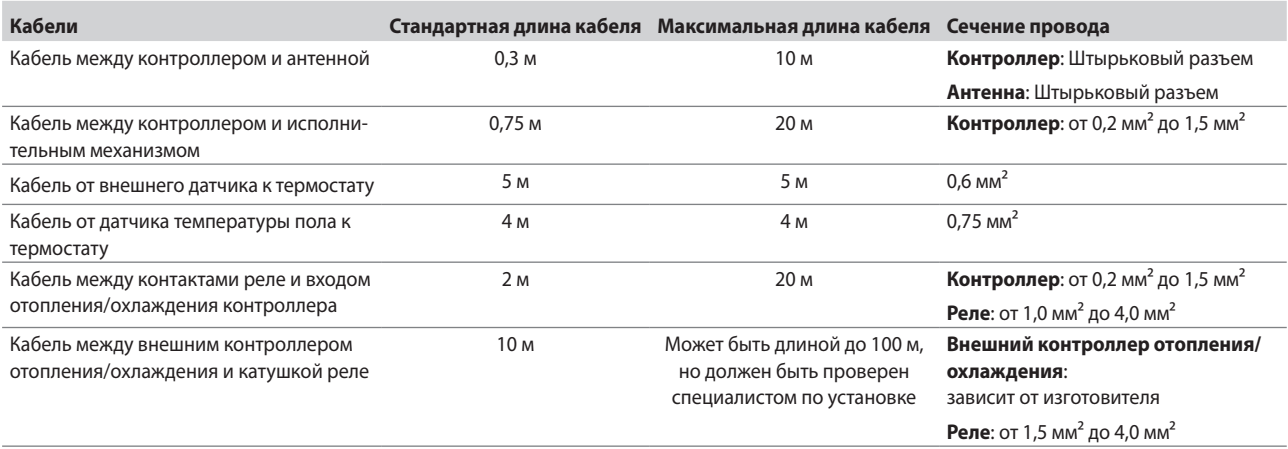

# **13.3 Схема контроллера**

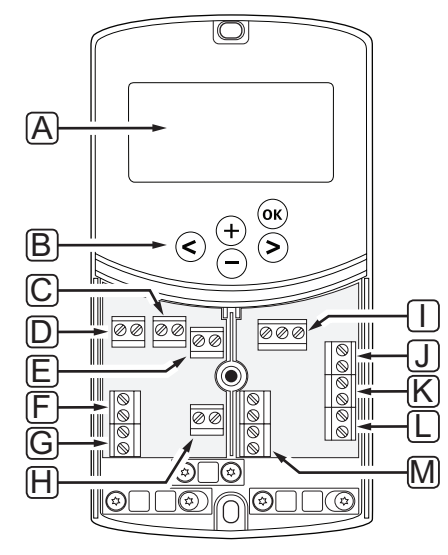

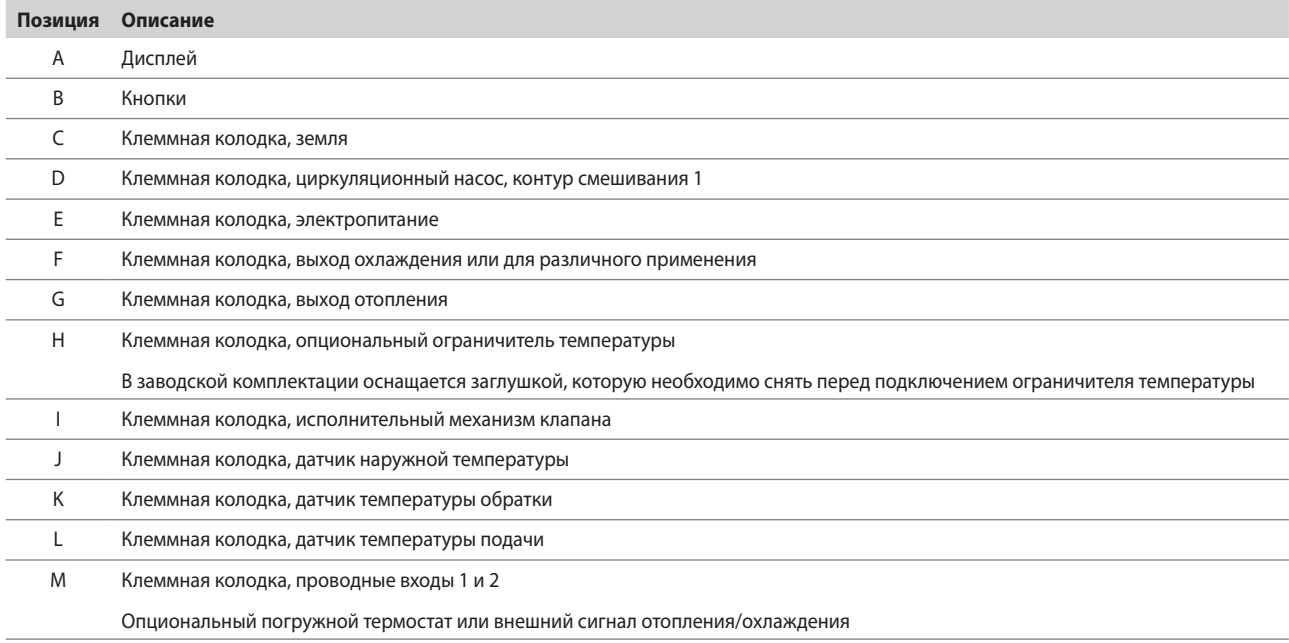
## 13.4 Монтажная схема контроллера

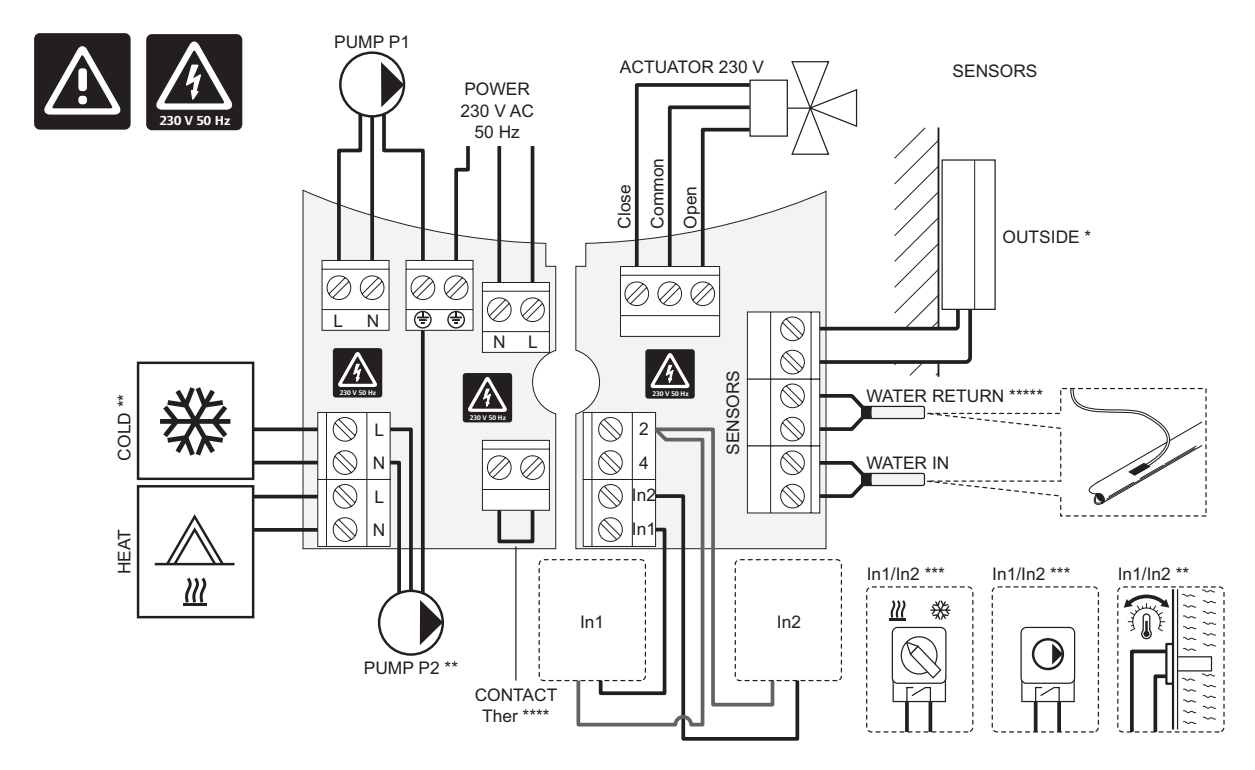

 $*)$ Датчик наружной температуры подключается либо к контроллеру, либо к термостату.

 $**$ Подключите COLD или PUMP P2 (вторичный контур отопления/охлаждения) к соединительной клемме.

\*\*\*) Выберите один из входов (переключатель отопления/охлаждения, сигнал управления насосом или погружной термостат) и установите параметр 11 – Выбор проводного входа 1 или параметр 12 - Выбор проводного входа 2, соответственно. Опция отопления/охлаждения используется только в системах без зарегистрированного беспроводного термостата.

Дополнительное подключение ограничителя температуры с заглушкой в заводской комплектации. Снимите заглушку, если ограничитель температуры<br>планируется использовать с PUMP P1.  $***$  )

\*\*\*\*\*) Опциональный датчик температуры обратки. Используется только в системах без зарегистрированного беспроводного термостата.

## 13.5 Контрольные данные для датчиков

#### Контрольные значения для датчиков

Проверьте омметром. Датчик должен быть отсоединен

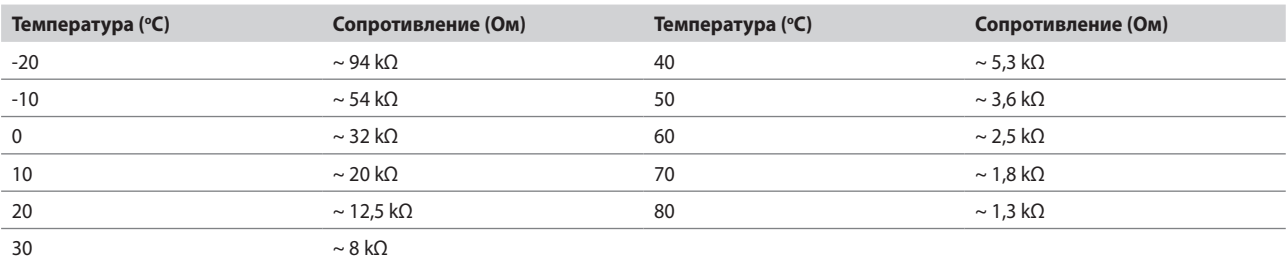

### ДАННЫЕ ДАТЧИКА

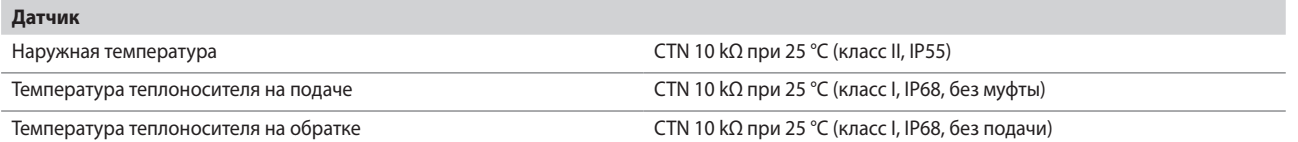

# 13.6 Размеры

# Контроллер

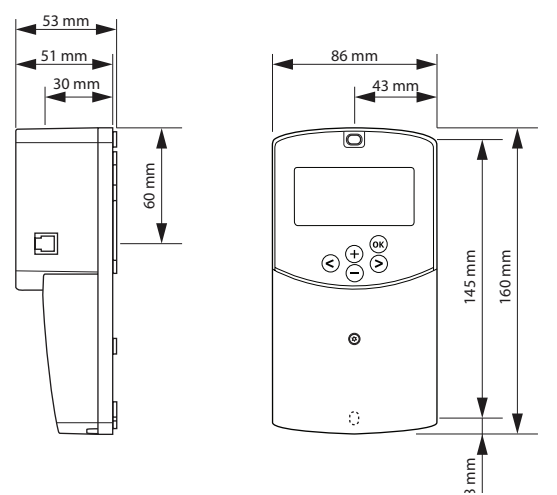

Антенна контроллера

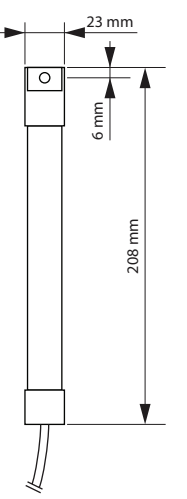

# **Т**ЕРМОСТАТЫ

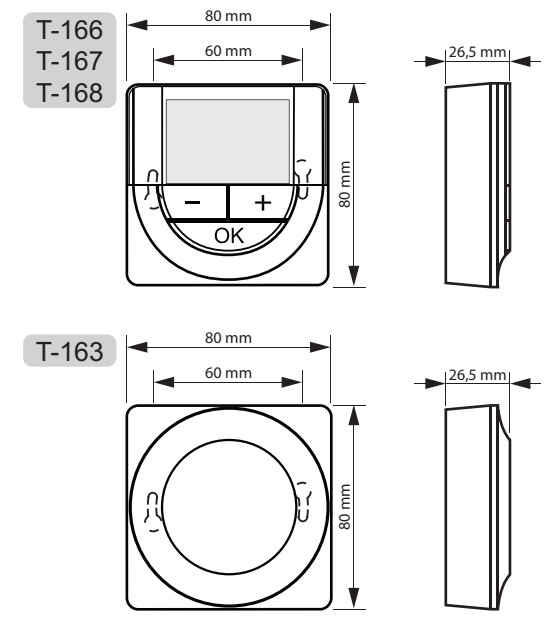

**RU** 

# 14 Отчет установки

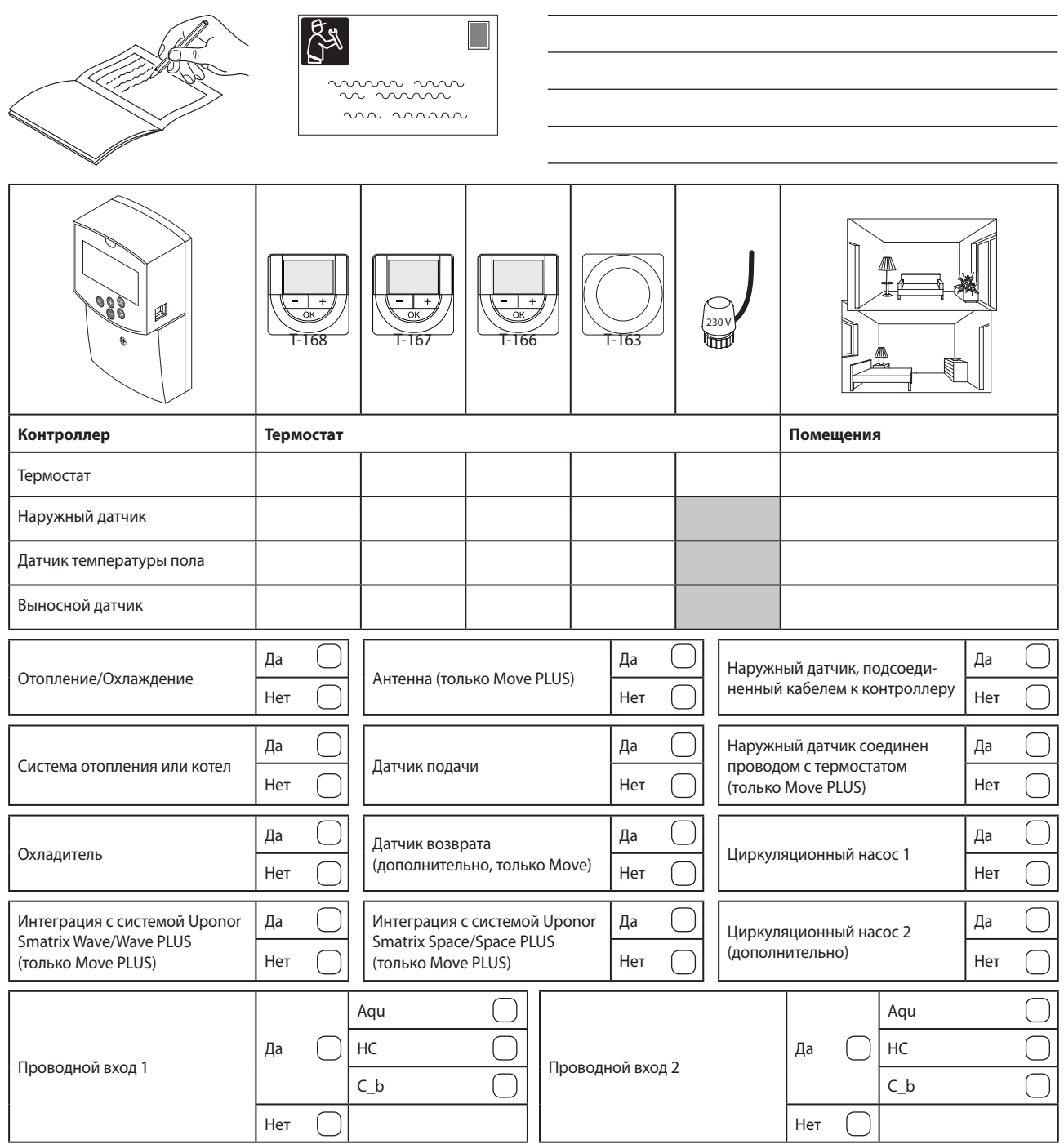